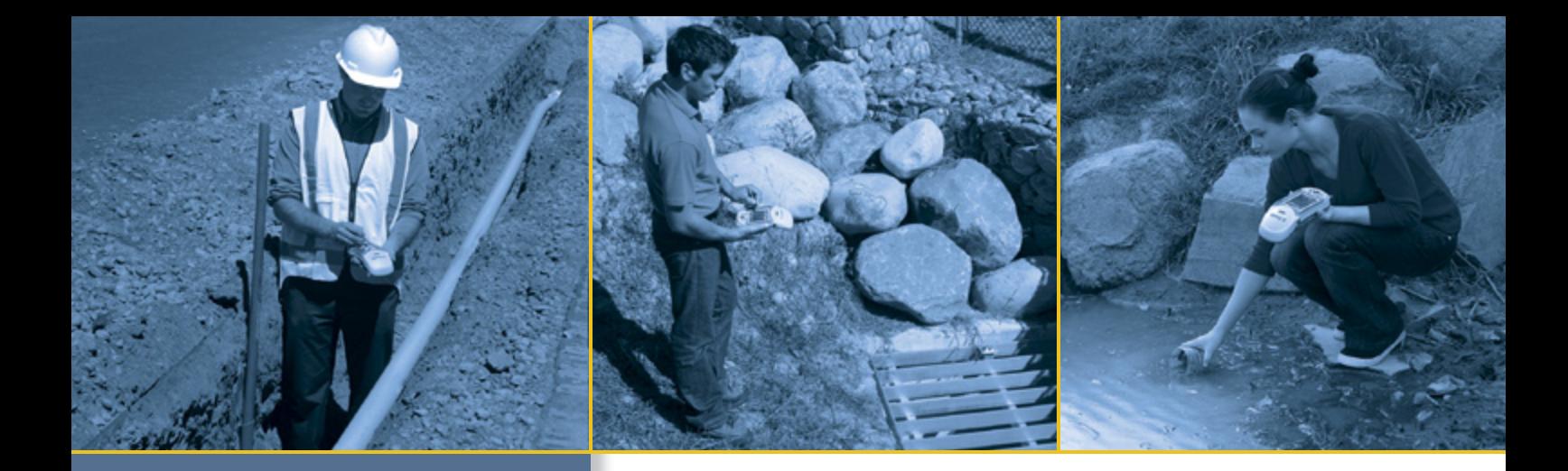

## РУКОВОДСТВО ПОЛЬЗОВАТЕЛЯ

**Контроллер серии GeoExplorer® 2008**

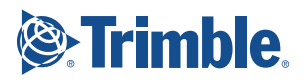

## РУКОВОДСТВО ПОЛЬЗОВАТЕЛЯ

**Контроллер серии GeoExplorer® 2008**

Версия 1.00 Редакция A

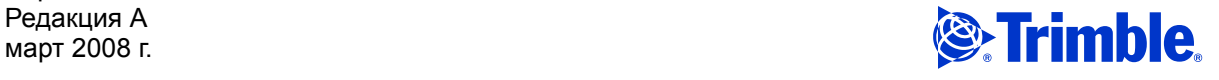

Trimble Navigation Limited 10355 Westmoor Drive Suite #100 Westminster, CO 80021 USA (США) [www.trimble.com](http://www.trimble.com)

#### **Правовая информация**

#### **Авторское право и товарные знаки**

© 2008, Trimble Navigation Limited. Все права защищены. Trimble, логотип «Глобус <sup>и</sup> треугольник» и GPS Pathfinder являются товарными знаками Trimble Navigation Limited, зарегистрированными в США и других странах. EVEREST,<br>GeoBeacon, GeoXH, GeoXM, GeoXT, GPS Analyst, GPScorrect, H-<br>Star, TerraSync, TrimPix, VRS и Zephyr являются товарными<br>знаками Trimble Navigation Limited.

Microsoft, ActiveSync, Excel, Outlook, PowerPoint, Windows, Windows Live, Windows Media, Windows Mobile, Windows Vista, логотип кнопки «Пуск» Windows являются либо зарегистрированными товарными знаками, либо товарными знаками корпорации Майкрософт <sup>в</sup> США <sup>и</sup> (или) других странах.

Словесный знак и логотипы Bluetooth являются собственностью Bluetooth SIG, Inc. <sup>и</sup> любое использование данных знаков компанией Trimble Navigation Limited лицензировано.

Все прочие товарные знаки являются собственностью соответствующих владельцев.

На контроллеры серии GeoExplorer 2008 (GeoXH, GeoXM и GeoXT) распространяется действие следующих патентов США: 5,187,450; 5,311,149; 6,377,891. Кроме того на контроллеры GeoXH и GeoXT распространяется действие следующих распространяется действие следующих патентов США: 5,515,057; 5,519,620; 5,602,741. Также оформляются другие патенты.

#### **Информация о выпуске**

Это выпуск за март 2008 г. (Редакция A) *Руководство пользователя контроллера серии GeoExplorer 2008*. Операционная система контроллера серии GeoExplorer 2008 основана на ОС Microsoft Windows Mobile версии 6 Classic (5.2.1433).

#### **Limited Warranty Terms and Conditions**

#### **Product Limited Warranty**

Subject to the terms and conditions set forth herein, Trimble Navigation Limited ("Trimble") warrants that for a period of (1) year from date of purchase this Trimble product (the "Product") will substantially conform to Trimble's publicly available specifications for the Product and that the hardware and any storage media components of the Product will be substantially free from defects in materials and workmanship.

#### **Product Software**

Product software, whether built into hardware circuitry as firmware, provided as a standalone computer software product, embedded in flash memory, or stored on magnetic or other media, is licensed solely for use with or as an integral part of the Product and is not sold. The terms of the end user license agreement, as included below, govern the use of the<br>Product Software, including any differing limited warranty terms,<br>exclusions and limitations, which shall control over the terms and<br>conditions set f

#### **Warranty Remedies**

If the Trimble Product fails during the warranty period for reasons covered by this limited warranty and you notify Trimble of such failure during the warranty period, Trimble will repair OR replace the nonconforming Product with new, equivalent to new, or reconditioned parts or Product, OR refund the Product purchase price paid by you, at Trimble's option, upon your return of the Product in accordance with Trimble's product return procedures then in effect.

#### **How to Obtain Warranty Service**

To obtain warranty service for the Product, please contact your Trimble dealer. Alternatively, you may contact Trimble to request warranty service at +1-408-481-6940 (24 hours a day) or e-mail your request to trimble\_support $@$ trimble.com. Please be prepared to provide:

- your name, address, and telephone numbers;
- 
- 
- proof of purchase; a copy of this Trimble warranty a description of the nonconforming Product including the model number; and
- an explanation of the problem.

The customer service representative may need additional information from you depending on the nature of the problem.

#### **Warranty Exclusions and Disclaimer**

This Product limited warranty shall only apply in the event and to the extent that (i) the Product is properly and correctly installed, configured, interfaced, maintained, stored, and operated in accordance with Trimble's applicable operator's manual and specifications, and; (ii) the Product is not modified or misused. This Product limited warranty shall not apply to, and Trimble shall not be responsible for, defects or performance problems resulting from (i) the combination or utilization of the Product with hardware or software products, information, data, systems, interfaces, or devices not made, supplied, or specified by Trimble; (ii) the operation of the Product under any specification other than, or in addition to, Trimble's standard specifications for its products; (iii) the unauthorized installation, modification, or use of the Product; (iv) damage caused by: accident, lightning or other electrical discharge, fresh or salt water immersion or spray (outside of Product<br>specifications); or exposure to environmental conditions for which the<br>Product is not intended; (v) normal wear and tear on consumable parts<br>(e.g., batt guarantee the results obtained through the use of the Product or Software, or that software components will operate error free.

**NOTICE REGARDING PRODUCTS EQUIPPED WITH TECHNOLOGY CAPABLE OF TRACKING SATELLITE SIGNALS FROM SATELLITE BASED AUGMENTATION SYSTEMS (SBAS) (WAAS/EGNOS, AND MSAS), OMNISTAR, GPS, MODERNIZED GPS OR GLONASS SATELLITES, OR FROM IALA BEACON SOURCES: TRIMBLE IS NOT RESPONSIBLE FOR** <u>THE OPERATION OR FAILURE OF OPERATION OF ANY SATELLITE</u><br>BASED POSITIONING SYSTEM OR THE AVAILABILITY OF ANY</u> **SATELLITE BASED POSITIONING SIGNALS.**

THE FOREGOING LIMITED WARRANTY TERMS STATE TRIMBLE'S ENTIRE LIABILITY, AND YOUR EXCLUSIVE REMEDIES, RELATING TO THE TRIMBLE PRODUCT. EXCEPT AS OTHERWISE EXPRESSLY PROVIDED HEREIN, THE PRODUCT, AND ACCOMPANYING DOCUMENTATION AND MATERIALS ARE PROVIDED "AS-IS" AND WITHOUT EXPRESS OR IMPLIED WARRANTY OF ANY KIND, BY EITHER TRIMBLE OR ANYONE WHO HAS BEEN INVOLVED IN ITS CREATION, PRODUCTION, INSTALLATION, OR DISTRIBUTION, INCLUDING, BUT NOT LIMITED TO, THE IMPLIED WARRANTIES OF MERCHANTABILITY AND FITNESS FOR A PARTICULAR PURPOSE, TITLE, AND NONINFRINGEMENT. THE STATED EXPRESS WARRANTIES ARE IN LIEU OF ALL OBLIGATIONS OR LIABILITIES ON THE PART OF TRIMBLE ARISING OUT OF, OR IN CONNECTION WITH, ANY PRODUCT. BECAUSE SOME STATES AND JURISDICTIONS DO NOT ALLOW LIMITATIONS ON DURATION OR THE EXCLUSION OF AN IMPLIED WARRANTY, THE ABOVE LIMITATION MAY NOT APPLY TO YOU.

#### **Limitation of Liability**

TRIMBLE'S ENTIRE LIABILITY UNDER ANY PROVISION HEREIN SHALL BE LIMITED TO THE AMOUNT PAID BY YOU FOR THE PRODUCT. TO THE MAXIMUM EXTENT PERMITTED BY APPLICABLE LAW, IN NO EVENT SHALL TRIMBLE OR ITS SUPPLIERS BE LIABLE FOR ANY INDIRECT, SPECIAL, INCIDENTAL, OR CONSEQUENTIAL DAMAGE WHATSOEVER UNDER ANY CIRCUMSTANCE OR LEGAL THEORY RELATING IN ANYWAY TO THE PRODUCTS, SOFTWARE AND ACCOMPANYING DOCUMENTATION AND MATERIALS, (INCLUDING, WITHOUT LIMITATION, DAMAGES FOR LOSS OF BUSINESS PROFITS, BUSINESS INTERRUPTION, LOSS OF DATA, OR ANY OTHER PECUNIARY LOSS), REGARDLESS OF WHETHER TRIMBLE HAS BEEN ADVISED OF THE POSSIBILITY OF ANY SUCH LOSS AND REGARDLESS OF THE COURSE OF DEALING WHICH DEVELOPS OR HAS DEVELOPED BETWEEN YOU AND TRIMBLE. BECAUSE SOME STATES AND JURISDICTIONS DO NOT ALLOW THE EXCLUSION OR LIMITATION OF LIABILITY FOR CONSEQUENTIAL OR INCIDENTAL DAMAGES, THE ABOVE LIMITATION MAY NOT APPLY TO YOU.

**PLEASE NOTE**: **THE ABOVE TRIMBLE LIMITED WARRANTY PROVISIONS WILL NOT APPLY TO PRODUCTS PURCHASED IN THOSE JURISDICTIONS (E.G., MEMBER STATES OF THE EUROPEAN ECONOMIC AREA) IN WHICH PRODUCT WARRANTIES ARE THE RESPONSIBILITY OF THE LOCAL DEALER FROM WHOM THE PRODUCTS ARE ACQUIRED. IN SUCH A CASE, PLEASE CONTACT YOUR TRIMBLE DEALER FOR APPLICABLE WARRANTY INFORMATION.**

#### **Official Language**

THE OFFICIAL LANGUAGE OF THESE TERMS AND CONDITIONS IS ENGLISH. IN THE EVENT OF A CONFLICT BETWEEN ENGLISH AND OTHER LANGUAGE VERSIONS, THE ENGLISH LANGUAGE SHALL CONTROL.

#### **End User License Agreement for Product Software**

**IMPORTANT, READ CAREFULLY.** THIS END USER LICENSE AGREEMENT ("EULA") IS A LEGAL AGREEMENT BETWEEN<br>YOU AND Trimble Navigation Limited ("Trimble") and applies to the<br>computer software provided with the Trimble product purchased by<br>you (whether built into hardware circuitry product manual, as well as any "online" or electronic documentation ("Software" or "Product Software"). This EULA will also apply to any

Software error corrections, updates and upgrades subsequently furnished by Trimble, unless such are accompanied by different license terms and conditions, which will govern their use. You have acquired a Trimble Product ("Device") that includes Software, some of which was licensed by Trimble from Microsoft Corporation or its affiliates (collectively "Microsoft"). The Software licensed from Microsoft, as well as associated updates, supplements, internet-based services and support services, media, printed materials, and "online" or electronic documentation ("Microsoft Software"), are protected under this EULA. The Software is also protected by copyright laws and international copyright treaties, as well as other intellectual property laws and treaties. The Software is licensed, not sold.

BY USING THE SOFTWARE, INCLUDING USE ON THIS DEVICE, YOU ACCEPT THESE TERMS. IF YOU DO NOT ACCEPT THEM, DO NOT USE THE DEVICE OR SOFTWARE. INSTEAD CONTACT TRIMBLE FOR A REFUND OR CREDIT. As described below, using some features also operates as your consent to the transmission of certain standard computer information for Internetbased services.

**WARNING:** If the Software contains voice operated technologies, then operating this Software requires user attention. Diverting attention away from the road while driving can possibly cause an accident or other serious consequence. Even occasional, short diversions of attention can be dangerous if your attention is diverted away from your driving task at a critical time. Trimble and Microsoft make no representations, warranties or other determinations that ANY use of this Software is legal, safe, or in any manner recommended or intended while driving or otherwise operating a motor vehicle.

#### **This EULA does not grant you any rights with respect to the Windows Mobile Device Center, Microsoft ActiveSync or Microsoft Outlook 2007 Trial which are subject to the licenses accompanying those items.**

#### 1 SOFTWARE PRODUCT LICENSE

1.1 License Grant. Subject to the terms and conditions of this EULA, Trimble grants you a non-exclusive right to use one copy of the Software in a machine-readable form only as installed on the Device. Such use is limited to use with the Device for which it was intended, as set forth in the product documentation. The Device Software is licensed with the Device as a single integrated product. The Device Software installed in read only memory ("ROM") of the Device may only be used as part of the Device into which it was embedded. You may use the installation Software from a computer solely to download the Software to one Device. In no event shall the installation Software be used to download the Software onto more than one Device. A license for the Software may not be shared or used concurrently on different computers or Devices.

1.2 Scope of License. This EULA only gives you some rights to use the Software. Trimble and Microsoft reserve all other rights. Unless applicable law gives you more rights despite this limitation, you may use the Software only as expressly permitted in this EULA. In doing so, you must comply with any technical limitations in the Software that allow you to use it only in certain ways. Except as expressly provided in this EULA, rights to access the Software on this Device do not give you any right to implement Microsoft patents or other Microsoft intellectual property in software or devices that access this device. You may use remote access technologies in the software such as Remote Desktop Mobile to access the Software remotely from a computer or server. You are responsible for obtaining any licenses required for use of the protocols to access other software.

1.3 Proof of License. If you acquired the Software on the Device, or on a disc or other media, a genuine Certificate of Authenticity label with a genuine copy of the Software identifies licensed software. To be valid, this label must be affixed to the Device, or included on or in the software packaging. If you receive the label separately, it is not valid. You should keep the label on the device or packaging to prove that you are licensed to use the Software. To identify genuine Microsoft Software, see [http://www.howtotell.com.](www.howtotell.com)

1.4 Connectivity Software. Your Device package may include Windows Mobile Device Center or Microsoft ActiveSync software. If it is included, then you may install and use it in accordance with the license terms that are provided with it. If no license terms are provided, then you may install and use only one (1) copy of the Software on a single computer.

1.5 Digital Certificates. The Software uses digital certificates in X.509 format. These digital certificates are used for authentication.

1.6 Phone Functionality. If the Device Software includes phone functionality, all or certain portions of the Device Software may be inoperable if you do not have and maintain a service account with a wireless telecommunication carrier ("Mobile Operator"), or if the Mobile Operator's network is not operating or configured to operate with the Device.

1.7 <u>Upgrade Software</u>. In the event that any upgrades to the Software, including Microsoft Software, are provided under this EULA, then the following shall apply: you may follow the applicable instructions accompanying th copy has been licensed for installation on multiple Devices). NO REPRESENTATION OR WARRANTY IS MADE BY TRIMBLE OR MICROSOFT WITH RESPECT TO THE COMPATIBILITY OF THIS SOFTWARE WITH ANY DEVICE OR ANY OTHER EXISTING SOFTWARE OR DATA OF ANY KIND CONTAINED ON SUCH DEVICES, AND NEITHER TRIMBLE OR MICROSOFT SHALL BE RESPONSIBLE IN ANY REGARD WITH RESPECT TO ANY<br>LOSS, CORRUPTION, MODIFICATION OR INACCESSIBILITY<br>OF ANY DATA, APPLICATIONS OR OTHER SOFTWARE RESULTING FROM THE INSTALLATION OF THE SOFTWARE ON ANY DEVICE.

1.8 Internet-Based Services Components. Microsoft provides Internetbased services with the software. Microsoft may change or cancel them at any time. The Microsoft Software features described below connect to Microsoft or service provider computer systems over the Internet. In some cases, you will not receive a separate notice when they connect. You may switch off some of these features or not use them. For more information about these features, visit <http://go.microsoft.com/fwlink/?LinkId=81931>. **By using these** 

**features, you consent to the transmission of this information.** Microsoft does not use the information to identify or contact you. You may not use these services in any way that could harm them or impair anyone else's use of them. You may not use the services to try to gain unauthorized access to any service, data, account or network by any means

1.9 Device Information. The following features use Internet protocols, which send to the appropriate systems device information, such as your Internet protocol address, the type of operating system, browser and name and version of the Software you are using, and the language code of the Device where you installed the Software. Microsoft uses this information to make the Internet-based services available to you. a) Update Features: Windows Mobile Update feature provides you the ability to obtain and install Software updates on your Device if updates are available. You may choose not to use this feature. Trimble and/or your Mobile Operator may not support this feature or an update for your device. b) Security Updates/Digital Rights Management. Content owners use Windows Media digital rights management technology (WMDRM) to protect their intellectual property, including copyrights. This software and third party software use WMDRM to play and copy WMDRM-protected content. If the software fails to protect the content, content owners may ask Microsoft to revoke the software's ability to use WMDRM to play or copy protected content. Revocation does not affect other content. When you download licenses for protected content, you agree that Microsoft may include a revocation list with the licenses. Content owners may require you to upgrade WMDRM to access their content. Microsoft software that includes WMDRM will ask for your consent prior to the upgrade. If you decline an upgrade, you will not be able to access content that requires the upgrade.

1.10 **Additional Software/Services**. The Device Software may permit Trimble, Microsoft, their affiliates and/or their designated agent to provide or make available to you Software updates, supplements, add-on components, or Internet-based services components of the Software after the date you obtain your initial copy of the Software ("Supplemental Components").

1.10.1 If Trimble provides or makes available to you Supplemental Components and no other end user license agreement terms are provided along with the Supplemental Components, then the terms of this EULA shall apply.

1.10.2 If Microsoft, its affiliates and/or its designated agent makes available Supplemental Components, and no other end user license agreement terms are provided, then the terms of this EULA shall apply, except that the Microsoft entity or affiliate entity providing the Supplemental Component(s) shall be the licensor of the Supplemental Component(s).

1.10.3 Trimble, Microsoft and each of their affiliates and/or their designated agents reserve the right to discontinue any Internet-based services provided to you or made available to you through the use of the Device Software.

1.11 Links to Third Party Sites. If the Software provides links to third party websites, those links are provided to you only as a convenience, and the inclusion of any link does not imply an endorsement of the third party website by Microsoft or Trimble.

1.12 Other Rights and Limitations. (1) The Software contains valuable trade secrets proprietary to Trimble and its suppliers. To the extent permitted by relevant law, you shall not, nor allow any third party to copy, decompile, disassemble or otherwise reverse engineer the Software, or attempt to do so, provided, however, that to the extent any applicable mandatory laws (such as, for example, national laws

Руководство пользователя контроллера серии GeoExplorer 2008 **3**

implementing EC Directive 91/250 on the Legal Protection of Computer Programs) give you the right to perform any of the aforementioned activities without Trimble's consent in order to gain certain information about the Software for purposes specified in the respective statutes (i.e., interoperability), you hereby agree that, before exercising any such rights, you shall first request such information from Trimble in writing detailing the purpose for which you need the information. Only if and after Trimble, at its sole discretion, partly or completely denies your request, may you exercise such statutory rights. (2) This Software is licensed as a single product. You may not separate its component parts for use on more than one computer nor make more copies of the software than specified in this EULA. (3) You may not rent, lease, or lend the Software. (4) No service bureau work, multipleuser license or time-sharing arrangement is permitted. For purposes of this EULA "service bureau work" shall be deemed to include, without limitation, use of the Software to process or to generate output data for the benefit of, or for purposes of rendering services to any third party over the Internet or other communications network. (5) You may make one backup copy of the Software. You may use it only to reinstall the Software on the Device. (6) You may transfer the Software only with the Device, the Certificate of Authenticity label, and these license terms directly to a third party. Before the transfer, that party must agree that these license terms apply to the transfer and use of the Software. You may not retain any copies of the Software including the backup copy. (7) The Software is subject to United States export laws and regulations. You must comply with all domestic and international export laws and regulations that apply to the Software. These laws include restrictions on destinations, end users, and end use. For additional information see<http://www.microsoft.com/exporting>. (8) Without prejudice as to any other rights, Trimble may terminate this EULA without notice if you fail to comply with the terms and conditions of this EULA. In such event, you must destroy all copies of the Software and all of its component parts. (9) If the Microsoft Software includes speech recognition component(s), you should understand that speech recognition is an inherently statistical process and that recognition errors are inherent in the process. Neither Trimble, Microsoft, nor any of their suppliers shall be liable for any damages arising out of errors in the speech recognition process. (10) You may not publish the Software for others to copy. (11) You may not use the Software for commercial software hosting services.

1.13 <u>Notice Regarding the MPEG-4 Visual Standard</u>. The Software<br>may include MPEG-4 visual decoding technology. This technology is a<br>format for data compression of video information. MPEG LA, L.L.C.<br>requires this notice: U DATA OR INFORMATION (i) GENERATED BY AND OBTAINED<br>WITHOUT CHARGE FROM A CONSUMER NOT THEREBY<br>ENGAGED IN A BUSINESS ENTERPRISE, AND (ii) FOR<br>PERSONAL USE ONLY; AND (B) OTHER USES SPECIFICALLY<br>AND SEPARATELY LICENSED BY MPEG www.mpegla.com.

1.14 If the Device Software is provided by Trimble separate from the Device on media such as a ROM chip, CD ROM disk(s) or via web download or other means, and is labeled "For Upgrade Purposes Only" you may install one (1) copy of such Device Software onto the Device as a replacement copy for the existing Device Software and use it accordance with this EULA, including any additional end user license agreement terms accompanying the upgrade Device Software.

1.15 If any software component(s) is provided by Trimble separate from the Device on CD ROM disc(s) or via web download or other means, and labeled "For Upgrade Purposes Only," you may (i) install and use one (1) copy of such component(s) on the computer(s) you use to exchange data with the Device as a replacement copy for the existing Companion CD component(s).

1.16 Copyright. All title and copyrights in and to the Software (including but not limited to any images, photographs, animations, video, audio, music, text and "applets," incorporated into the Software), the accompanying printed materials, and any copies of the Software are owned by Trimble, or Microsoft (including Microsoft Corporation), and their respective suppliers. You may not copy the printed materials accompanying the Software. All title and intellectual property rights in and to the content which may be accessed through use of the Software is the property of the respective content owner and may be protected by applicable copyright or other intellectual property laws and treaties. This EULA grants you no rights to use such content. You shall not remove, cover or alter any of Trimble's patent, copyright or trademark notices placed upon, embedded in or displayed by the Software or on its packaging and related materials. All rights not specifically granted in this EULA are reserved by Trimble, Microsoft, and their respective suppliers.

1.17 <u>U.S. Government Restricted Rights</u>. The Software is provided<br>with "RESTRICTED RIGHTS". Use, duplication, or disclosure by the<br>United States Government is subject to restrictions as set forth in this<br>EULA, and as pro

1.18 Microsoft has contractually obligated Trimble to include the following terms in this EULA:

Product Support. The Product support for the Software is not<br>provided by Microsoft or its affiliates or subsidiaries. For product support, please refer to the Trimble support number provided in the documentation for the Device.

Not fault tolerant. The Software is not fault tolerant. Trimble installed the Software on the Device and is responsible for how it operates on the Device.

Restricted user. The Microsoft Software was designed for systems that do not require fail-safe performance. You may not use the Microsoft Software in any device or system in which a malfunction of the Microsoft Software would result in foreseeable risk of injury or death to any person. This includes operation of nuclear facilities, aircraft navigation or communication systems and air traffic control.

No warranties for the software. Microsoft gives no express warranties, guarantees or conditions regarding the Microsoft Software. Any warranties you receive regarding the Device or the Software do not originate from, and are not binding on, Microsoft or its affiliates. When allowed by your local laws, Trimble and Microsoft exclude implied warranties of merchantability, fitness for a particular purpose and non-infringement.

LIABILITY LIMITATIONS. You can recover from Microsoft and **EXAMPLE 1. EXAMPLE 2.5** Fourthermore can be even from interestion its affiliates only direct damages up to fifty U.S. Dollars (U.S.) \$50.00), or equivalent in local currency. You cannot recover any other damages, including consequential, lost profits, special, indirect or incidental damages. This limitation applies to:

- Anything related to the Software, services, content (including code) on third party internet sites, or third party programs, and
- claims for breach of contract, breach of warranty, guarantee or condition, strict liability, negligence, or other tort to the extent permitted by applicable law.

It also applies even if Microsoft should have been aware of the possibility of the damages. The above limitation may not apply to you because your country may not allow the exclusion or limitation of incidental, consequential or other damages.

2 LIMITED WARRANTY FOR TRIMBLE PRODUCT SOFT

2.1 Limited Warranty. Trimble warrants that the Software, exclusive of the Microsoft Software, will perform substantially in accordance with the accompanying written materials for a period of twelve (12) months from the date of purchase. This limited warranty gives you specific legal rights; you may have others, which vary from state/jurisdiction to state/jurisdiction. The above limited warranty does not apply to Fixes, Minor Updates, or Major Upgrades of the Software after expiration of the twelve (12) month limited warranty period, all of which are provided "AS IS" and without warranty unless otherwise specified in writing by Trimble. Because the Software is inherently complex and may not be completely free of nonconformities, defects or errors, you are advised to verify your work. Trimble does not warrant that the Software will operate error free or uninterrupted, will meet your needs or expectations, or that all nonconformities can or will be corrected.

2.2 Software Fixes. During the limited warranty period described in section 2.1 above, you will be entitled to receive such Fixes to the Product Software that Trimble releases and makes commerciall available and for which it does not charge separately, subject to the procedures for delivery to purchasers of Trimble products generally. If you have purchased the Product from an authorized Trimble dealer rather than from Trimble directly, Trimble may, at its option, forward the software Fix to the Trimble dealer for final distribution to you. Minor Updates, Major Upgrades, new products, or substantially new software releases, as identified by Trimble, are expressly excluded from this update process and limited warranty. Receipt of Software Fixes or other enhancements shall not serve to extend the limited warranty period.

For purposes of this warranty the following definitions shall apply: (1) "Fix(es)" means an error correction or other update created to fix a previous software version that does not substantially conform to its Trimble specifications; (2) "Minor Update" occurs when enhancements are made to current features in a software program; and (3) "Major Upgrade" occurs when significant new features are added to software, or when a new product containing new features replaces the further development of a current product line. Trimble reserves the right to determine, in its sole discretion, what constitutes a Fix, Minor Update, or Major Upgrade.

**4** Руководство пользователя контроллера серии GeoExplorer 2008

2.3 Customer Remedies. Trimble's and its suppliers' entire liability, and your sole remedy, with respect to the Software shall be either, at Trimble's option, (a) repair or replacement of the Software, or (b) return of the license fee paid for any Software that does not meet Trimble's limited warranty. This limited warranty is void if failure of the Software has resulted from (1) accident, misuse, abuse, or misapplication; (2) alteration or modification of the Software without Trimble's authorization; (3) interaction with software or hardware not supplied or supported by Trimble; (4) your improper, inadequate or unauthorized installation, maintenance or storage; or (5) if you violate the terms of this EULA. Any replacement Software will be warranted for the remainder of the original warranty period or thirty (30) days, whichever is longer.

2.4 <u>NO OTHER WARRANTIES</u>. TO THE MAXIMUM EXTENT<br>PERMITTED BY APPLICABLE LAW, TRIMBLE AND ITS<br>SUPPLIERS DISCLAIM ALL OTHER WARRANTIES, TERMS<br>AND CONDITIONS, EITHER EXPRESS OR IMPLIED, BY<br>STATUTE, COMMON LAW OR OTHERWISE, I APPLICABLE LAW, IMPLIED WARRANTIES, TERMS AND<br>CONDITIONS ON THE SOFTWARE ARE LIMITED TO NINETY<br>(90) DAYS. YOU MAY HAVE OTHER LEGAL RIGHTS WHICH VARY FROM STATE/JURISDICTION TO STATE/JURISDICTION.

NO WARRANTIES FOR THE MICROSOFT SOFTWARE. THE MICROSOFT SOFTWARE is provided "AS IS" and with all faults, AND TRIMBLE PROVIDES NO WARRANTY WITH RESPECT THERETO. THE ENTIRE RISK AS TO SATISFACTORY<br>QUALITY, PERFORMANCE, ACCURACY AND EFFORT<br>(INCLUDING LACK OF NEGLIGENCE) FOR THE MICROSOFT<br>SOFTWARE IS WITH YOU. ALSO, THERE IS NO WARRANTY<br>AGAINST INTERFERENCE WITH YOUR ENJOYME MICROSOFT SOFTWARE OR AGAINST INFRINGEMENT.

2.5 PLEASE NOTE: THE FOREGOING TRIMBLE LIMITED<br>WARRANTY PROVISIONS MAY NOT APPLY TO SOFTWARE<br>PRODUCT LICENSES PURCHASED IN THOSE JURISDICTIONS<br>(SUCH AS COUNTRIES OF THE EUROPEAN UNION) IN WHICH<br>PRODUCT WARRANTIES ARE OBTAI *TRIMBLE DEALER FOR APPLICABLE WARRANTY INFORMATION.* 

#### 3 TRIMBLE LIMITATION OF LIABILITY.

3.1 **LIMITATION OF LIABILITY**. TO THE MAXIMUM EXTENT PERMITTED BY APPLICABLE LAW, IN NO EVENT SHALL<br>TRIMBLE OR ITS SUPPLIERS BE LIABLE FOR ANY SPECIAL,<br>INCIDENTAL, INDIRECT, CONSEQUENTIAL OR PUNITIVE<br>DAMAGES HOWEVER CAUSED AND REGARDLESS OF THE<br>THEORY OF LIABILITY (INCLUDING INTERRUPTION, LOSS OF BUSINESS INFORMATION, OR ANY<br>OTHER PECUNIARY LOSS) ARISING OUT OF THE USE OR<br>INABILITY TO USE THE SOFTWARE, OR THE PROVISION OF<br>OR FAILURE TO PROVIDE SUPPORT SERVICES, EVEN IF<br>TRIMBLE HAS BEEN ADVISED ESSENTIAL PURPOSE OF ANY EXCLUSIVE REMEDY PROVIDED IN THIS EULA.

IN NO EVENT SHALL THE TOTAL CUMULATIVE LIABILITY <u>OF TRIMBLE AND ITS SUPPLIERS IN CONNECTION WITH<br>THIS EULA OR THE SOFTWARE, WHETHER BASED ON<br>CONTRACT, WARRANTY, TORT (INCLUDING NEGLIGENCE),<br>STRICT LIABILITY OR OTHERWISE, EXCEED THE ACTUAL<br>AMOUNT PAID TO TRIMBLE FOR THE </u> LIMITATION OF LIABILITY FOR CONSEQUENTIAL OR INCIDENTAL DAMAGES, THE ABOVE LIMITATION MAY NOT APPLY TO YOU.

#### 4 GENERAL.

4.1 This EULA shall be governed by the laws of the State of California and applicable United States Federal law without reference to "conflict of laws" principles or provisions. The United Nations Convention on Contracts for the International Sale of Goods will not apply to this<br>EULA. Jurisdiction and venue of any dispute or court action arising<br>from or related to this EULA or the Software shall lie exclusively in or be transferred to the courts the County of Santa Clara, California, and/or the United States District Court for the Northern District of California. You hereby consent and agree not to contest, such jurisdiction, venue and governing law.

4.2 Section 4.1 notwithstanding, if you acquired this product in Canada, this EULA is governed by the laws of the Province of Ontario, Canada. In such case each of the parties to this EULA irrevocably attorns to the jurisdiction of the courts of the Province of Ontario and further agrees to commence any litigation that may arise under this EULA in the courts located in the Judicial District of York, Province of Ontario. If you acquired this product in the European Union, this EULA is governed by the laws of The Netherlands, excluding its rules governing conflicts of laws and excluding the United Nations Convention on the International Sale of Goods. In such case each of the parties to this EULA irrevocably attorns to the jurisdiction of the courts of The Netherlands and further agrees to commence any litigation that may arise under this EULA in the courts of The Hague, The Netherlands.

4.3 Trimble reserves all rights not expressly granted by this EULA.

4.4 Official Language. The official language of this EULA and of any documents relating thereto is English. For purposes of interpretation, or in the event of a conflict between English and versions of this EULA or related documents in any other language, the English language version shall be controlling.

#### **Registration**

[To receive information regarding updates and new products, please](http://www.trimble.com/register)  contact your local dealer or visit the Trimble website at www.trimble.com/register. Upon registration you may select the newsletter, upgrade, or new product information you desire.

#### **Notices**

Class B statement- Notice to users This equipment has been tested and found to comply with the limits for a Class B digital device pursuant to Part 15 of the FCC Rules. Operation is subject to the following two conditions: (1) this device may not cause harmful interference, and (2) this device must accept any interference received, including interference that may cause undesired operation.

This equipment generates uses and can radiate radio frequency energy and, if not installed and used in accordance with the instructions may cause harmful interference to radio communication.

However, there is no guarantee that interference will not occur in a particular installation. If this equipment does cause harmful interference to radio or television reception, which can be determined by turning the equipment off and on, the user is encouraged to try to correct the interference by one or more of the following measures:

- Reorient or relocate the receiving antenna.
- Increase the separation between the equipment and the receiver. Connect the equipment into an outlet on a circuit different from that to which the receiver is connected.
- Consult the dealer or an experienced radio/TV technician for help.

Changes and modifications not expressly approved by the manufacturer or registrant of this equipment can void your authority to operate this equipment under Federal Communications Commission rules.

The radio devices used by this equipment are classified under 47 CFR §15.247 as spread spectrum transmitter equipment. In accordance with OET Bulletin 65 supplement C Edition 1-01, the device operates at relatively low power levels where there is a high likelihood of compliance with the RF exposure standards, is categorically excluded from routine environmental evaluation as set forth in CFR 47 section 2.1093. The radiated output power of this equipment produces a calculated SAR that is significantly below the FCC radio frequency exposure limits.

The external antenna connector provided in this device is for GPS antennas only.

#### **Accessories**

The following accessories have been approved for use with this device: P/N 70970-00 GeoExplorer 2008 Series Support Module and P/N 70980-00 GeoExplorer 2008 Series Power/Serial Clip.

#### **Canada**

This Class B digital apparatus complies with Canadian ICES-003. This digital apparatus does not exceed the Class B limits for radio noise emissions from digital apparatus as set out in the radio interference regulations of the Canadian Department of Communications.

Cet appareil numйrique de la classe B est conforme а la norme NNB-003 du Canada.

Le priisent appareil numitrique n'imet pas de bruits radioiilectriques<br>diipassant les limites applicables aux appareils numitriques de Classe B<br>prescrites dans le ruglement sur le brouillage radioiilectrique iidictii par<br>l

Руководство пользователя контроллера серии GeoExplorer 2008 **5**

#### **Europe**

This product has been tested and found to comply with all<br>requirements for CE Marking and<br>Area (EEA). It is classified and marked as being Class 2 Radio

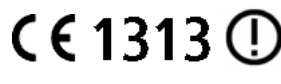

Equipment under 2000/299/EC, as Bluetooth and wireless LAN approvals are country specific. Please consult your local distributor for more information.

The Trimble GeoExplorer 2008 series has Bluetooth and wireless LAN approval in most EU countries and satisfies the requirements for Radio and Telecommunication Terminal Equipment specified by European Council Directive 1999/5/EC. These requirements provide reasonable protection against harmful interference when the equipment is operated appropriately in a residential or commercial environment.

#### **Australia and New Zealand**

This product conforms with the regulatory requirements of the Australian Communications Authority (ACA) EMC and Radiocommunications framework, thus satisfying the requirements for C-Tick Marking and sale within Australia and New Zealand.

#### **Taiwan – Battery Recycling Requirements**

The product contains an internal Lithium-ion battery. Taiwanese regulations require that waste batteries are recycled.

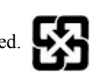

廢電池請回收

to:

#### **Notice to Our European Union Customers**

[For product recycling instructions and more information, please go to](www.trimble.com/ev.shtml)  www.trimble.com/ev.shtml.

Recycling in Europe: To recycle Trimble WEEE (Waste<br>Electrical and Electronic Equipment, products that run on<br>electrical power.), Call +31 497 53 24 30, and ask for the<br>"WEEE Associate". Or, mail a request for recycling in

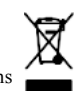

Trimble Europe BV c/o Menlo Worldwide Logistics Meerheide 45 5521 DZ Eersel, NL

## <span id="page-7-0"></span>**Информация о безопасности <sup>2</sup>**

#### <span id="page-7-1"></span>**Использование радиомодуля**

Контроллер Trimble® серии GeoExplorer® 2008 оснащен радиомодулем Bluetooth® и радиомодулем беспроводной ЛВС. В некоторых ситуациях может потребоваться отключить радиомодули. Например, правила авиационной безопасности запрещают использование радиомодулей на борту самолета.

Для предотвращения излучения радиосигналов контроллером выполните одно из приведенных ниже действий.

- Выключение контроллера: нажмите кнопку **питания**.
- Выключение только радиомодулей Bluetooth и беспроводной ЛВС:
	- а. Нажмите значок «Беспроводная связь» (**H**или **P.**) в строке заголовка экрана *«Сегодня»*, затем нажмите *«Диспетчер беспроводной связи»*.
	- b. Нажмите **«Все»** для выключения обоих радиомодулей. Поля состояния под кнопками Wi-Fi и Bluetooth изменятся на *«Выкл.»*.

#### <span id="page-7-2"></span>**Выключение встроенных радиомодулей**

Контроллер серии GeoExplorer 2008 поставляется с активированными функциями беспроводной ЛВС и Bluetooth. Для использования радиомодуля беспроводной ЛВС или радиомодуля Bluetooth необходимо его включить (см. Включение и выключение встроенных [радиомодулей](#page-82-0), стр. 82).

*Примечание. Радиомодуль беспроводной ЛВС и радиомодуль Bluetooth может потребоваться выключить, если в стране, в которой проводятся работы, запрещено использование беспроводных сетей и технологии беспроводной связи Bluetooth. Если вы не уверены, разрешено ли использование радиомодулей контроллера серии GeoExplorer 2008 в вашей стране, обратитесь к местному продавцу продукции Trimble.*

Используйте ПО Radio Activation Manager для выключения встроенных радиомодулей беспроводной ЛВС и (или) Bluetooth или для их включения, если радиомодули были выключены. ПО Radio Activation Manager выполняется на офисном компьютере.

Новейшую версию этого ПО можно загрузить с веб-узла Trimble. Перейдите на веб-узел по адресу [www.trimble.com/support.shtml,](http://www.trimble.com/support.shtml) нажмите ссылку для приемника своего типа (*GeoXH*, *GeoXM* или *GeoXT*), нажмите *«Downloads» (Загрузка)*, выберите *«GeoExplorer 2008 Series»* и затем нажмите *«Radio Activation Manager»*.

#### <span id="page-8-0"></span>**Воздействие радиочастотного излучения (передатчиков Bluetooth и беспроводной ЛВС)**

Устройство одобрено в качестве портативного устройства, отвечающего требованиям к воздействию радиочастот. Излучаемая выходная мощность передатчиков встроенных радиомодулей составляет менее 10 мВт, в связи с чем уровень воздействия излучения значительно ниже пределов воздействия радиочастотного излучения, установленных требованиями FCC, даже при использовании радиомодулей в непосредственной близости от тела человека. Встроенные радиомодули функционируют в соответствии с требованиями стандартов и рекомендаций относительно международной безопасности радиочастотного оборудования, отражающих мнение всемирного научного сообщества. Поэтому компания Trimble уверена в безопасности использования потребителем встроенных беспроводных радиомодулей. Уровень излучаемой электромагнитной энергии в сотни раз меньше уровня электромагнитной энергии, излучаемой такими беспроводными устройствами, как мобильные телефоны. Тем не менее, использование радиомодулей может быть ограничено в некоторых ситуациях и условиях, например в самолете. Если вы не уверены в наличии ограничений, следует запросить разрешение перед включением радиомодуля.

#### <span id="page-8-1"></span>**Безопасность сетевого блока питания**

Для зарядки батареи контроллера используйте комплект международных адаптеров, поставляемый с контроллером серии GeoExplorer 2008 (см. Включение [контроллера](#page-24-0), стр. 24).

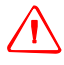

C **ПРЕДУПРЕЖДЕНИЕ.** Безопасное использование сетевых блоков питания.

– Используйте только сетевой блок питания, предназначенный для контроллера серии GeoExplorer 2008. Использование другого сетевого блока питания может привести к повреждению контроллера и аннулированию гарантии. Запрещается использовать сетевой блок питания с другими устройствами.

- Убедитесь, что напряжение сетевого блока питания соответствует напряжению и частоте в вашем регионе.
- Убедитесь, что вилка блока питания соответствует розетке.
- Запрещается использовать сетевой блок питания во влажных местах на открытом воздухе, он предназначен для использования только в помещении.
- Отсоедините сетевой блок питания от сети, если он не используется.
- Запрещается замыкать выходной разъем.
- Примите во внимание, что данный продукт не содержит деталей, предназначенных для обслуживания пользователем.
- При повреждении сетевого блока питания его следует заменить новым сетевым блоком питания Trimble.

**8** Руководство пользователя контроллера серии GeoExplorer 2008

#### <span id="page-9-0"></span>**Электростатический разряд**

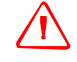

C **ПРЕДУПРЕЖДЕНИЕ.** Статическое электричество может стать причиной повреждения электронных компонентов внутри контроллера. Предотвращение повреждений статическим электричеством.

– Снимите заряд статического электричества с тела перед тем, как касаться электронных компонентов внутри устройства, например модуля памяти. Это выполняется касанием неокрашенной металлической поверхности.

Контроллер GeoExplorer 2008 предназначен для работы в полевых условиях, однако в условиях низкой влажности возможны разряды очень высокого напряжения. Пользователи должны помнить, что риск разряда на чувствительную электронику можно свести к минимум, стараясь не касаться утопленных разъемов на задней панели устройства.

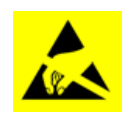

В случае разряда работа экрана может временно нарушиться и информацию с него будет трудно считать. В такой ситуации следует нажать клавишу выхода из режима ожидания, чтобы восстановить изображение на экране без потери данных или функциональности.

#### <span id="page-9-1"></span>**Безопасная эксплуатация батареи**

Встроенная аккумуляторная литий-ионная батарея поставляется частично заряженной. Перед первым использованием полностью зарядите батарею (см. Включение [контроллера](#page-24-0), стр. 24). Перед использованием батареи, которая хранилась дольше шести месяцев, ее следует зарядить.

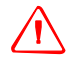

C **ПРЕДУПРЕЖДЕНИЕ.** Питание контроллера серии GeoExplorer 2008 осуществляется от встроенной аккумуляторной литий-ионной батареи. Заряжайте и эксплуатируйте батарею только в соответствии с прилагающимися инструкциями.

Предотвращение травм и повреждений.

- Запрещается самостоятельно удалять, заменять и ремонтировать батарею.
- Не допускайте повреждения батареи.
- Запрещается хранить и оставлять контроллер вблизи источников тепла, таких как камин и другие нагревательные приборы, а также подвергать воздействию температуры выше 70 °C (158 °F), например, на приборной панели автомобиля. При нагревании до избыточных температур элементы батареи могут взорваться или протечь, что может стать причиной пожара.
- Запрещается использовать контроллер при подозрении на протечку батареи.
- В случае сомнений относительно батареи контроллер следует отправить в местный сервисный центр Trimble.
- Перед утилизацией батареи контроллер необходимо разрядить. При утилизации батареи соблюдайте правила охраны окружающей среды. Соблюдайте местные и национальные требования относительно утилизации и переработки батарей.

Руководство пользователя контроллера серии GeoExplorer 2008 **9**

#### <span id="page-10-0"></span>**Использование карты памяти**

Контроллер серии GeoExplorer 2008 оснащен гнездом карты памяти, представляющей собой альтернативное устройство хранения данных помимо памяти контроллера.

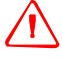

C **ПРЕДУПРЕЖДЕНИЕ.** Попадание пыли <sup>и</sup> влаги <sup>в</sup> гнездо карты памяти может оказать вредное воздействие на устройство, что может привести к аннулированию гарантии Trimble. Предотвращение попадания пыли и влаги в гнездо карты памяти.

- При использовании контроллера на открытом воздухе убедитесь, что крышка гнезда карты памяти соответствующим образом закреплена.
- При установке и извлечении карты памяти контроллер должен находиться на чистой поверхности в помещении

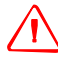

C **ПРЕДУПРЕЖДЕНИЕ.** Статическое электричество может стать причиной повреждения электронных компонентов внутри контроллера. Предотвращение повреждений статическим электричеством.

– Снимите заряд статического электричества с тела перед тем, как касаться электронных компонентов внутри устройства, например модуля памяти. Это выполняется касанием неокрашенной металлической поверхности.

## **Оглавление**

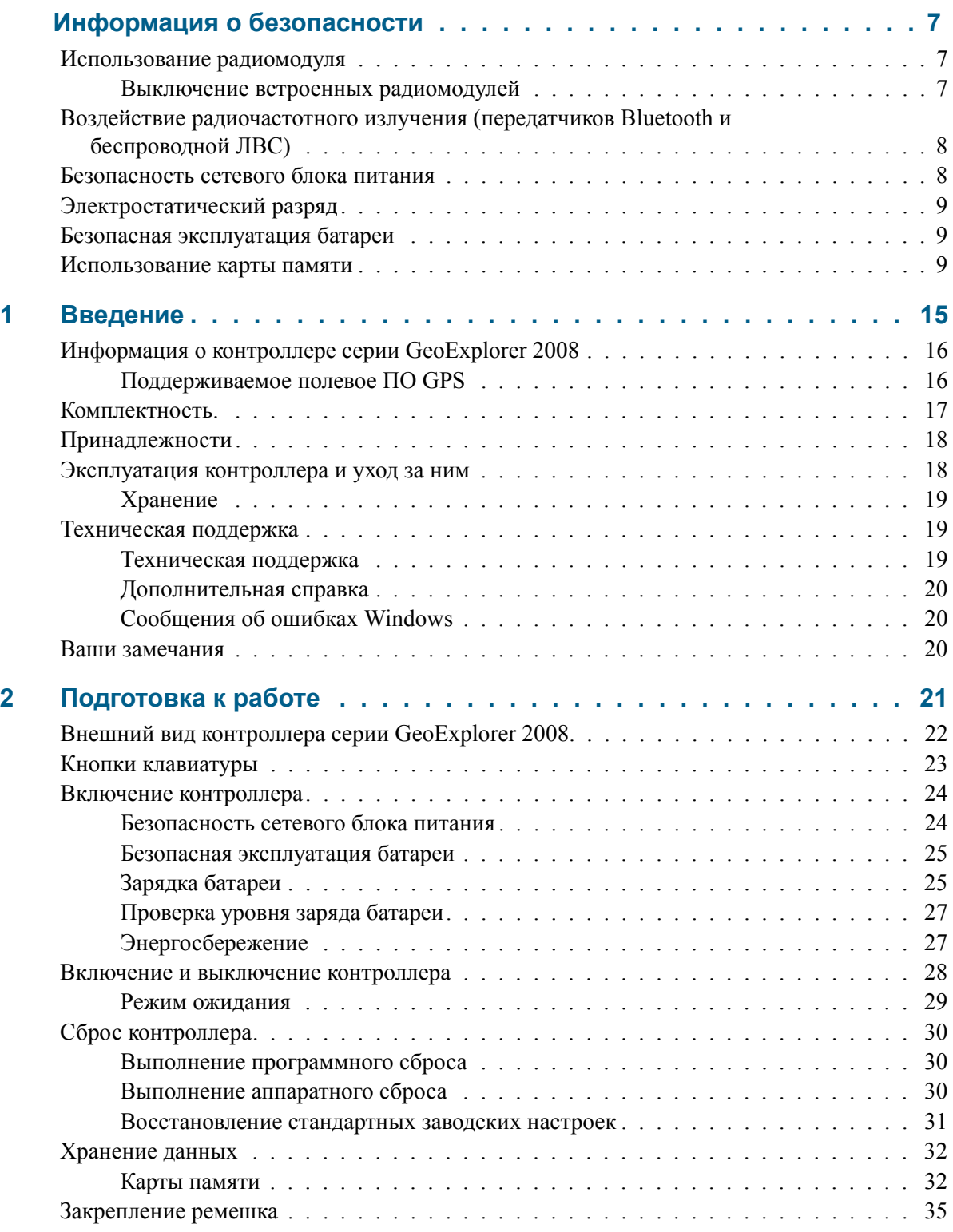

Руководство пользователя контроллера серии GeoExplorer 2008 **11**

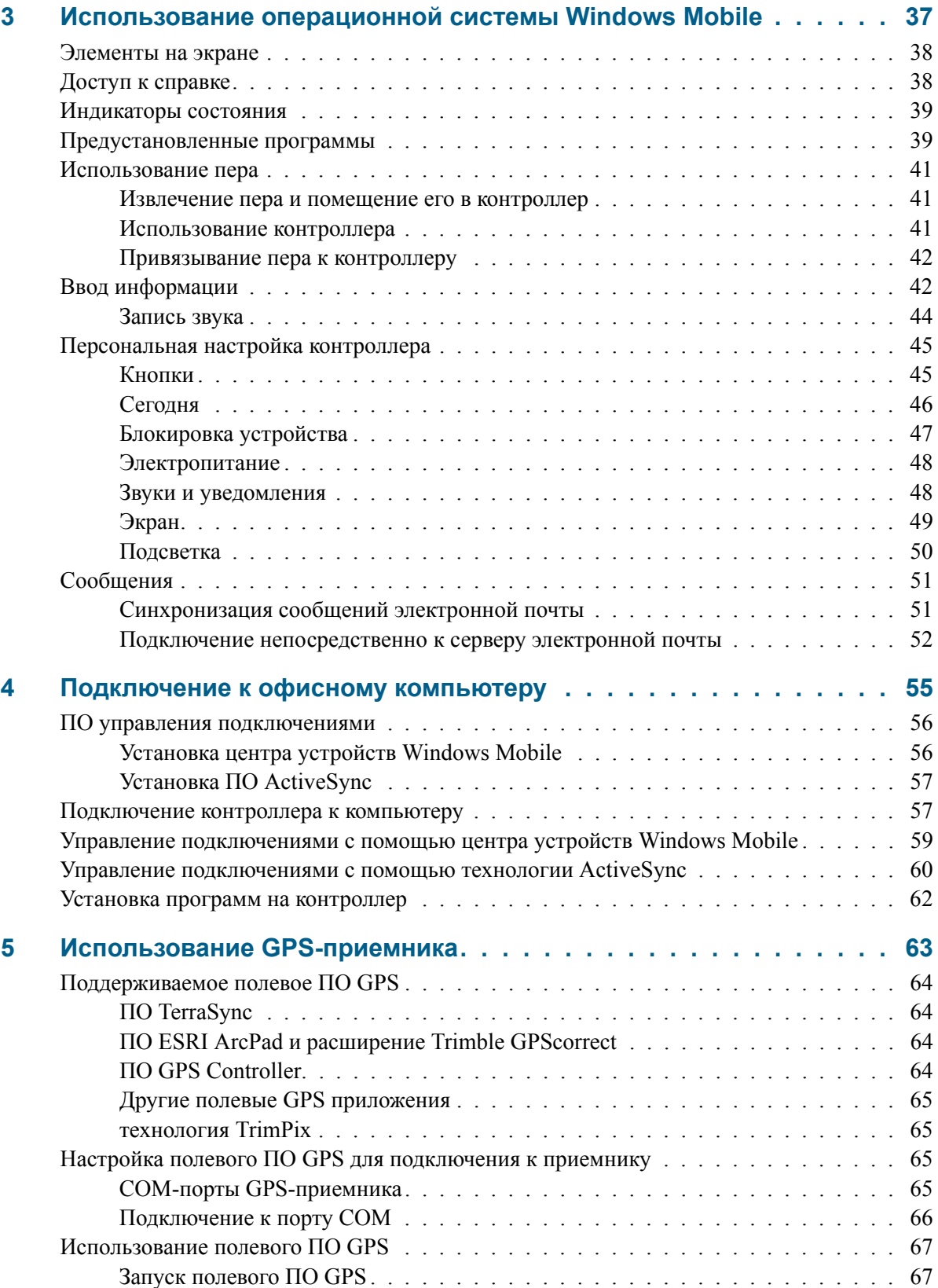

**12** Руководство пользователя контроллера серии GeoExplorer 2008

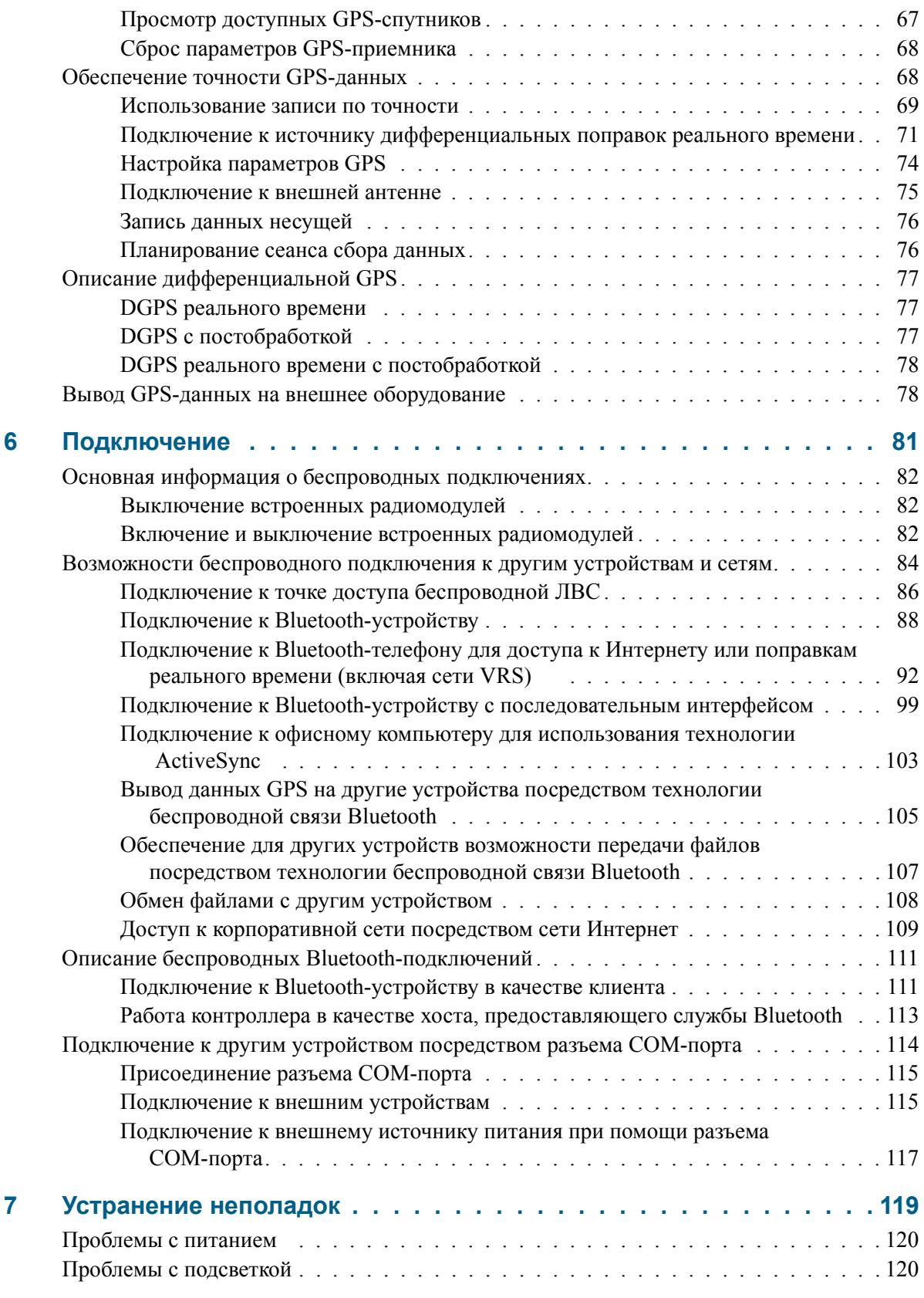

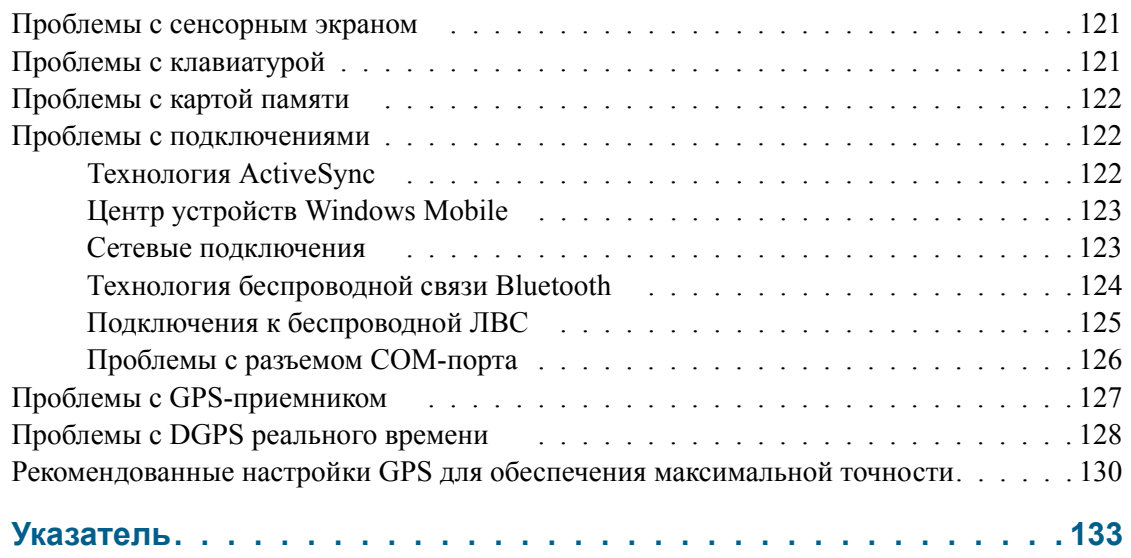

#### **ГЛАВА**

# **1**

### <span id="page-15-0"></span>**Введение**

#### **Разделы данной главы**

- Q [Информация](#page-16-0) о контроллере серии [GeoExplorer 2008](#page-16-0)
- Q [Комплектность](#page-17-0).
- [Принадлежности](#page-18-0)
- **В [Эксплуатация](#page-18-1) контроллера и** [уход](#page-18-1) за ним
- **[Техническая](#page-19-1) поддержка**
- Ваши [замечания](#page-20-2)

*Руководство пользователя контроллера серии GeoExplorer 2008* содержит описание настройки и эксплуатации контроллера Trimble® серии GeoExplorer® 2008. Информация в настоящем руководстве дополняет информацию *Краткого руководства пользователя контроллера серии GeoExplorer 2008*, входящего в комплект поставки контроллера.

Содержание настоящего руководства

- Использование операционной системы Microsoft<sup>®</sup> Windows Mobile<sup>®</sup> версии 6.
- Использование встроенного GPSприемника контроллера.
- Синхронизация информации между компьютером и контроллером.
- Обмен информацией между контроллером и другими устройствами.
- Подключение к Интернету или к компьютерной сети.

Даже если вы ранее использовали другие продукты на основе системы глобального позиционирования (GPS), Trimble рекомендует уделить немного времени чтению настоящего руководства с целью ознакомления с особыми функциями продукта. Если вы не знакомы с GPS, посетите веб-узел компании Trimble ([www.trimble.com\)](http://www.trimble.com) для интерактивного знакомства с продукцией Trimble и GPS.

#### <span id="page-16-0"></span>**Информация о контроллере серии GeoExplorer 2008**

Серия серии GeoExplorer 2008 представлена контроллерами GeoXH™, GeoXM™ и GeoXT™. В этих контроллерах GPS-приемник Trimble объединен с полевым компьютером, работающим под управлением операционной системы Microsoft Windows Mobile версии 6.

Контроллер серии GeoExplorer 2008 оснащен встроенным интерфейсом Bluetooth® для беспроводного подключения к другим устройствам, а также интерфейсом беспроводной ЛВС (локальной вычислительной сети) для подключения к сетям.

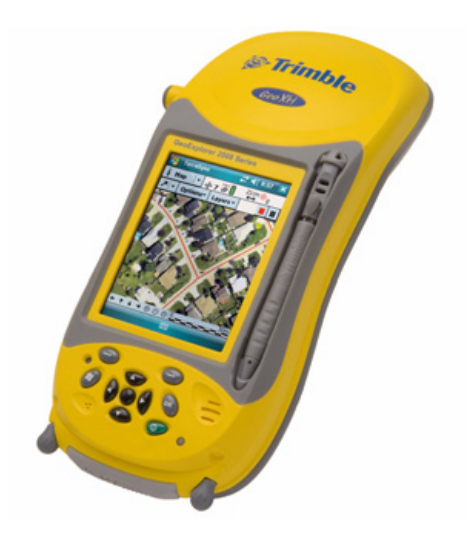

Контроллер GeoXM обеспечивает точность измерения координат в пределах 1 – 3 метра. В контроллере GeoXT применяется технология подавления многолучевости EVEREST™ для обеспечения погрешности менее метра. В контроллере GeoXH пименяются технологии EVEREST и H-Star™ для обеспечения погрешности порядка долей фута (30 см) в реальном времени или при постобработке. Дополнительную информацию см. в Гл. 5, [Использование](#page-63-1) GPS-[приемника](#page-63-1).

#### <span id="page-16-1"></span>**Поддерживаемое полевое ПО GPS**

Для сбора GPS-данных с помощью контроллера серии GeoExplorer 2008 на контроллер следует установить полевое ПО GPS. Контроллер серии GeoExplorer 2008 можно использовать вместе с перечисленным ниже полевым ПО GPS.

- ПО Trimble TerraSync™ для настройки параметров дифференциальных поправок реального времени, а также для продуктивного сбора и обработки данных ГИС.
- Расширение Trimble GPScorrect™ для ПО ESRI ArcPad для настройки параметров дифференциальных поправок реального времени, а также для продуктивного сбора и обработки данных ГИС;
- Комплект разработки программного обеспечения Trimble GPS Pathfinder® Tools SDK для объединения GPS-данных и расширения возможностей существующего прикладного ПО для картографии и ГИС;
- ПО Trimble GPS Controller для настройки параметров дифференциальных поправок реального времени, а также параметров вывода NMEA.
- Прочее полевое ПО GPS, поддерживающее сообщения NMEA.

*Примечание. Возможность определения координат с точностью до фута в реальном времени доступна только при использовании ПО TerraSync, расширения GPScorrect или приложения на основе GPS Pathfinder Tools SDK.*

Дополнительную информацию см. в Гл. 5, [Использование](#page-63-1) GPS-приемника.

#### <span id="page-17-0"></span>**Комплектность.**

При распаковке контроллера серии GeoExplorer 2008 проверьте наличие всех компонентов, показанных ниже.

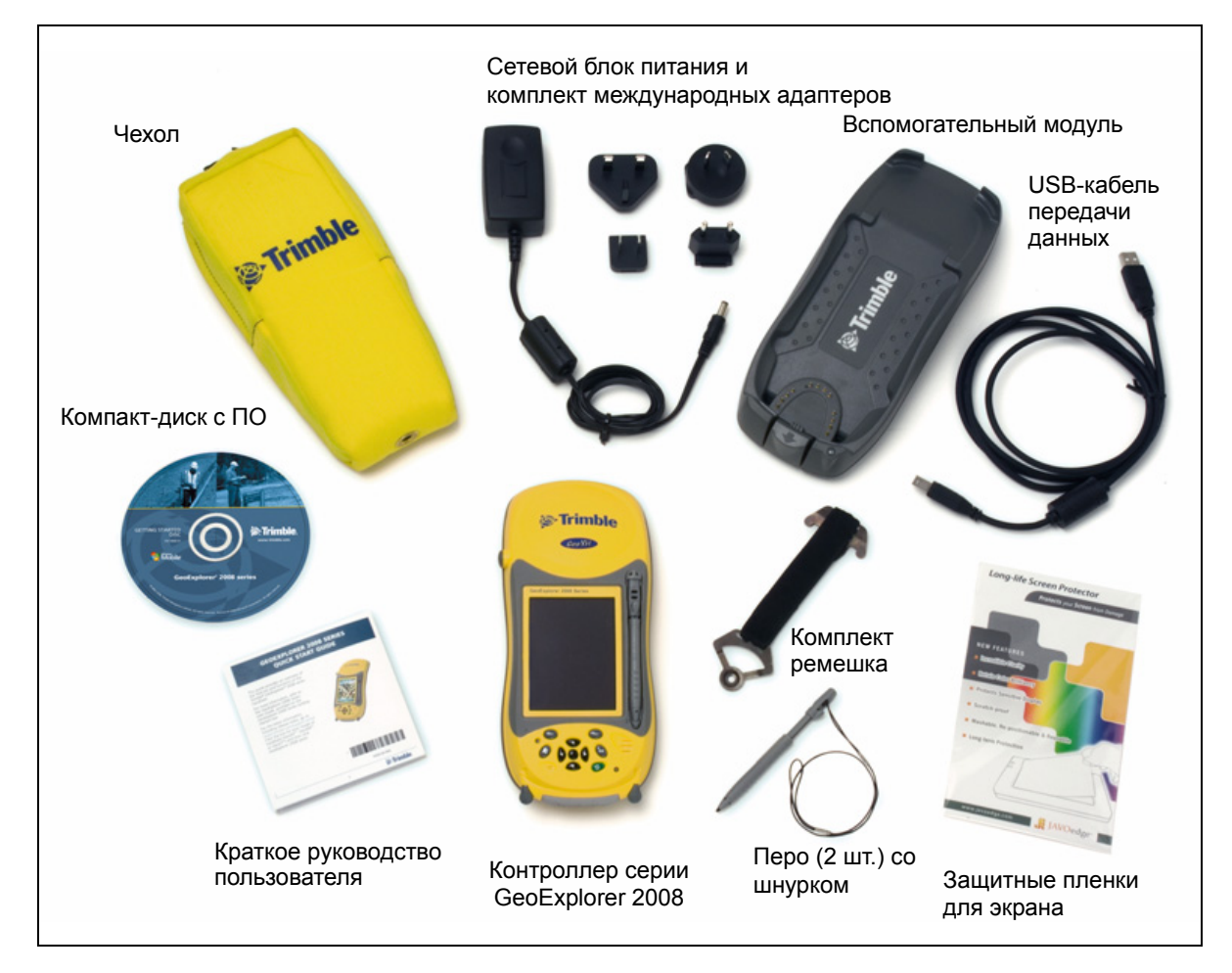

Рисунок 1.1 Комплект поставки контроллера серии GeoExplorer 2008

Убедитесь в отсутствии видимых повреждений (царапин, вмятин); если какиелибо компоненты повреждены, об этом следует уведомить поставщика. Сохраните упаковочный материал для проверки перевозчиком.

#### <span id="page-18-0"></span>**Принадлежности**

Также доступны перечисленные ниже принадлежности, не входящие в комплект поставки.

вехе

• Комплект пера

- Разъем питания и COM-порта • Внешние патч-антенны
- Нуль-модемный кабель<sup>1</sup>
- Автомобильный адаптер питания<sup>1</sup>
- Комплект внешнего питания • Комплект рюкзака
- Жесткий футляр для переноски • Защитные пленки для экрана (2 шт.)
- Веха
- Кронштейн вехи
- Комплект антенны Hurricane2
- Комплект антенны Zephyr™<sup>3</sup>

1 Необходим разъем питания и COM-порта (продается отдельно)

 $^{2}$ Совместим с контроллерами GeoXH/XM/XT для улучшения продуктивности. Также повышает точность только для контроллеров GeoXM и GeoXT.

 $3$ Совместим с контроллером GeoXH для повышения точности.

Дополнительную информацию см. на веб-сайтеwww.trimble.com/geoxh.shtml, [www.trimble.com/geoxm.shtml](http://www.trimble.com/geoxm.shtml) или [www.trimble.com/geoxt.shtml.](http://www.trimble.com/geoxt.shtml)

#### <span id="page-18-1"></span>**Эксплуатация контроллера и уход за ним**

Для защиты контроллера серии GeoExplorer 2008, когда он не используется, Trimble рекомендует хранить контроллер в чехле.

Эксплуатация контроллера.

- Для защиты сенсорного экрана от сдавливания и воздействия царапающих предметов компания Trimble рекомендует использовать одну из входящих в комплект поставки контроллера серии GeoExplorer 2008 защитных пленок для экрана.
- С целью продления срока службы сенсорного экрана следует использовать входящее в комплект поставки перо, не следует оказывать чрезмерное давление на экран, а также использовать острые и царапающие предметы.
- Не допускайте попадания на наружную поверхность пыли и грязи.
- На порт внешней антенны и на гнездо карты памяти должны быть надежно установлены защитные крышки и дверцы, чтобы защитить их от грязи, пыли, проникновения жидкости и электростатического разряда (см. Карты [памяти](#page-32-2), стр. 32).

**18** Руководство пользователя контроллера серии GeoExplorer 2008

• Приемник GeoBeacon™ (принимает дифференциальные поправки от сети маяков)

• Отражатель, устанавливаемый на

• Бейсболка с кармашком для антенны

• Защищайте контроллер от воздействия экстремальных температур. Например, не оставляйте контроллер на приборной панели автомобиля.

Контроллер следует очищать чистой сухой тканью. *Не* погружайте контроллер в воду.

#### <span id="page-19-3"></span><span id="page-19-0"></span>**Хранение**

Если контроллер не будет использоваться в течение трех месяцев или более длительного времени, компания Trimble рекомендует не оставлять контроллер в режиме ожидания (см. стр[. 29\)](#page-29-1). Вместо этого частично зарядите батарею и затем выключите контроллер.

Процедура подготовки контроллера серии GeoExplorer 2008 к хранению

- 1. Перенесите все необходимые данные на офисный компьютер.
- 2. Зарядите батарею примерно на 30% и затем извлеките контроллер из вспомогательного модуля.
- 3. Удерживайте кнопку **питания** нажатой в течение одной секунды, пока не отобразится меню *«Питание»*, затем нажмите кнопку **«Завершить работу»**.
- 4. Храните контроллер при комнатной температуре.

Процедура использования контроллера серии GeoExplorer 2008 после хранения

- 1. Нажмите кнопку **питания** для включения контроллера.
- 2. Зарядите встроенную батарею с помощью вспомогательного модуля (см. [Зарядка](#page-25-2) батареи, стр. 25).

#### <span id="page-19-2"></span><span id="page-19-1"></span>**Техническая поддержка**

#### **Техническая поддержка**

Посетите страницу технической поддержки контроллера серии GeoExplorer 2008 (www.trimble.com/geoxh\_ts.asp, www.trimble.com/geoxm\_ts.asp или [w](http://www.trimble.com/geoxt_ts.asp)ww.trimble.com/geoxt\_ts.asp) веб-узла Trimble для получения новейшей информации о поддержке ПО, включая:

- часто задаваемые вопросы;
- примечания о поддержке с описанием вопросов поддержки;
- документацию;
- новейшие файлы для загрузки.

#### <span id="page-20-0"></span>**Дополнительная справка**

Если вы не смогли найти интересующую вас информацию, *обратитесь к своему торговому посреднику Trimble*.

#### <span id="page-20-1"></span>**Сообщения об ошибках Windows**

Если по какой-либо причине отображается диалоговое окно сообщения об ошибке Microsoft Windows, указывающее на возникновение проблемы в работе контроллера или полевого ПО GPS Trimble и необходимости их закрытия, выводится запрос на отправку отчета об ошибке в компанию Microsoft.

Компания Trimble рекомендует нажать кнопку **«Отправить»** и затем нажимать любые последующие ссылки для получения дополнительной информации.

Компания Trimble имеет доступ к отчетам, отправляемым в компанию Microsoft, и использует эти данные для улучшения контроллера серии GeoExplorer 2008.

#### <span id="page-20-2"></span>**Ваши замечания**

Благодаря вашим замечаниям о сопутствующей документации мы получаем возможность улучшать ее последующие выпуски. Присылайте свои замечания по адресу [ReaderFeedback@trimble.com.](mailto:ReaderFeedback@trimble.com)

#### **ГЛАВА**

## **2**

## <span id="page-21-0"></span>**Подготовка к работе <sup>2</sup>**

#### **Разделы данной главы**

- Q Внешний вид [контроллера](#page-22-0) серии [GeoExplorer 2008](#page-22-0)
- Q Кнопки [клавиатуры](#page-23-0)
- **Включение [контроллера](#page-24-1)**
- **Включение и [выключение](#page-28-0)** [контроллера](#page-28-0)
- Q Сброс [контроллера](#page-30-0)
- Q [Хранение](#page-32-0) данных
- Q [Закрепление](#page-35-0) ремешка

В данной главе описаны основные функции контроллера серии GeoExplorer 2008, а также приведена информация, необходимая для установки и начала использования контроллера.

#### <span id="page-22-0"></span>**Внешний вид контроллера серии GeoExplorer 2008**

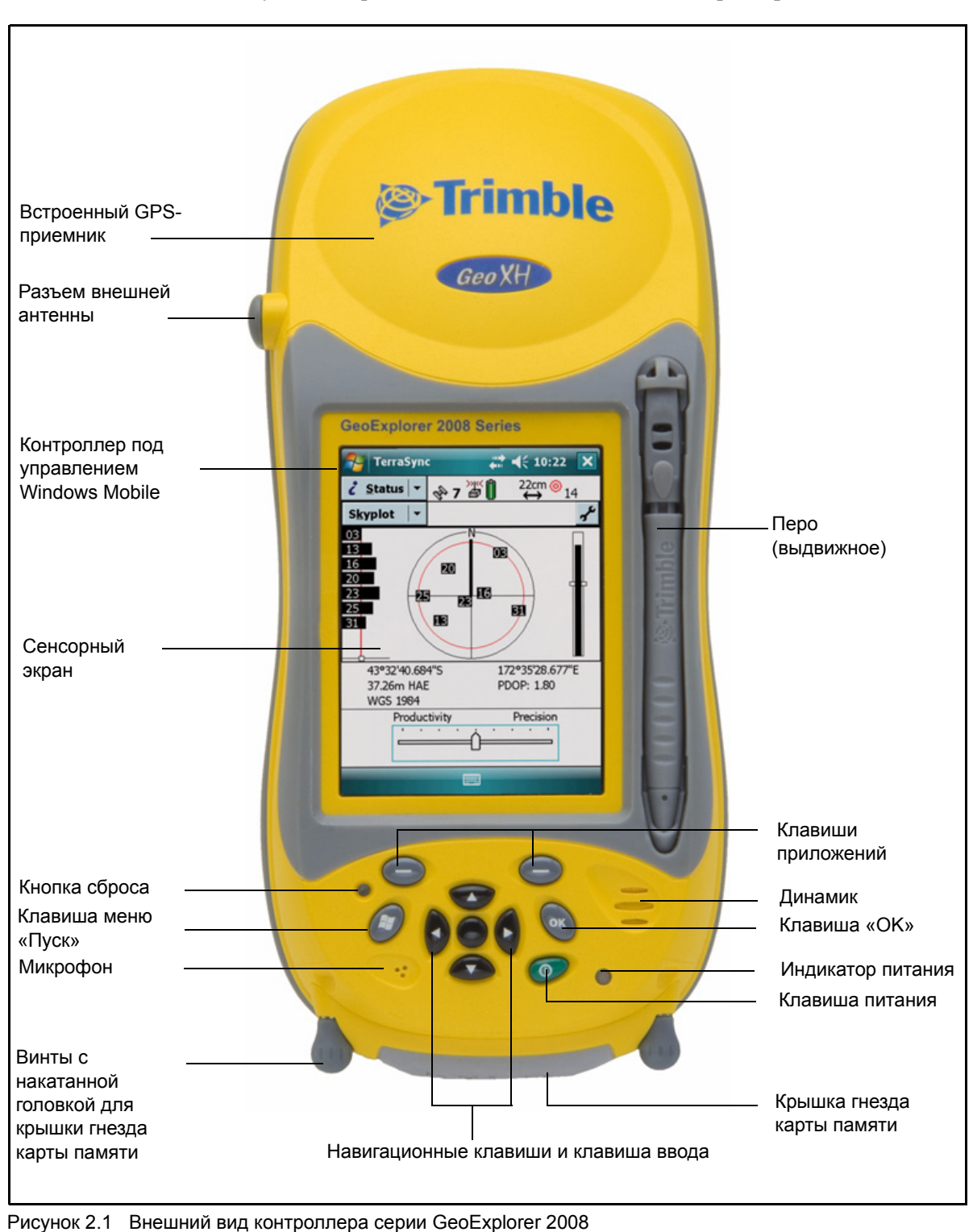

На последующих страницах показан внешний вид контроллера.

**22** Руководство пользователя контроллера серии GeoExplorer 2008

#### <span id="page-23-0"></span>**Кнопки клавиатуры**

Контроллер серии GeoExplorer 2008 оснащен десятью клавишами и кнопкой сброса, обеспечивающими быстрый доступ к частым операциям.

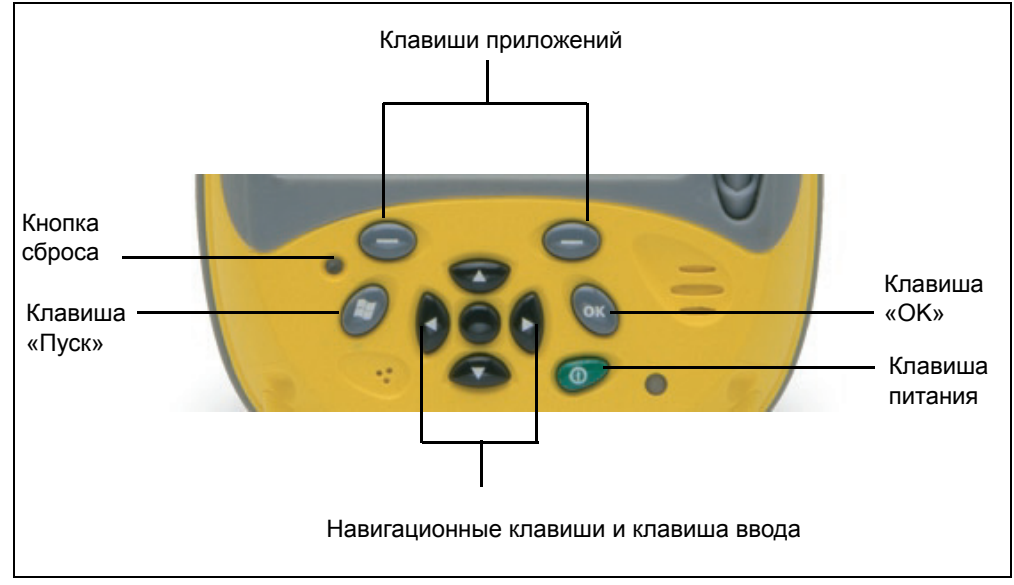

Рисунок 2.2. Кнопки клавиатуры контроллера серии GeoExplorer 2008

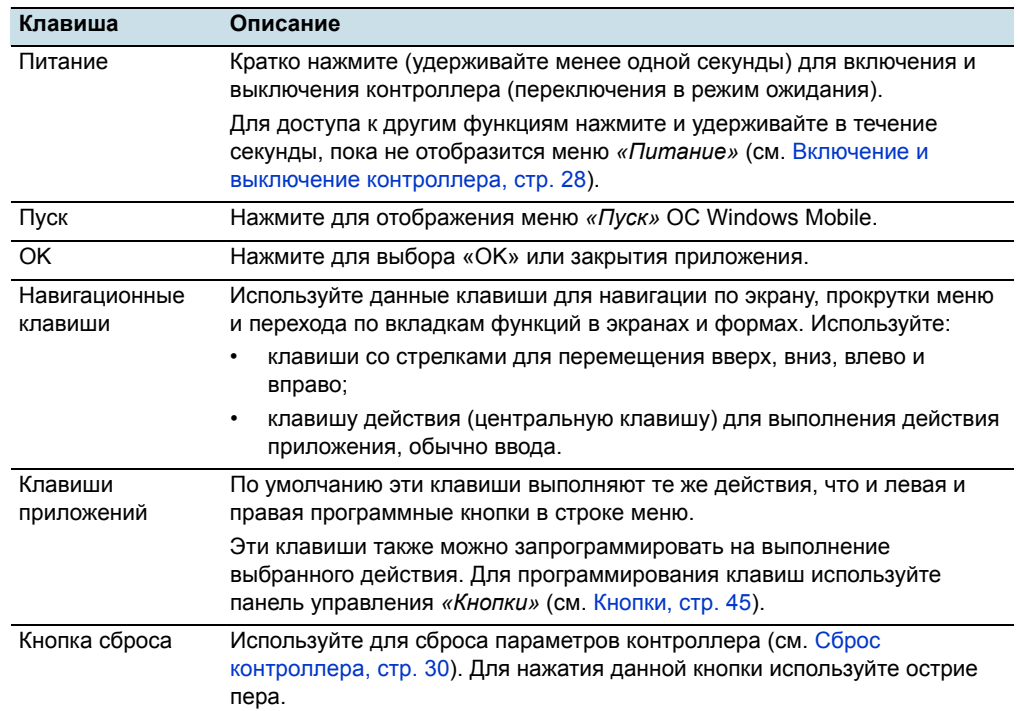

Далее приведено описание функций каждой клавиши.

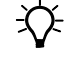

**Совет.** Чтобы заблокировать экран и клавиши контроллера, не выключая контроллер, используйте функцию блокировки устройства (см. [Блокировка](#page-47-2) устройства, стр. 47).

Руководство пользователя контроллера серии GeoExplorer 2008 **23**

#### <span id="page-24-1"></span><span id="page-24-0"></span>**Включение контроллера**

Контроллер серии GeoExplorer 2008 содержит встроенную аккумуляторную литий-ионную батарею.

*Примечание. Перед первым использованием контроллера полностью зарядите батарею. Перед использованием батареи, которая хранилась дольше шести месяцев, ее следует зарядить. Trimble рекомендует заряжать батарею в течение восьми часов для полной зарядки.*

Полностью заряженная батарея контроллера обеспечивает достаточную мощность для полного рабочего дня (восьми часов) при использовании встроенной GPS антенны и подсветки при стандартных параметрах.

*Примечание. При низких температурах или использовании технологии беспроводной связи Bluetooth или подключения к беспроводной ЛВС потребляемая модность повышается, что сокращает продолжительность работы от батареи без подзарядки.*

#### **Безопасность сетевого блока питания**

<span id="page-24-2"></span>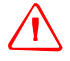

C **ПРЕДУПРЕЖДЕНИЕ.** Безопасное использование сетевых блоков питания переменного тока.

- Используйте только сетевой блок питания, предназначенный для контроллера серии GeoExplorer 2008. Использование другого сетевого блока питания может привести к повреждению контроллера и аннулированию гарантии. Запрещается использовать сетевой блок питания с другими устройствами.
- Убедитесь, что напряжение сетевого блока питания соответствует напряжению и частоте в вашем регионе.
- Убедитесь, что вилка блока питания соответствует розетке.
- Запрещается использовать сетевой блок питания во влажных местах на открытом воздухе, он предназначен для использования только в помещении.
- Отсоедините сетевой блок питания от сети, если он не используется.
- Запрещается замыкать выходной разъем.
- Примите во внимание, что данный продукт не содержит деталей, предназначенных для обслуживания пользователем.
- При повреждении сетевого блока питания его следует заменить новым сетевым блоком питания Trimble.

#### **Безопасная эксплуатация батареи**

<span id="page-25-0"></span>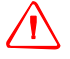

C **ПРЕДУПРЕЖДЕНИЕ.** Питание контроллера серии GeoExplorer 2008 осуществляется от внутренней аккумуляторной литий-ионной батареи. Заряжайте и эксплуатируйте батарею только в соответствии с прилагающимися инструкциями. Предотвращение травм и повреждений.

- Запрещается самостоятельно удалять, заменять и ремонтировать батарею.
- Не допускайте повреждения батареи.
- Запрещается хранить и оставлять контроллер вблизи источников тепла, таких как камин и других нагревательных приборов, а также подвергать воздействию температур выше 70 °C (158 °F), например, на приборной панели автомобиля. При нагревании до избыточных температур элементы батареи могут взорваться или протечь, что может стать причиной пожара.
- Запрещается использовать контроллер при подозрении на протечку батареи.
- В случае сомнений относительно батареи контроллер следует отправить в местный сервисный центр Trimble.
- Перед утилизацией батареи контроллер необходимо разрядить. При утилизации батареи соблюдайте правила охраны окружающей среды. Соблюдайте местные и национальные требования относительно утилизации и переработки батарей.

#### <span id="page-25-2"></span><span id="page-25-1"></span>**Зарядка батареи**

Батарею следует заряжать при помощи вспомогательного модуля, входящего в комплект поставки контроллера серии GeoExplorer 2008 При наличии дополнительного разъема COM-порта, его также можно использовать для зарядки контроллера. Дополнительную информацию см. в разделе [Подключение](#page-117-1) к внешнему источнику питания при помощи разъема COM-порта, стр[. 117.](#page-117-1)

Зарядка батареи при помощи вспомогательного модуля.

- 1. Подключите разъем на одном конце кабеля сетевого блока питания к вспомогательному модулю, а другой конец – к электрической розетке. В комплект поставки контроллера входит набор международных адаптеров.
- 2. Выключите контроллер или переведите контроллер в режим ожидания (см. стр[. 28\)](#page-28-0), а затем поместите контроллер во вспомогательный модуль, как показано ниже.

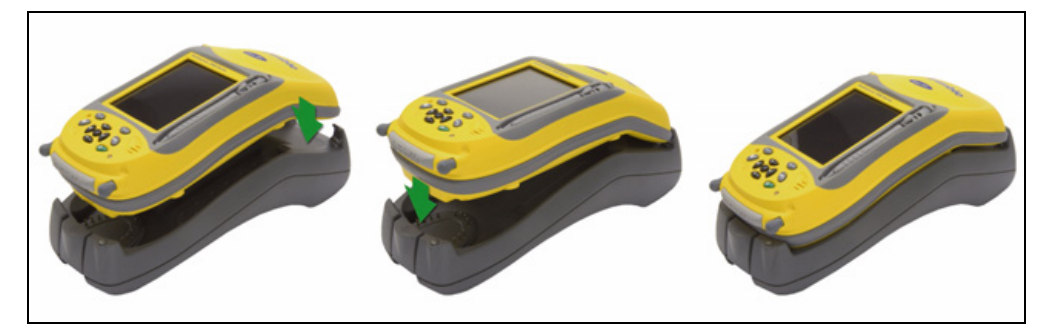

*Примечание. Trimble рекомендует заряжать контроллер при температуре не выше обычной комнатной (0 – 30°C).*

3. Оставьте батарею заряжаться. Полная зарядка батареи может занять до восьми часов.

Во время зарядки батареи индикатор питания на контроллере постоянно светится оранжевым цветом. Если индикатор питания мигает оранжевым цветом, произошел сбой зарядки батареи. Дополнительную информацию см. в разделе стр[. 26](#page-26-0).

При завершении зарядки индикатор питания светится зеленым цветом.

Для извлечения контроллера из вспомогательного модуля нажмите кнопку фиксатора на вспомогательном модуле, а затем поднимите нижнюю часть контроллера, как показано ниже.

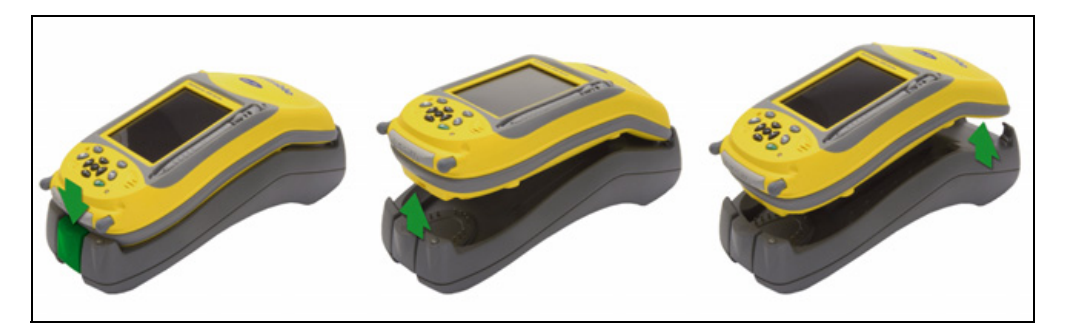

Индикатор питания рядом с клавишей питания на контроллере указывает состояние батареи и зарядки, как показано ниже.

<span id="page-26-0"></span>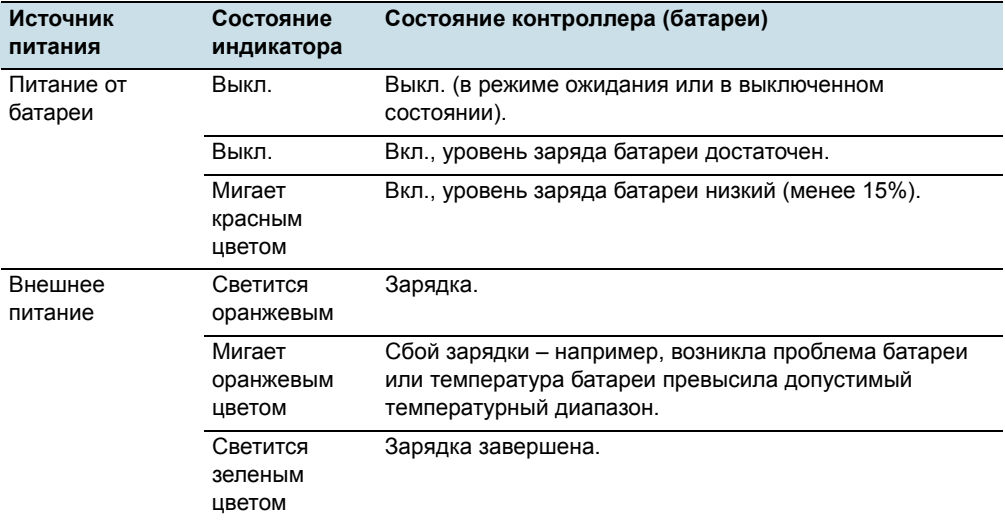

*Примечание. Во время обычной зарядки температура батареи может превысить максимально допустимое значение (40°C или 104°F). В таком случае зарядка автоматически приостанавливается до тех пор, пока батарея не охладится, после чего зарядка автоматически возобновляется. В этот период времени значок батареи в строке заголовка имеет вид , означающий работу контроллера от внешнего источника питания. Охлаждение батареи может занять до часа.*

Избегайте хранения полностью заряженной батареи при высоких температурах. Дополнительную информацию см. в разделе [Хранение](#page-19-3), стр. 19.

*Примечание. Срок работы от батареи может значительно сократиться, если на контроллер постоянно подается питание. Во избежание этого следует подключать контроллер к внешнему источнику питания только в случае необходимости зарядки. После полной зарядки отключите внешний источник питания и разрядите батарею во время обычного использования.*

#### <span id="page-27-0"></span>**Проверка уровня заряда батареи**

Для проверки уровня оставшегося заряда батареи в любой момент нажмите значок батареи и в строке заголовка экрана *«Сегодня»*. Отобразится панель управления «Электропитание» с вкладкой *«Аккумулятор»*.

При зарядке батареи от внешнего источника питания значок батареи в экране *«Сегодня»* сменится на . Для просмотра уровня заряда батареи можно нажать значок батареи.

#### **Индикаторы низкого заряда батареи**

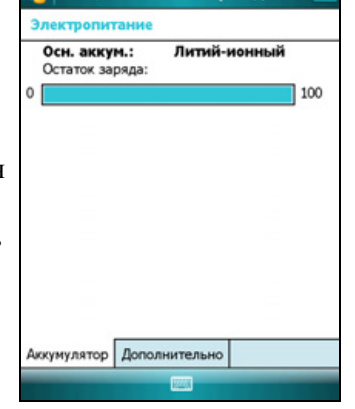

 $22 = 469:53 = 0$ 

<mark>. Настройка</mark>

При достижении батареей следующего уровня заряда:

- 20%, значок батареи в строке заголовка экрана *«Сегодня»* сменится на значок $\Box$ .
- 15%, индикатор питания на контроллере мигает красным цветом, и на контроллере отображается сообщение «Основной аккумулятор разряжен».
- 5%, на контроллере отображается сообщение «Уровень заряда основн. аккум. критически низкий».

Trimble рекомендует заряжать батарею при отображении указанных индикаторов.

#### <span id="page-27-1"></span>**Энергосбережение**

Несмотря на то, что батарея контроллера может работать в течение всего дня без перезарядки, Trimble рекомендует выполнять приведенные далее действия для сокращения энергопотребления.

- Установите автоматическое выключение контроллера при бездействии. Дополнительную информацию см. в разделе Режим [ожидания](#page-29-0), стр. 29.
- Установите автоматическое выключение подсветки при бездействии контроллера в течение заданного времени. Дополнительную информацию см. в разделе [Подсветка](#page-50-1), стр. 50.
- Установите меньшее значение яркости подсветки. Дополнительную информацию см. в разделе [Подсветка](#page-50-1), стр. 50.
- Выключайте встроенные радиомодули Bluetooth и беспроводной ЛВС, когда они не используются. Дополнительную информацию см. в разделах Описание [беспроводных](#page-111-2) Bluetooth-подключений, стр. 111 и [Подключение](#page-86-1) к точке доступа [беспроводной](#page-86-1) ЛВС, стр. 86.
- Отключайте встроенный GPS-приемник, когда не требуются GPS-данные, при помощи команды приложения «Disconnect» или «Deactivate GPS» (Отсоединить или отключить GPS). При отключении от GPS встроенный GPS-приемник выключается и прекращает потреблять энергию.

*Примечание. Не следует отключать GPS-приемник, если повторное подключение последует в течение следующих пяти минут. Для GPSприложения может потребоваться до 30 секунд для повторной активации встроенного GPS-приемника, поэтому отключение с целью энергосбережения может занять больше времени.*

#### <span id="page-28-0"></span>**Включение и выключение контроллера**

Если на экране контроллера ничего не отображается, контроллер находится в режиме ожидания (см. стр[. 29\)](#page-29-0) или выключен. Для включения контроллера кратковременно нажмите клавишу **питания** (менее одной секунды).

Для выключения или переключения контроллера в режим ожидания кратковременно нажмите клавишу **питания** (менее одной секунды).

Для полного отключения контроллера нажмите и удерживайте клавишу **питания** в течение одной секунды, пока не отобразится меню *«Питание»*, затем нажмите кнопку **«Завершение работы»**. Все запущенные приложения будут выключены, а контроллер полностью выключен.

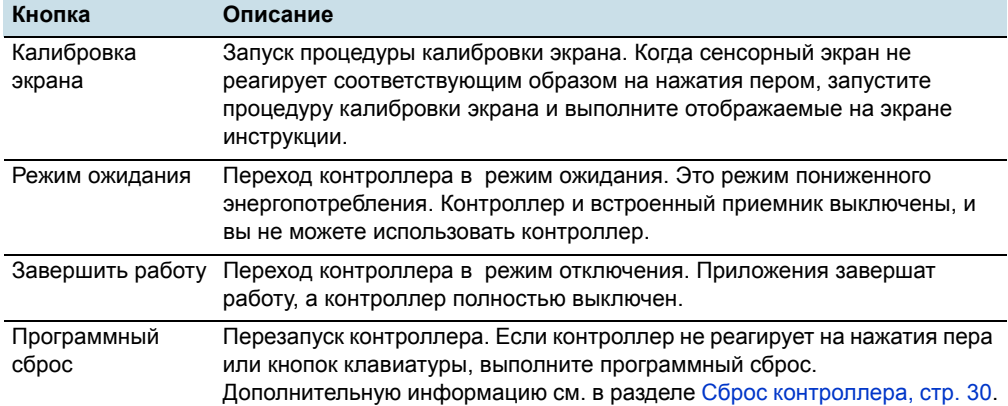

В меню *«Питание»* доступны следующие пункты:

#### <span id="page-29-1"></span><span id="page-29-0"></span>**Режим ожидания**

При нажатии кнопки **питания** для выключения контроллера последний переходит в режим ожидания. Это режим пониженного энергопотребления, в котором сохраняется содержимое памяти и продолжается работа приложений, однако использование любых функций контроллера невозможно. Контроллер отключается. Встроенный GPS приемник выключен, а приложения, использующие GPS, отключены.

Для включения контроллера в режиме ожидания нажмите клавишу **питания**. Контроллер незамедлительно будет готов к работе. Автоматическая активация встроенного GPS-приемника может занять 30 секунд.

Можно настроить контроллер таким образом, чтобы контроллер переходил в режим ожидания после бездействия в течение заданного времени. По умолчанию контроллер переходит в режим ожидания, если он не используется в течение трех минут.

Изменение времени перехода контроллера в режим ожидания.

- 1. Нажмите значок батареи и в строке заголовка экрана *«Сегодня»*. Отобразится панель управления «Электропитание».
- 2. Выберите вкладку *«Дополнительно»*.
- 3. В разделе *«Питание от аккумулятора»* установите флажок *«Выключать, если не используется»* и выберите время бездействия в раскрывающемся списке.
- 4. Нажмите **«OK»**.

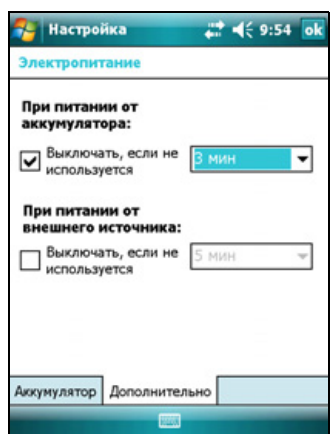

#### <span id="page-30-0"></span>**Сброс контроллера**

Если на экране контроллера ничего не отображается, контроллер выключен. Нажмите кнопку **питания** для включения контроллера.

Если контроллер не реагирует на нажатия пера или на нажатия кнопок клавиатуры, может потребоваться выполнить сброс. Сначала следует выполнить программный сброс. Если контроллер не реагирует, выполните аппаратный сброс.

Также можно восстановить стандартные заводские настройки контроллера.

#### <span id="page-30-1"></span>**Выполнение программного сброса**

Программный сброс аналогичен перезагрузке компьютера. При программном сбросе все данные сохраняются, а все открытые приложения закрываются, после чего происходит перезагрузка контроллера. После программного сброса сохраняются все данные и настройки.

Для выполнения программного сброса слегка нажмите концом пера кнопку **сброса**.

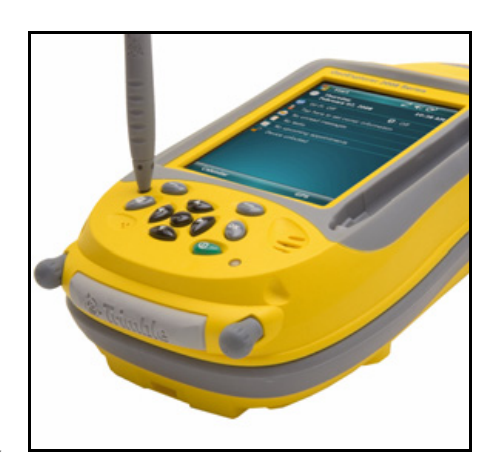

Также можно нажать и удерживать кнопку

**питания** в течение одной секунды, пока не отобразится меню *«Питание»*, затем нажмите кнопку **«Soft Reset» (Программный сброс)**.

#### <span id="page-30-2"></span>**Выполнение аппаратного сброса**

При аппаратном сбросе сохраняются настройки и данные, ранее сохраненные на контроллере. Однако несохраненные данные могут быть утеряны.

*Примечание. Аппаратный сброс следует выполнять только в том случае, если проблема не устраняется после программного сброса.*

Для выполнения аппаратного сброса нажмите и удерживайте кнопку**питания**, слегка нажимая кнопку **сброса** концом пера.

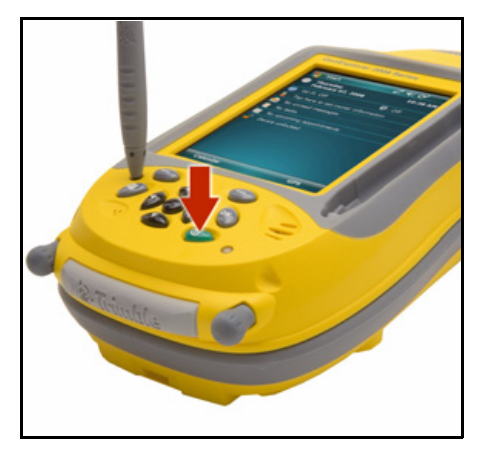

**30** Руководство пользователя контроллера серии GeoExplorer 2008

#### <span id="page-31-0"></span>**Восстановление стандартных заводских настроек**

Восстановление стандартных заводских настроек следует выполнять для восстановления исходного состояния контроллера, а также в тех случаях, если программный и аппаратный сброс не устранили проблему.

C **ВНИМАНИЕ!** При восстановлении стандартных заводских настроек контроллера удаляются *все* данные, установленные приложения и настройки, сохраненные в контроллере, за исключением данных и приложений, предустановленных на контроллере или сохраненных на карте памяти. При этом используемый на контроллере язык операционной системы не будет изменен.

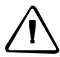

C **ВНИМАНИЕ!** <sup>В</sup> случае шифрования файлов на карте памяти <sup>и</sup> последующего восстановления стандартных заводских настроек ключ шифрования на контроллере удаляется. Это означает, что все зашифрованные файлы на карте памяти будут навсегда заблокированы, их невозможно будет прочитать ни на каком устройстве. Дополнительную информацию см. в разделе [Шифрование](#page-33-0) файлов на картах памяти, стр[. 33](#page-33-0).

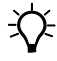

B **Совет.** Для быстрого <sup>и</sup> простого восстановления данных, удаленных при восстановлении заводских настроек, следует синхронизировать контроллер с компьютером *перед* восстановлением стандартных заводских настроек. После восстановления настроек на контроллере следует синхронизировать компьютер с контроллером.

Восстановление стандартных заводских настроек на контроллере.

Нажмите и удерживайте обе кнопки приложений на контроллере.

- 1. Удерживая кнопки, слегка нажмите концом пера кнопку **сброса**.
- 2. Удерживайте обе кнопки приложений до тех пор, пока контроллер не перезагрузится.
- 3. Выполните отображаемые на экране инструкции для продолжения восстановления заводских настроек.

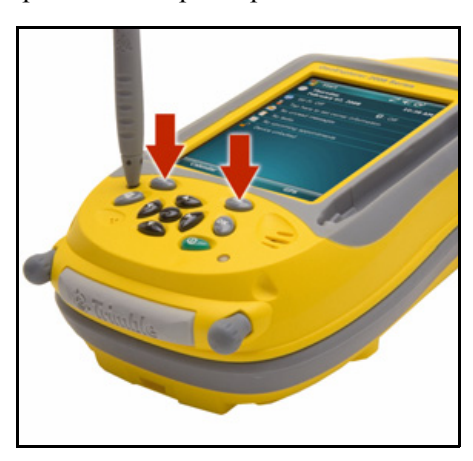

#### <span id="page-32-0"></span>**Хранение данных**

Контроллер оснащен памятью двух видов.

- Память данных аналогична жесткому диску компьютера, она используется для хранения программ и данных.
- Память для программ аналогична ОЗУ компьютера, она используется для выполнения программ. Ее невозможно использовать для сохранения данных.

Для проверки объема памяти на контроллере нажмите / *«Настройка»* / *«Система»* / *«Память»*. В столбцах «Память» и «Программа» отображается текущий доступный объем памяти и используемый объем памяти.

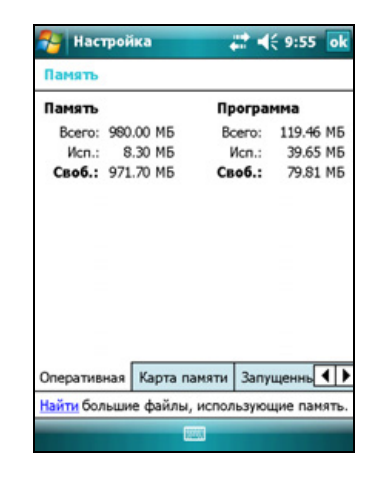

Сбой питания и перезагрузка не влияют на предустановленные документы и файлы программ. Однако данные все же могут быть утрачены при случайном удалении или перезаписи.

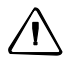

C **ВНИМАНИЕ!** Операционная система Windows Mobile 6 не имеет корзины. При удалении файлов с контроллера они удаляются навсегда.

Trimble рекомендует регулярно копировать важные данные на офисный компьютер. Дополнительную информацию см. в разделе [Подключение](#page-55-1) к офисному [компьютеру](#page-55-1), стр. 55.

#### <span id="page-32-2"></span><span id="page-32-1"></span>**Карты памяти**

Помимо памяти данных данные можно сохранять на карте памяти. Используйте карты памяти SD или SDHC (SD высокой емкости) для надежной передачи данных на другое устройство, поддерживающее карты памяти SD и SDHC.

*Примечание. Контроллер серии GeoExplorer 2008 не поддерживает карты SDIO (SD для ввода-вывода).*

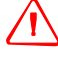

C **ПРЕДУПРЕЖДЕНИЕ.** Попадание пыли <sup>и</sup> влаги <sup>в</sup> гнездо карты памяти может оказать вредное воздействие на устройство, что может привести к аннулированию гарантии Trimble. Предотвращение попадания пыли и влаги в гнездо карты памяти.

- При использовании контроллера на открытом воздухе убедитесь, что крышка гнезда карты памяти соответствующим образом закреплена.
- При установке и удалении карты памяти контроллер должен находиться на чистой поверхности в помещении

**32** Руководство пользователя контроллера серии GeoExplorer 2008

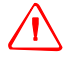

C **ПРЕДУПРЕЖДЕНИЕ.** Статическое электричество может стать причиной повреждения электронных компонентов внутри контроллера. Предотвращение повреждений статическим электричеством.

– Снимите заряд статического электричества с тела перед тем, как касаться электронных компонентов внутри устройства, например модуля памяти. Это выполняется касанием неокрашенной металлической поверхности.

Установка карты памяти SD или SDHC:

- 1. Поместите контроллер на чистую поверхность внутри помещения.
- 2. При помощи винтов с накатанной головкой в основании контроллера снимите крышку гнезда памяти.
- 3. Вставьте карту памяти в гнездо карты памяти контактами вниз. Аккуратно надавливайте на карту до тех пор, пока не раздастся щелчок, а карта не будет зафиксирована.
- 4. Установите крышку гнезда карты памяти на контроллер и затяните винты с накатанной головкой.

При выборе пункта *«Сохранить как»* в приложении в списке доступных мест сохранения отобразится карта памяти.

*Примечание. Не сохраняйте необходимые данные и приложения на карту памяти, если она будет извлечена. Данные, сохраненные на карте памяти, доступны, только когда карта установлена в контроллер.*

Для извлечения карты памяти из гнезда для карты памяти, аккуратно нажмите на карту и отпустите ее. Карта выдвинется.

#### <span id="page-33-0"></span>**Шифрование файлов на картах памяти**

Файлы шифруются при записи на карту для предотвращения использования критически важных данных на карте памяти SD или SDHC при утере или краже карты.

При включенной функции шифрования ключ шифрования сохраняется на контроллере. Файлы шифруются по мере копирования и записи на карту памяти. Файлы, сохраненные на картах памяти до включения функции шифрования, не шифруются автоматически.

*Примечание. Поскольку ключ шифрования хранится на контроллере, зашифрованные файлы можно прочитать только на том контроллере, на котором они были изначально зашифрованы. Зашифрованные файлы на карте памяти невозможно причитать при помощи другого устройства, включая другой контроллер серии GeoExplorer 2008 и офисный компьютер.* 

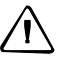

C **ВНИМАНИЕ!** При восстановлении стандартных заводских настроек на контроллере ключ шифрования удаляется, а зашифрованные файлы на карте памяти невозможно будет прочитать на контроллере. Это означает, что все зашифрованные файлы будут навсегда заблокированы, их невозможно будет прочитать ни на каком устройстве. Во избежание невозможности прочтения ранее зашифрованных файлов Trimble рекомендует использовать другое устройство, например, офисный компьютер, в качестве основного места хранения важных данных, а также управлять шифрованием важных файлов.

Включение функции шифрования файлов при записи на карту памяти.

- 1. Нажмите / *«Настройка»* / *«Система»* / *«Шифрование»*.
- 2. Установите флажок *«Шифрование файлов на карте памяти»*.

*Примечание. Зашифрованные файлы отображаются как обычные на контроллере, на котором они были зашифрованы. При установке карты в другое устройство файлы отображаются с расширением .menc, их невозможно открыть.*

Для отключения функции шифрования снимите флажок *«Шифрование файлов на карте памяти»*.

*Примечание. При отключении функции шифрования шифрование не снимается из файлов, сохраненных на карте памяти, однако новые файлы, размещаемые на карте памяти не шифруются.*

Шифрование файлов, уже имеющихся на карте памяти.

- 1. Скопируйте файлы во внутреннюю память контроллера или на офисный компьютер.
- 2. Убедитесь, что на контроллере включена функция шифрования.
- 3. Скопируйте файлы обратно на карту памяти. Файлы будут зашифрованы по мере записи на карту памяти.

Снятие шифрования файлов для считывания на других устройствах.

- 1. Вставьте карту памяти в контроллер и подключите контроллер к офисному компьютеру при помощи технологии ActiveSync.
- 2. Скопируйте зашифрованные файлы с карты памяти на офисный компьютер.
- 3. Для использования расшифрованных файлов на контроллере скопируйте файлы с офисного компьютера в основную память контроллера.
- 4. Для сохранения расшифрованных файлов на карте памяти убедитесь, что функция шифрования на контроллере не включена, а затем скопируйте расшифрованные файлы с офисного компьютера на карту памяти.

#### <span id="page-35-0"></span>**Закрепление ремешка**

Ремешок и винты входят в комплект поставки контроллера. Процедура закрепления ремешка.

- 1. Совместите прямую проушину с прорезями под логотипом Microsoft Windows Mobile. Вставьте проушину в прорези, нажав на нее.
- 2. Вставьте первый винт и при помощи монеты или отвертки затяните винт.

- 3. Совместите изогнутую проушину с прорезями над контактами обмена данными у основания контроллера. Вставьте проушину в прорези, нажав на нее.
- 4. Вставьте второй винт и при помощи монеты или отвертки затяните винт.

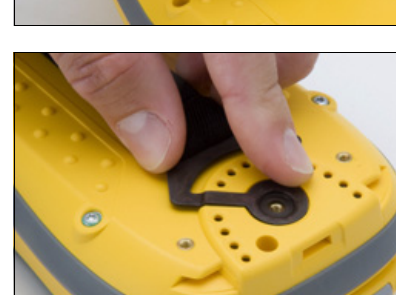

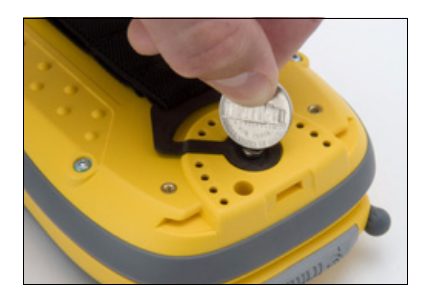

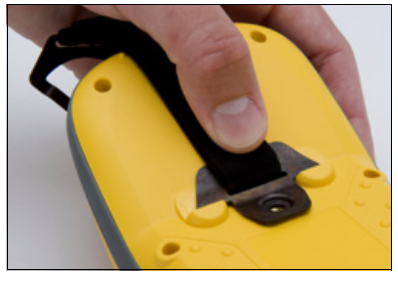

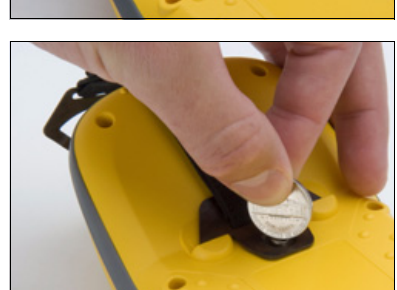
#### Подготовка к работе

Руководство пользователя контроллера серии GeoExplorer 2008

#### **ГЛАВА**

## **3**

## **Использование операционной системы Windows Mobile <sup>3</sup>**

#### **Разделы данной главы**

- **[Элементы](#page-38-0) на экране**
- Q [Использование](#page-41-0) пера
- **[Индикаторы](#page-39-0) состояния**
- Q [Предустановленные](#page-39-1) программы
- Доступ к [справке](#page-38-1)
- Q Ввод [информации](#page-42-0)
- **[Персональная](#page-45-0) настройка** [контроллера](#page-45-0)
- Q [Сообщения](#page-51-0)

Контроллер серии GeoExplorer 2008 работает под управлением операционной системы Windows Mobile 6 Classic.

В данной главе приводится описание основных функций операционной системы Windows Mobile.

#### <span id="page-38-0"></span>**Элементы на экране**

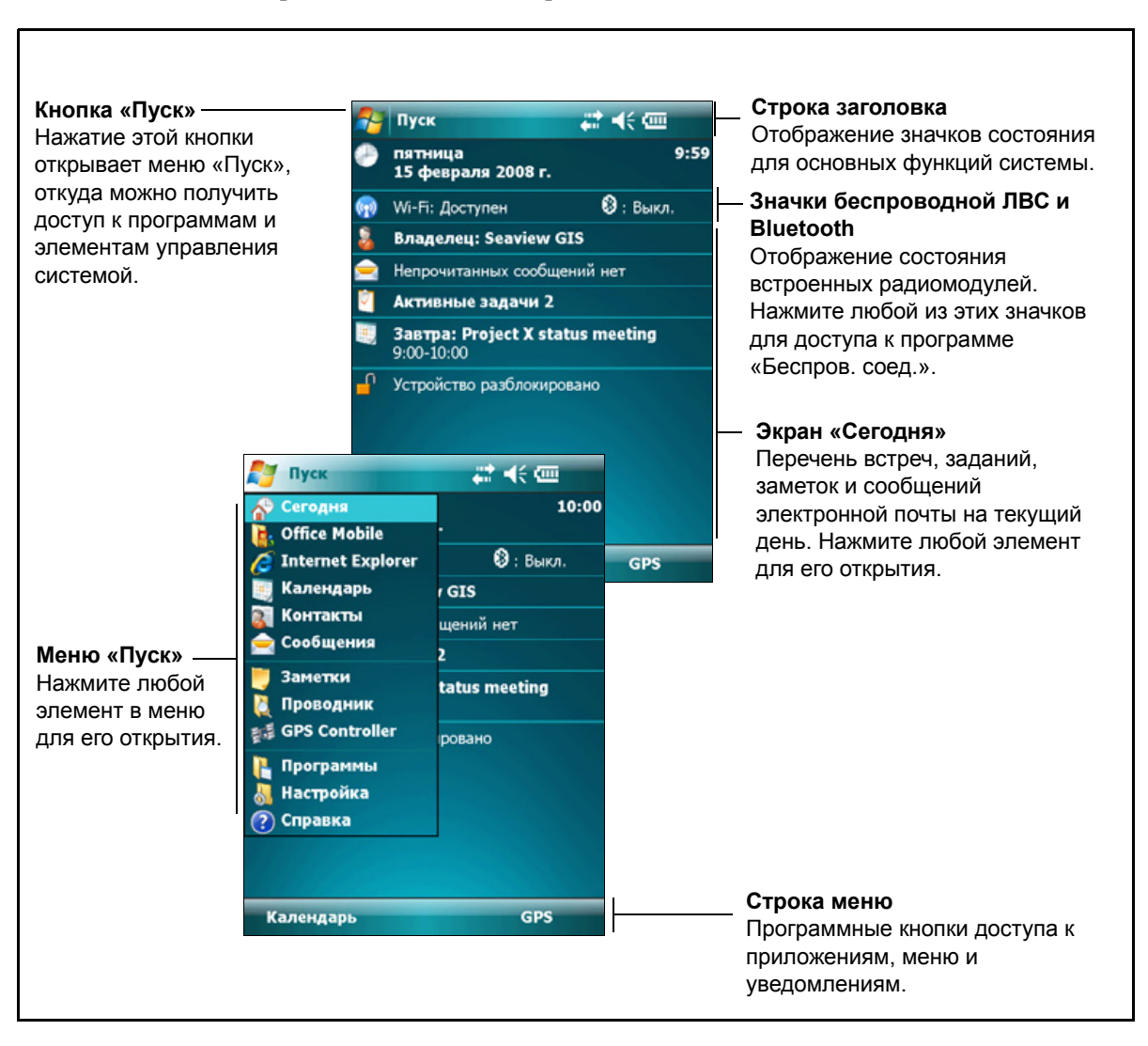

Ниже приведены основные экранные элементы.

#### <span id="page-38-1"></span>**Доступ к справке**

Для доступа с справке нажмите  $\frac{1}{2}$  / «Справка» или нажмите  $\frac{1}{2}$  в окне приложения при наличии этого значка. При запущенном приложении отобразится контекстная справка для текущего окна. Для просмотра страницы «Оглавление» нажмите программную кнопку *«Содержание»* в строке меню.

Файлы справки, установленные на контроллере, работают таким же образом, как и веб-страницы. Нажимайте гиперссылки для перемещения по справке и используйте кнопки для отслеживания своих шагов. Нажмите *«Просмотр»* / *«Содержание»* для возврата к странице «Оглавление» приложения и нажмите *«Просмотр»* / *«Все установленные справки»* для возврата к главной странице «Содержание».

#### <span id="page-39-0"></span>**Индикаторы состояния**

Ниже приведены индикаторы состояния, отображающиеся в строке заголовка в верхней части экрана.

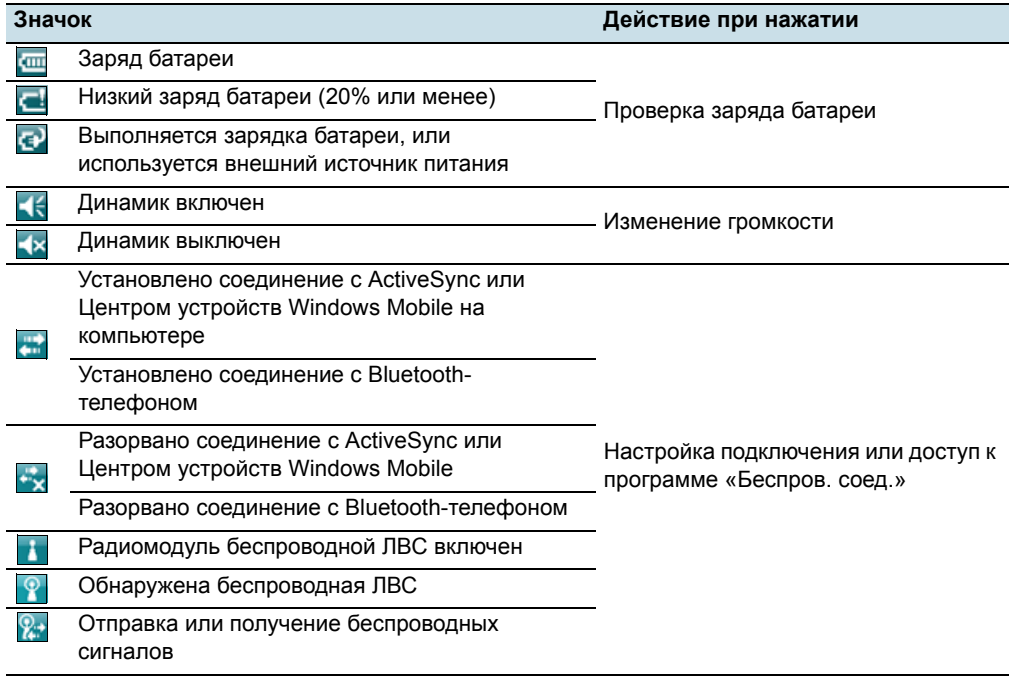

Значки Wi-Fi и Bluetooth на экране *«Сегодня»* отображают состояние радиомодулей. Нажмите значок для доступа к программе «Беспров. соед.», включения и выключения радиомодуля.

#### <span id="page-39-1"></span>**Предустановленные программы**

Ниже приведены программы, предустановленные на контроллере серии GeoExplorer 2008.

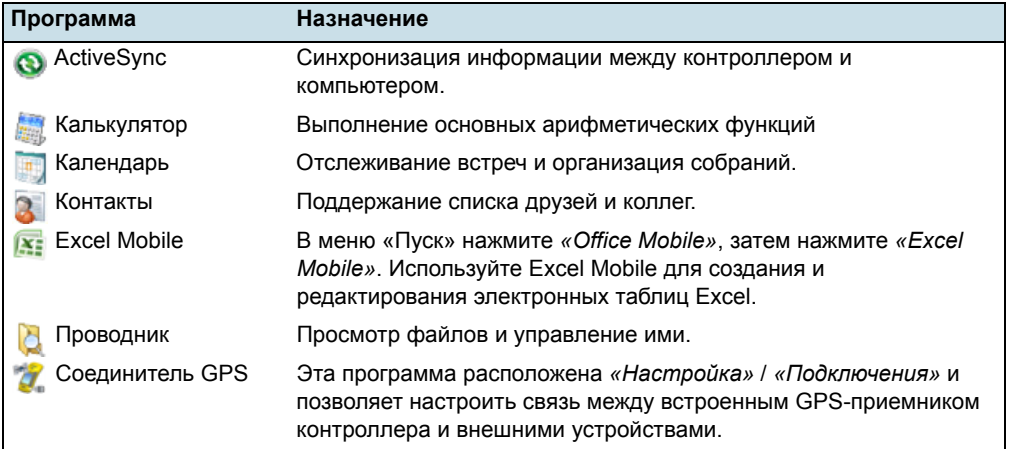

Руководство пользователя контроллера серии GeoExplorer 2008 **39**

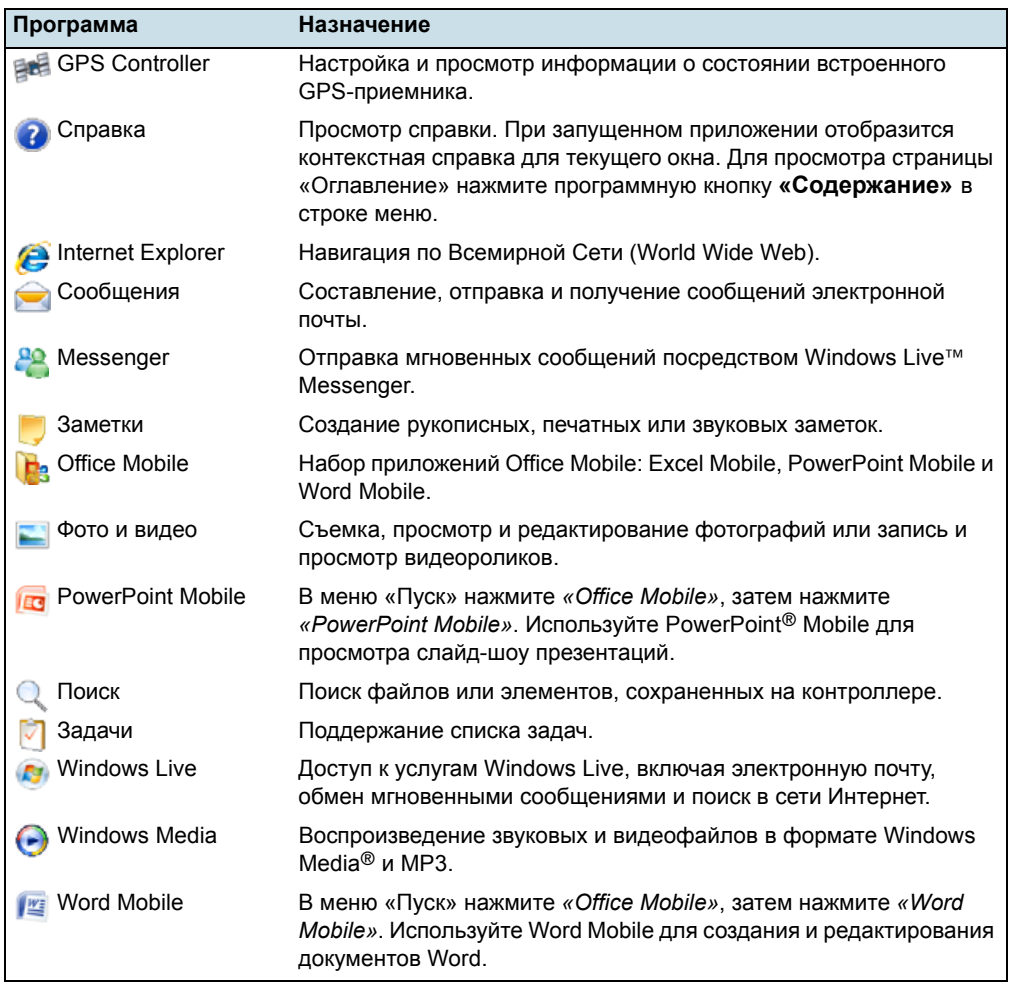

Более полная информация по использованию каждого приложения представлена в разделе «Справка» приложения. См. Доступ к [справке](#page-38-1), стр. 38.

#### <span id="page-41-0"></span>**Использование пера**

#### **Извлечение пера и помещение его в контроллер**

Для извлечения пера из держателя в передней панели контроллера, нажмите пружину на пере и извлеките перо, потянув на себя, как показано на иллюстрации.

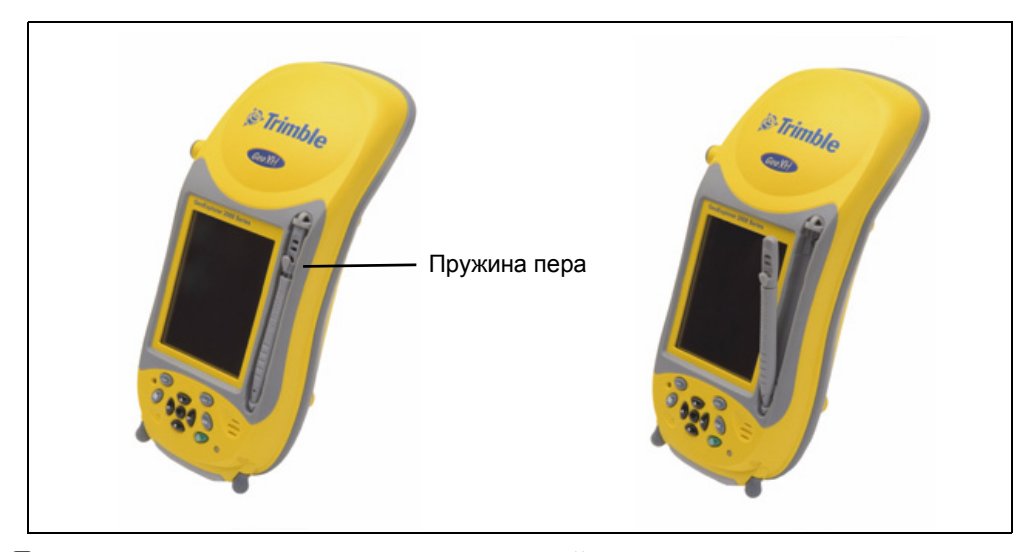

Для помещения пера в держатель на передней панели контроллера вставьте конец пера в нижний держатель, направив логотип Trimble на пере наружу. Затем нажмите пружину пера и вставьте верхнюю часть пера под верхний держатель.

#### **Использование контроллера**

Для использования контроллера нажимайте пером сенсорный экран.

Действия, выполняемые с помощью пера

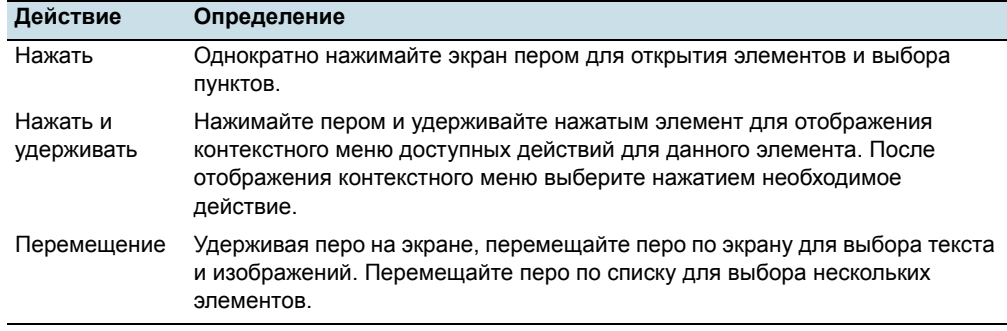

Если сенсорный экран перестанет должным образом реагировать на нажатия пером, откалибруйте его. Дополнительную информацию см. в разделе [Экран](#page-49-0), стр[. 49](#page-49-0).

Руководство пользователя контроллера серии GeoExplorer 2008 **41**

#### **Привязывание пера к контроллеру**

Прикрепление к перу шнурка

1. Удерживайте перо логотипом Trimble наружу и проденьте конец шнурка вниз в одно из двух отверстий в верхней части пера, а затем обратно вверх через другое отверстие.

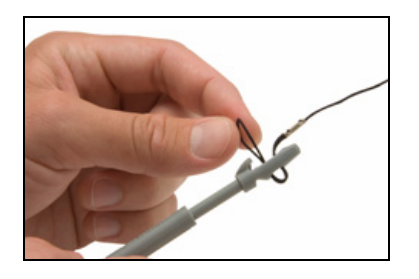

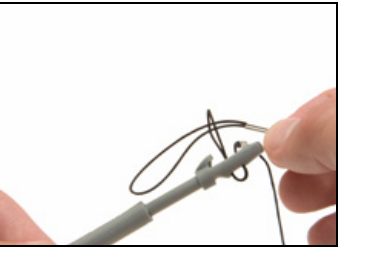

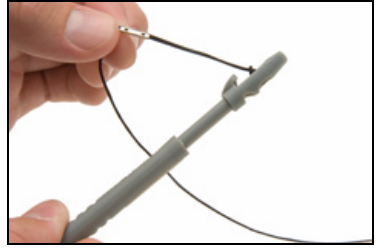

- 2. Проденьте другой конец шнурка через петлю и плотно затяните узел шнурка.
- 3. Прикрепите перо шнурком к контроллеру, как описано ниже.

Чтобы привязать перо к контроллеру шнурком, проденьте конец шнурка в верхнюю часть держателя пера на контроллере и затем проденьте конец пера в петлю и туго затяните узел.

#### <span id="page-42-0"></span>**Ввод информации**

В зависимости от используемой программы можно вводить информацию несколькими приведенными ниже способами.

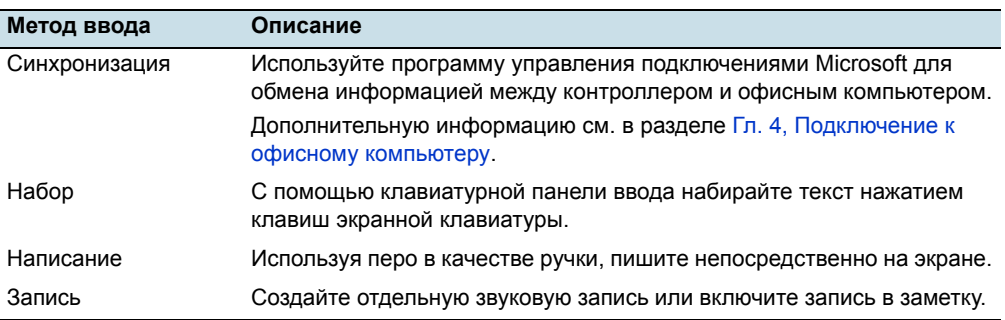

**42** Руководство пользователя контроллера серии GeoExplorer 2008

#### **Выбор панели ввода**

Используйте панель ввода для набора или написания на экране.

Кнопка панели ввода автоматически отображается в строке меню любого приложения.

Для отображения текущей выбранной панели ввода нажмите текстовое поле в приложении или нажмите кнопку панели ввода.

Для выбора панели ввода, нажмите стрелку рядом с кнопкой панели ввода, затем нажмите значок необходимой панели ввода.

- Для использования экранной клавиатуры выберите *«Клавиатура»*.
- Для написания текста непосредственно на экране и преобразования рукописных слов и символов в печатные знаки нажмите *«Letter Recognizer»* или выберите другую панель ввода, которая поддерживает рукописный ввод текста.
- Задачи  $22 = 16:01$ **| | | Коснитесь для доб. задачи** Текстовое поле КлавиатурuykeHruu ная панель  $\Box$ a a  $\Box$ a  $\Box$ a  $\Box$ **UCMMT** ввода

Кнопка панели ввода

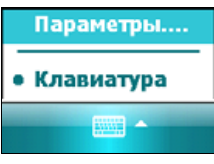

• Для настройки параметров выбранной панели ввода выберите *«Параметры»*.

#### **Использование экранной клавиатуры**

Вводите знаки, нажимая пером клавиши экранной клавиатуры. После завершения ввода текста в поле нажмите Гар для сохранения введенного текста и затем перейдите к следующему полю.

Для ввода специальных символов нажмите [123], чтобы отобразить клавиши цифр и символов. Для переключения на основную клавиатуру снова нажмите 123

Чтобы скрыть клавиатуру, нажмите значок клавиатуры еще раз.

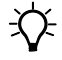

B **Совет.** Для увеличения изображений клавиш нажмите стрелку выбора панели ввода, затем выберите пункт *«Параметры»*. В списке *«Метод ввода»* выберите «Клавиатура», затем выберите **«Большие клавиши»**.

#### **Написание непосредственно на экране**

При выборе «Letter Recognizer» можно писать отдельные буквы, числа и знаки препинания в панели ввода «Letter Recognizer» и затем преобразовывать их в печатный текст.

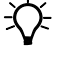

 $\widetilde{\mathcal{L}}$  Совет. Для открытия справки по написанию символов с помощью Letter Recognizer нажмите знак вопроса около области рукописного ввода.

#### **Запись звука**

Можно создать отдельную голосовую заметку или добавить звуковую запись к заметке. Затем можно работать с голосовыми заметками таким же образом, как и с обычными заметками.

Процедура записи звука

- 1. Нажмите / *«Программы»* / *«Заметки»*.
- 2. Выполните одно из приведенных ниже действий.
	- Для создания отдельной звуковой записи в окне списка заметок, нажмите кнопку записи  $\vert \bullet \vert$  для начала записи.
	- Для добавления звуковой записи к заметке создайте или откройте заметку, затем нажмите кнопку записи  $\vert \bullet \vert$  для начала записи.

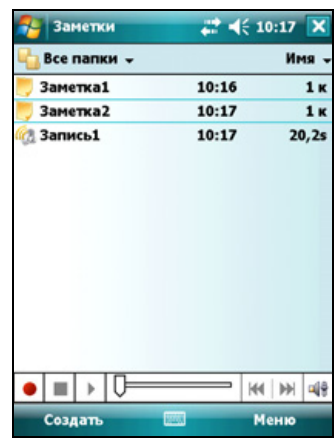

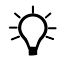

B **Совет.** Если панель записи не отображается, нажмите *«Меню»* / *«Показать панель записи»*.

> *Примечание. Микрофон контроллера серии GeoExplorer 2008 находится на передней панели контроллера в области клавиатуры. Для записи голосовых заметок при помощи микрофона необходимо держать контроллер перед собой. В условиях шума может потребоваться приблизить контроллер к себе или к источнику звуков, которые необходимо записать.*

3. После завершения записи нажмите кнопку «Стоп»  $\vert \blacksquare \vert$ .

При создании отдельной записи в списке заметок отображается значок.

При записи в открытой заметке значок отображается в заметке. Для возвращения к списку заметок нажмите **«OK»**.

Для воспроизведения записи нажмите значок записи в списке заметок или откройте заметку, затем нажмите значок  $\bullet$  в заметке.

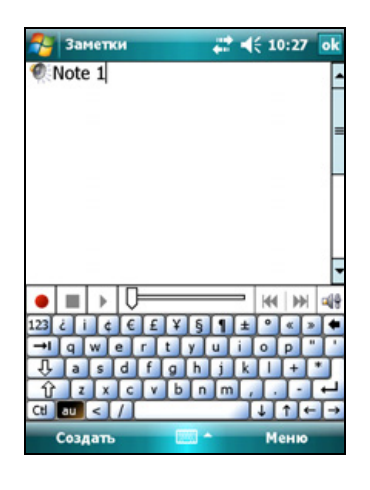

**44** Руководство пользователя контроллера серии GeoExplorer 2008

#### <span id="page-45-0"></span>**Персональная настройка контроллера**

Используйте элементы управления экрана *«Настройка»* для персональной настройки контроллера. Ниже приведено описание доступных элементов управления.

#### **Кнопки**

Используйте элемент управления *«Кнопки»*, чтобы назначить необходимое действие при нажатии левой или правой клавиши приложения.

По умолчанию эти клавиши выполняют те же действия, что и левая и правая программные кнопки в строке меню. Эти клавиши также можно запрограммировать на выполнение выбранного действия.

Кнопки приложений можно запрограммировать на выполнение одного из перечисленных ниже типов действий.

- Запуск выбранного приложения, например «Сообщения» или «Календарь».
- Функция кнопки приложения, например, кнопки «OK» / «Закрыть» или кнопки прокрутки.
- Просмотр выбранного экрана или части экрана, например, возврат к экрану *«Сегодня»* или отображение контекстного меню или панели ввода.

Процедура открытия элемента управления *«Кнопки»*

• Нажмите / *«Настройка»* / *«Личные»* / *«Кнопки»*.

Процедура настройки действия кнопки

- 1. Выберите вкладку *«Программные кнопки»*.
- 2. Нажмите кнопку в списке для ее выбора.
- 3. Из раскрывающегося списка *«Назначьте программу»* выберите действие, вызываемое нажатием кнопки или функциональной клавиши.
- 4. Нажмите **«OK»**.

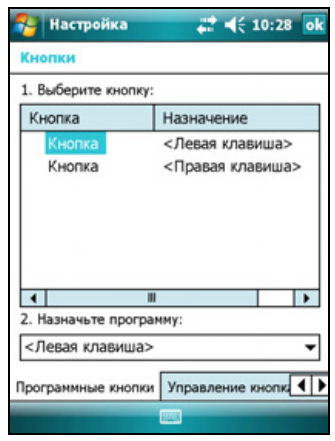

#### **Сегодня**

Используйте элемент управления *«Сегодня»* для изменения темы оформления экрана *«Сегодня»*, а также для выбора элементов, которые будут отображаться на экране *«Сегодня»*.

#### **Оформление экрана**

Можно использовать тему для настройки фонового изображения экрана *«Сегодня»*, цвета строки заголовка и строки меню, меню и сообщений.

Изменение темы экрана

- 1. Нажмите / *«Настройка»* / *«Личные»* / *«Сегодня»*.
- 2. Выберите вкладку *«Вид»*.
- 3. Выполните одно из приведенных ниже действий.
	- Для использования предустановленной темы выберите ее из списка.
	- Для выбора изображения к качестве заставки экрана *«Сегодня»* установите флажок *«Использовать эту картинку как фон»*. Затем нажмите кнопку **«Обзор»** для поиска файла на контроллере.

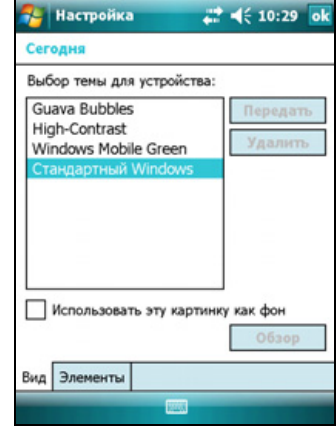

4. Нажмите **«OK»**.

#### **Отображаемые элементы**

Можно выбрать элементы, которые будут отображаться на экране *«Сегодня»* и порядок их расположения.

Изменение элементов, отображающихся на экране *«Сегодня»*

- 1. Нажмите / *«Настройка»* / *«Личные»* / *«Сегодня»*.
- 2. Выберите вкладку *«Элементы»*.
- 3. Установите или снимите флажки, чтобы отобразить или скрыть элементы экрана *«Сегодня»*.
- 4. Используйте кнопки **«Вверх»** и **«Вниз»** для изменения положения выбранного элемента на экране *«Сегодня»*.

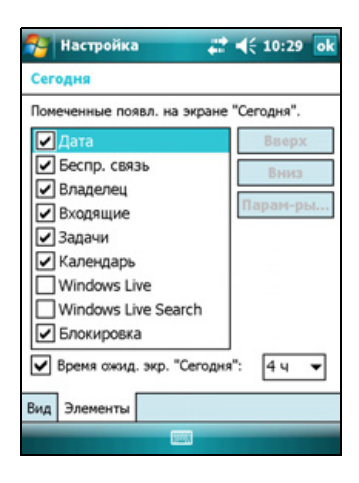

5. Нажмите **«OK»**.

**46** Руководство пользователя контроллера серии GeoExplorer 2008

#### **Установка часового пояса**

На экране *«Сегодня»* нажмите значок часов . Отобразится экран *«Часы и сигналы»*. Выберите вкладку *«Время»*, выберите пункт *«Дома»*, затем выберите соответствующий часовой пояс.

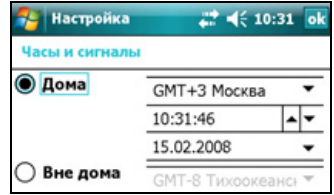

#### **Блокировка устройства**

Используйте функцию *«Блокировка»* на экране *«Сегодня»* для блокировки экрана и клавиатуры при включенном контроллере.

Для блокировки устройства нажмите *«Устройство разблокировано»* на экране *«Сегодня»*. На экране *«Сегодня»* отобразится *«Устройство заблокировано»* и слева в строке меню отобразится *«Разблокиров.»*.

Когда контроллер заблокирован, экран и большинство клавиш не срабатывают, пока контроллер не будет разблокирован. Исключение составляют клавиша **питания** и кнопка **сброса**, которые срабатывают при нажатии всегда.

Связь с внешними устройствами, например GPS-приемником или внешними датчиками, используемыми полевым ПО GPS, не прерывается при блокировке контроллера. Это означает, что можно продолжать использовать полевое ПО GPS при заблокированном контроллере. Например, можно заблокировать устройство для безопасного вождения, когда его функции не используются, в то время как ПО будет осуществлять связь с GPS-приемником для продолжения регистрации GPS-координат.

Чтобы разблокировать устройство нажмите уведомление *«Разблокиров.»* слева в строке меню экрана *«Сегодня»*, затем нажмите **«Разблокиров.»**.

Можно обезопасить свои данные, установив запрос пароля при каждом включении контроллера. Нажмите / *«Настройка»* / *«Личные»* / *«Заблокировать»* для установки пароля или изменения параметров пароля.

#### **Электропитание**

Для открытия элемента управления *«Питание»* выполните приведенные ниже действия.

- Нажмите значок батареи в строке заголовка экрана *«Сегодня»*.
- Нажмите / *«Настройка»* / *«Система»* /*«Электропитание»*.

Выберите Вкладку вкладку *«Аккумулятор»* для проверки уровня заряда батареи (см. [Проверка](#page-27-0) уровня заряда батареи, стр. 27).

Выберите вкладку *«Дополнительно»* для установки таймера автоматического выключения контроллера при бездействии (см. Режим [ожидания](#page-29-0), стр. 29).

#### **Звуки и уведомления**

Используйте элемент управления *«Звуки и уведомления»* для установки параметров громкости динамика и звуков системы. Процедура открытия элемента управления *«Звуки и уведомления»*

• Нажмите /*«Настройка»* / *«Личные»* / *«Звуки и уведомления»*.

Процедура включения и отключение звуков

- 1. Выберите вкладку *«Звуки»*.
- 2. Установите или снимите флажки для включения или отключения категорий звуков.
- 3. При установке флажков *«Касаний экрана»* или *«Кнопок устройства»* для регулировки громкости звуков выберите пункт *«Тихо»* или *«Громко»*.
- 4. Нажмите **«OK»**.

Можно использовать предустановленные схемы для настройки звуков или создать свои собственные звуковые схемы.

Процедура выбора звуковой схемы

- 1. Выберите вкладку *«Уведомления»*.
- 2. В раскрывающемся списке *«Событие»* выберите событие.
- 3. Выберите тип уведомления для данного события.
- 4. Нажмите **«OK»**.

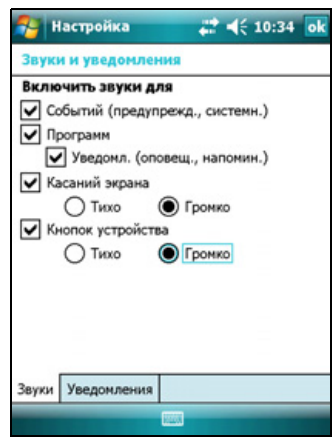

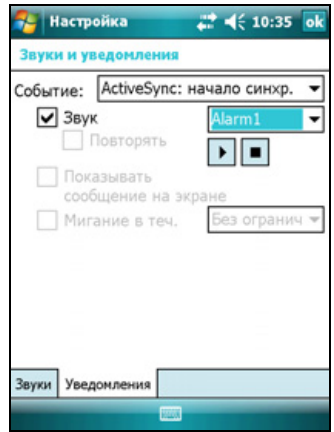

#### <span id="page-49-0"></span>**Экран**

Используйте элемент управления *«Экран»* для калибровки сенсорного экрана или изменения отображения текста на экране. Процедура открытия элемента управления *«Экран»*

• Нажмите / *«Настройка»* / *«Система»* /*«Экран»*.

Процедура изменения параметров экрана

- 1. Выберите вкладку *«Общие»*.
- 2. Для изменения ориентации экрана выберите пункт в группе *«Ориентация»*.
- 3. Для запуска процедуры калибровки сенсорного экрана нажмите **«Калибровка экрана»**.
- 4. Нажмите **«OK»**.

*Примечание. Для калибровки экрана в любое время нажмите и удерживайте в течение 1 секунды кнопку питания пока не отобразится меню «Питание», затем нажмите «Калибровка экрана».*

Использование технологии сглаживания шрифтов ClearType облегчает чтение текста на экране.

Процедура включения ClearType

- 1. Выберите вкладку *«ClearType»* и затем установите флажок *«Включить ClearType»*.
- 2. Нажмите **«OK»**.

Процедура изменение размера текста на экране

- 1. Выберите вкладку *«Размер текста»*.
- 2. Нажмите и переместите регулятор влево для уменьшения размера текста или вправо для увеличения размера текста.

Пример текста под регулятором показывает, как текст будет отображаться на экране.

3. Нажмите **«OK»**.

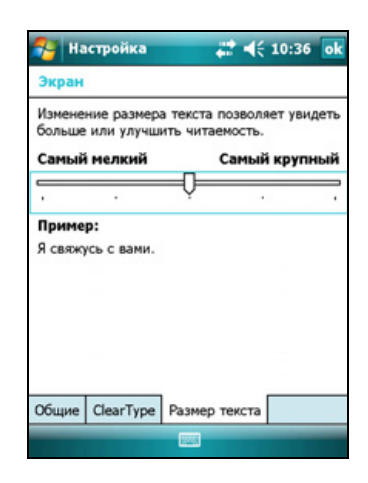

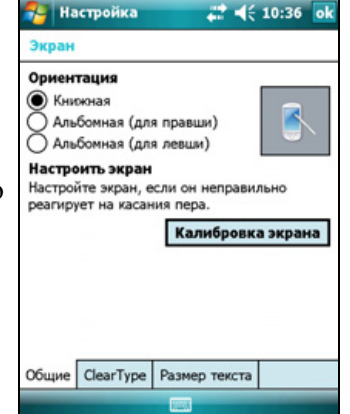

#### **Подсветка**

Подсветка облегчает чтение текста на экране при слабом освещении, но потребляет дополнительную энергию. Используйте элемент управления *«Подсветка»* для настройки параметров режима энергосбережения для подсветки. Процедура открытия элемента управления *«Подсветка»*

• Нажмите / *«Настройка»* / *«Система»* /*«Подсветка»*.

Процедура настройки автоматического отключения подсветки

- 1. Для автоматического отключения подсветки при бездействии контроллера и питании *от батареи*, выберите вкладку *«Питание от аккумулятора»*. Установите флажок *«Выключать подсветку, если устройство не используется»* и затем выберите время из раскрывающегося списка.
- 2. Для автоматического отключения подсветки при бездействии контроллера и питании *от внешнего источника*, выберите вкладку

 $24610:37$  of <mark>.</mark> Настройка Подсветка Внимание! Пользование подсветкой<br>резко снижает заряд аккумулятора. Выключать подсветку. Выключать подсвет<br>если устройство не<br>используется ■ Включать подсветку при нажатии<br>кнопки или касании экрана Питание от аккумулятора Внешнее пита 1 Настройте параметры электропитан для экономии энергии.

*«Внешнее питание»*. Установите флажок *«Выключать подсветку, если устройство не используется»* и затем выберите время из раскрывающегося списка.

3. Нажмите **«OK»**.

Процедура изменения яркости подсветки

- 1. Выберите вкладку *«Яркость»*.
- 2. Нажмите и переместите регулятор влево для уменьшения яркости подсветки или вправо для увеличения яркости подсветки.
- 3. Нажмите **«OK»**.

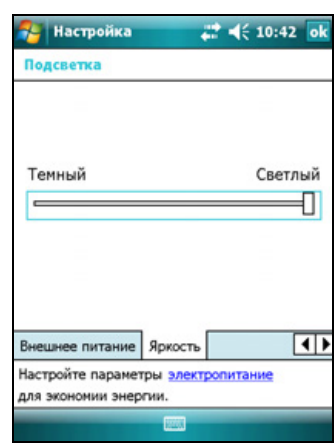

**50** Руководство пользователя контроллера серии GeoExplorer 2008

#### <span id="page-51-0"></span>**Сообщения**

Используйте приложение «Сообщения» для отправки и получения сообщений электронной почты с помощью контроллера серии GeoExplorer 2008. ПО «Сообщения» равноценно ящику входящих сообщений электронной почты.

Для использования электронной почты выполните приведенные ниже действия.

- Синхронизируйте сообщения электронной почты с Microsoft Exchange или Microsoft Outlook® на офисном компьютере.
- Отправляйте и получайте сообщения электронной почты посредством подключения непосредственно к серверу электронной почты чрез провайдера услуг Интернет или сеть.

#### **Синхронизация сообщений электронной почты**

Можно синхронизировать сообщения электронной почты на контроллере и компьютере.

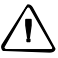

C **ВНИМАНИЕ!** При удалении сообщения на контроллере сообщение удаляется <sup>с</sup> офисного компьютера при следующей синхронизации устройств.

Для синхронизации электронной почты необходимо включить синхронизацию входящих сообщений в ПО ActiveSync. Подробную информацию см. в *Справке ActiveSync* на офисном компьютере.

Процесс синхронизации

- Сообщения копируются из почтовых папок Exchange или Outlook на офисном компьютере в папку сообщений на контроллере. По умолчанию вы получите сообщения только за последние 3 дня, первые 100 строк каждого сообщения и файловые вложения объемом до 100 кб.
- Сообщения электронной почты в папке «Исходящие» на контроллере передаются в Exchange или Outlook и затем отправляются из этих программ.
- Сообщения электронной почты во вложенных папках в Outlook синхронизируются только, если они выбраны для синхронизации в ПО ActiveSync.

Для отправки и получения электронной почты синхронизированной учетной записи Exchange или Outlook подключите контроллер к офисному компьютеру. Синхронизация запустится автоматически, а контроллер отправит и получит электронную почту.

#### **Подключение непосредственно к серверу электронной почты**

Помимо синхронизации сообщений электронной почты с офисным компьютером, сообщения электронной почты можно также отправлять и получать посредством подключения к серверу электронной почты.

Для отправки и получения электронной почты необходимо создать учетную запись электронной почты в ПО «Сообщения».

*Примечание. Перед настройкой и использованием учетной записи электронной почты на контроллере необходимо настроить подключение к сети Интернет. Дополнительную информацию см. в разделе [Подключение](#page-86-0) к точке доступа [беспроводной](#page-86-0) ЛВС, стр. 86 или [Подключение](#page-92-0) к Bluetooth-телефону для доступа к [Интернету](#page-92-0) или поправкам реального времени (включая сети VRS), стр. 92.* 

При необходимости подключения к различным почтовым ящикам для каждого соединения настройте отдельную службу и присвойте ей имя.

<mark>.</mark> Сообщения

Адрес эл. почты:

автоматически.

 $\sqrt{3}$ Отмена

lo

Настройка электронной почты

Попробовать получить настройки электронной почты из Интернета

Соблюдение конфиденциальности

a qwe ferfangion.<br>U bisid forfield  $z x c v b n m$ 

 $22 + 46 + 10:38$ 

a

*Примечание. ПО «Сообщения» поддерживает только протоколы POP3 и IMAP4 для входящей почты и SMTP для исходящей почты.*

Процедура настройки почтовой службы

- 1. Нажмите / *«Сообщения»*.
- 2. Нажмите *«Создать учетную записи»*.
- 3. Введите адрес электронной почты для учетной записи.
- 4. Для автоматического получения параметров соединения для учетной записи электронной почты из сети Интернет установите соответствующий флажок.
- 5. Нажмите **«Далее»**.
- 6. Выполните шаги в мастере настройки. Если параметры подключения не загружаются автоматически из сети Интернет, необходимо их ввести, используя сведения о подключении, предоставленные поставщиком услуг Интернет или администратором сети.

*Примечание. Имя учетной записи невозможно изменить позднее.* 

- 7. Нажмите **«Готово»**.
- 8. Нажмите **«OK»** для немедленной загрузки почты.

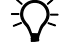

B **Совет.** Для получения файлов данных TerraSync по электронной почте измените настроенные параметры учетной записи электронной почты. Для этого нажмите **«Меню»** и затем выберите *«Параметры»*. На вкладке *«Учетные записи»* нажмите -учетную запись, которую необходимо использовать для получения файлов TerraSync. Отобразится мастер *«Настройка электронной почты»*. Нажимайте **«Далее»** до тех пор, пока не дойдете до последней страницы мастера. А раскрывающемся списке *«Ограничение размера сообщения»* выберите *«Все сообщение»*.

При подключении контроллера к серверу электронной почты новые сообщения загружаются в папку «Сообщения», сообщения в «Исходящие» отправляются, а сообщения, удаленные на сервере электронной почты удаляются из папки «Сообщения».

Сообщения, полученные непосредственно с сервера электронной почты, связаны с сервером электронной почты, а не с офисным компьютером. При удалении сообщения на контроллере при следующем подключении контроллера к серверу электронной почты сообщение удаляется также с сервера электронной почты.

Вы можете работать в сети или в автономном режиме. При работе в сети вы читаете сообщения и отвечаете на них, подключившись к серверу электронной почты. Сообщения оправляются при нажатии **«Отправить»**, что экономит место на контроллере.

При работе в автономном режиме можно отключиться от сервера электронной почты после загрузки заголовков новых сообщений или частей сообщений и затем решить, какие сообщения необходимо загрузить полностью. При следующем подключении ПО «Сообщения» полностью загрузит сообщения, отмеченные для загрузки, и отправит составленные сообщения.

Руководство пользователя контроллера серии GeoExplorer 2008

#### **ГЛАВА**

# **4**

### <span id="page-55-0"></span>**Подключение к офисному компьютеру <sup>4</sup>**

#### **Разделы данной главы**

- **ПО управления [подключениями](#page-56-0)**
- [Подключение](#page-57-0) контроллера к [компьютеру](#page-57-0)
- **Управление [подключениями](#page-59-0) с** помощью центра [устройств](#page-59-0) [Windows Mobile](#page-59-0)
- **Управление [подключениями](#page-60-0) с** помощью технологии [ActiveSync](#page-60-0)
- Q [Установка](#page-62-0) программ на [контроллер](#page-62-0)

Подключите контроллер серии GeoExplorer 2008 к офисному компьютеру для передачи данных, параметров и файлов между устройствами или для установки программ на контроллер.

Контроллер можно подключать к компьютеру с помощью USB-кабеля или технологии беспроводной связи Bluetooth.

Для защиты данных компания Trimble рекомендует регулярно копировать важные данные на офисный компьютер.

#### <span id="page-56-0"></span>**ПО управления подключениями**

Для установки ПО на устройство с ОС Windows Mobile или для копирования файлов между компьютером и контроллером устройство необходимо подключить к офисному компьютеру. Способы подключения для различных операционных систем на ПК

- ОС Windows Vista® для управления подключениями используйте Центр устройств Windows Mobile.
- ОС Windows® XP или 2000 для управления подключениями используйте технологию ActiveSync.

*Примечание. Центр устройств Windows Mobile или ПО ActiveSync следует установить на компьютер до подключения контроллера.*

Данное ПО управления подключениями позволяет также синхронизировать с контроллером офисные приложения на офисном компьютере.

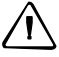

C **ВНИМАНИЕ!** На контроллере по сравнению <sup>с</sup> офисным компьютером свободного пространства немного. Во избежание случайной синхронизации контроллера с большим объемом данных на офисном компьютере компания Trimble рекомендует подключать контроллер *без сопряжения* или ограничивать типы и объем синхронизируемых данных.

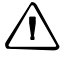

C **ВНИМАНИЕ!** Синхронизация данных предназначена для поддержания одинаковых данных как на компьютере, так и на контроллере. Будьте внимательны при повторной синхронизации приложений после удаления данных с одного компьютера, так как при повторной синхронизации те же данные будут удалены и с другого компьютера.

Более подробную информацию см. в одном из следующих разделов:

- Управление [подключениями](#page-59-0) с помощью центра устройств Windows [Mobile,](#page-59-0) стр. 59
- Управление [подключениями](#page-60-0) с помощью технологии ActiveSync, стр. 60.

#### **Установка центра устройств Windows Mobile**

В ОС Windows Vista имеется драйвер основного подключения для устройств под управлением Windows Mobile. Этот драйвер предоставляет возможность переносить файлы с контроллера на офисный компьютер.

Для установки программ на устройство Windows Mobile следует установить центр устройств Windows Mobile 6 на офисный компьютер.

Копия центра устройств Windows Mobile имеется на *диске с кратким руководством пользователя контроллера серии GeoExplorer 2008*. Или перейдите на веб-узел по адресу [www.microsoft.com/windowsmobile/devicecenter.mspx](http://www.microsoft.com/windowsmobile/devicecenter.mspx) для загрузки новейшей версии с веб-узла Microsoft.

#### **Установка ПО ActiveSync**

Копия ПО ActiveSync имеется на *диске с кратким руководством пользователя контроллера серии GeoExplorer 2008*. Или перейдите на веб-узел по адресу [www.microsoft.com/windowsmobile/activesync/default.mspx](http://www.microsoft.com/windowsmobile/activesync/default.mspx) для загрузки новейшей версии с веб-узла Microsoft.

#### <span id="page-57-0"></span>**Подключение контроллера к компьютеру**

Подключение контроллера серии GeoExplorer 2008 к компьютеру.

- 1. Убедитесь, что контроллер и компьютер включены.
- 2. Убедитесь, что на компьютере установлено соответствующее ПО управления подключениями (см. ПО управления [подключениями](#page-56-0), стр[. 56\)](#page-56-0).
- 3. Для подключения выполните одно из приведенных ниже действий.
	- Используйте встроенный радиомодуль Bluetooth контроллера для подключения к компьютеру, оснащенному интерфейсом Bluetooth. Дополнительную информацию см. в разделе [Подключение](#page-103-0) к офисному компьютеру для [использования](#page-103-0) технологии ActiveSync, стр[. 103.](#page-103-0)
	- Использование USB-подключения.
		- a. Подключите USB-кабель данных к USB-порту вспомогательного модуля.
		- b. Подключите разъем на другом конце USB-кабеля данных к USBпорту компьютера.

c. Поместите контроллер на вспомогательный модуль. Дополнительную информацию о порядке действий, см. в разделе [Подготовка](#page-21-0) к работе, стр. 21.

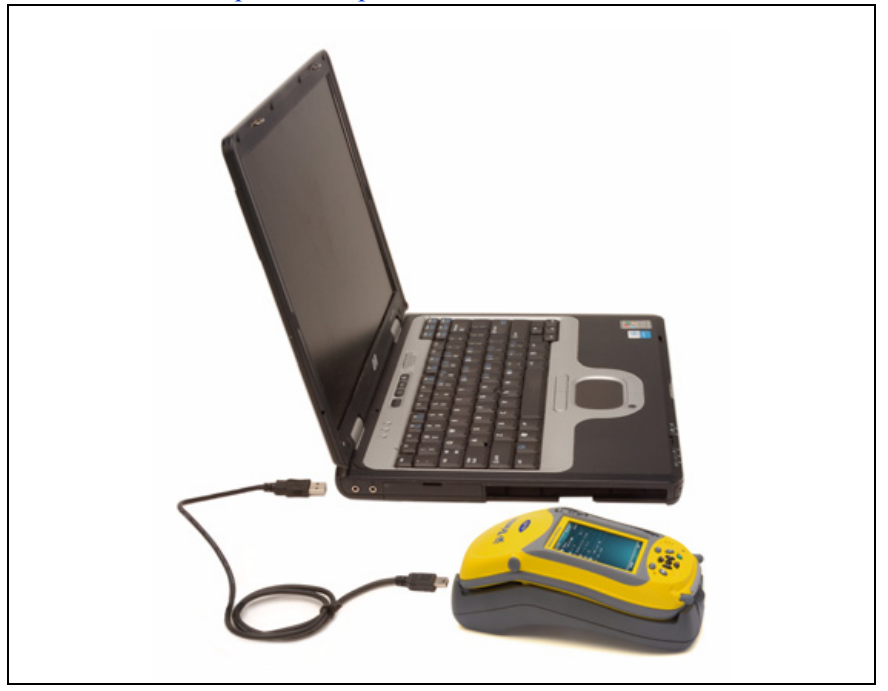

Когда контроллер и компьютер подключены друг к другу, подключением можно управлять с помощью соответствующего окна на офисном компьютере. См. один из приведенных ниже разделов.

- Управление [подключениями](#page-59-0) с помощью центра устройств Windows [Mobile,](#page-59-0) стр. 59
- Управление [подключениями](#page-60-0) с помощью технологии ActiveSync, стр[. 60](#page-60-0)

#### <span id="page-59-0"></span>**Управление подключениями с помощью центра устройств Windows Mobile**

- 1. Подключите контроллер к компьютеру (см. стр[. 57\).](#page-57-0)
- 2. При отображении окна «Автозапуск» закройте это окно.
- 3. В окне *«Центр устройств Windows Mobile»* отобразится сообщение «Подключено».

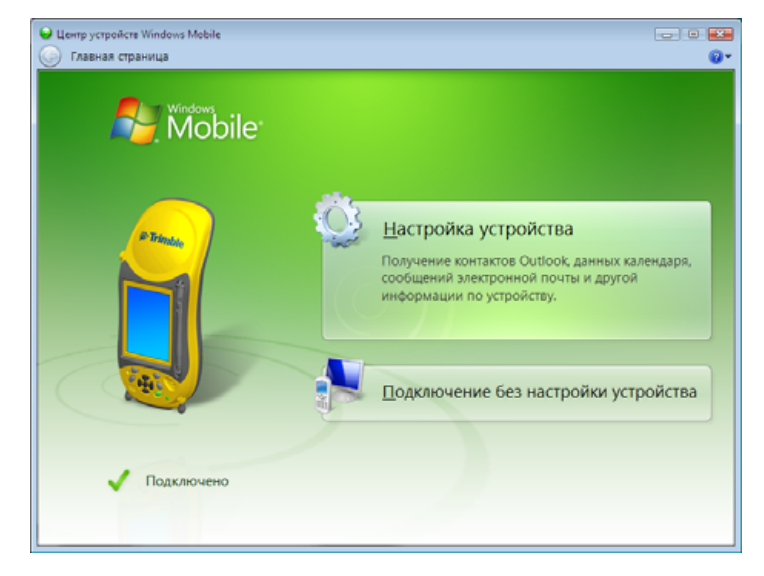

*Примечание. Если подключение не установлено автоматически, убедитесь, что для параметра подключения в центре устройств Windows Mobile и в контроллере установлено значение «Вкл.». Дополнительную информацию см. в разделе [Устранение](#page-119-0) неполадок, стр. 119.*

- 4. Выполните одно из приведенных ниже действий.
	- Для синхронизации файлов и данных между контроллером и компьютером нажмите *«Настройка устройства»* и следуйте инструкциям на экране.
	- Для обмена данными между контроллером и компьютером без синхронизации устройств нажмите *«Подключение без настройки устройства»*.
- 5. Для передачи файлов между контроллером и компьютером нажмите *«Управление файлами»*. Отобразится окно, похожее на окно проводника Windows, в котором отображаются файлы, хранящиеся на контроллере. Копируйте и вставляйте файлы в другие папки на компьютере, или с компьютера на контроллер.
- 6. Информацию по установке ПО на контроллер, см. в разделе [Установка](#page-62-0) программ на [контроллер](#page-62-0), стр. 62.
- 7. Для удаления ПО с контроллера нажмите *«Программы и службы»*, затем нажмите *«Установка и удаление программ»*.

Руководство пользователя контроллера серии GeoExplorer 2008 **59**

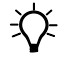

B **Совет.** Если пункт *«Установка <sup>и</sup> удаление программ»* не отображается <sup>в</sup> *«Программы <sup>и</sup> службы»*, нажмите *«Еще»*. Откроется диалоговое окно *«Установка и удаление программ»*.

Дополнительную информацию см. в *Справке центра устройств Windows Mobile*.

 $\widetilde{\bigoplus}$  **Совет.** Если на офисном компьютере установлено ПО GPS Pathfinder Office, можно настроить служебную программу Connection Manager (Диспетчер подключений) ПО GPS Pathfinder Office на автоматическое определение подключения контроллера серии GeoExplorer 2008 к компьютеру. Это позволяет автоматически переносить данные из ПО TerraSync, вносить дифференциальные поправки в данные и затем экспортировать их в ГИС. Дополнительную информацию см. в *Справке ПО GPS Pathfinder Office*.

#### <span id="page-60-0"></span>**Управление подключениями с помощью технологии ActiveSync**

1. Подключите контроллер к компьютеру (см. стр[. 57\).](#page-57-0) Отобразится *Мастер настройки синхронизации*.

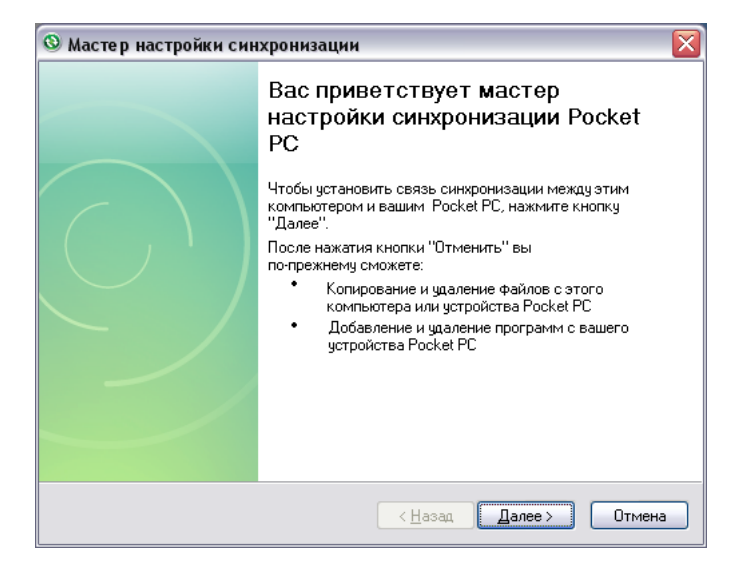

*Примечание. Если подключение не установлено автоматически, убедитесь, что подключение включено в программе ActiveSync и на контроллере. Дополнительную информацию см. в разделе [Устранение](#page-119-0) неполадок, стр. 119.*

- 2. Выполните одно из приведенных ниже действий.
	- Для синхронизации файлов и данных между контроллером и компьютером нажмите **«Далее»** и следуйте инструкциям *Мастера настройки синхронизации*.
	- Для передачи данных между контроллером и компьютером без синхронизации устройств нажмите **«Отмена»** для закрытия мастера.

3. В окне *Microsoft ActiveSync* отобразится сообщение «Подключено».

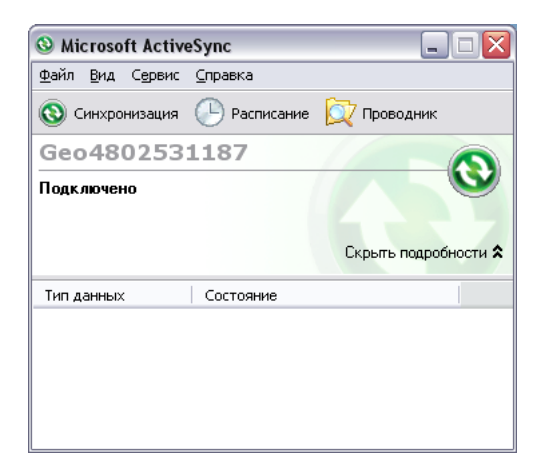

- 4. Для передачи файлов между контроллером и компьютером нажмите **«Проводник»**. Отобразится окно, похожее на окно проводника Windows, в котором отображаются файлы, хранящиеся на контроллере. Копируйте и вставляйте файлы в другие папки на компьютере, или с компьютера на контроллер.
- 5. Информацию по установке ПО на контроллер, см. в разделе [Установка](#page-62-0) программ на [контроллер](#page-62-0), стр. 62.
- 6. Для удаления программ с контроллера выберите *«Установка и удаление программ»* в меню *«Сервис»*. Снимите флажок рядом с программой, которую следует удалить, и нажмите **«OK»**.

Подробную информацию см. в *Справке ActiveSync*.

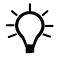

 $\bigstar$  **Совет.** Если на офисном компьютере установлено ПО GPS Pathfinder Office, можно настроить служебную программу Connection Manager (Диспетчер подключений) ПО GPS Pathfinder Office на автоматическое определение подключения контроллера серии GeoExplorer 2008 к компьютеру. Это позволяет автоматически переносить данные из ПО TerraSync, вносить дифференциальные поправки в данные и затем экспортировать их в ГИС. Дополнительную информацию см. в *Справке ПО GPS Pathfinder Office*.

#### <span id="page-62-0"></span>**Установка программ на контроллер**

Перед началом установки ознакомьтесь с инструкциями по установке, поставляемыми с программой.

Некоторые процедуры установки программ предназначены специально для устройств под управлением Windows Mobile. Установка программы, для которой существует процедура установки в Windows Mobile.

- 1. Подключите контроллер к компьютеру (см. стр[. 57](#page-57-0)).
- 2. Скопируйте установочные файлы в папку на контроллере.
- 3. Откройте папку на контроллере. Нажмите и удерживайте установочный файл и затем выберите «Выполнить».
- 4. В случае появления запроса после установки выполните программный сброс контроллера (см. стр[. 30](#page-30-0)).

Установка ПО, поставляющегося на компакт-диске или в формате программы установки, выполняющейся на офисном компьютере.

- 1. Подключите контроллер к компьютеру (см. стр[. 57](#page-57-0)).
- 2. Если ПО поставляется на компакт-диске, поместите его в дисковод CD-ROM офисного компьютера.
- 3. Выполните программу установки.
- 4. В случае появления запросов выберите вариант установки на устройство под управлением Windows Mobile. После установки программы на компьютер она автоматически передается на контроллер.

*Примечание. Если в контроллер установлена карта памяти, она отображается в списке мест для установки. Компания Trimble рекомендует устанавливать программы в память контроллера, а не на карту памяти. Если программу установили на карту, а затем карту извлекли из контроллера, программа будет недоступна для использования.*

5. В случае появления запроса после установки выполните программный сброс контроллера (см. стр[. 30](#page-30-0)).

#### **ГЛАВА**

# **5**

### **Использование GPS-приемника <sup>5</sup>**

#### **Разделы данной главы**

- Q [Поддерживаемое](#page-64-0) полевое ПО [GPS](#page-64-0)
- **[Настройка](#page-65-0) полевого ПО GPS для** [подключения](#page-65-0) к приемнику
- **M [Использование](#page-67-0) полевого ПО GPS**
- Q [Обеспечение](#page-68-0) точности GPS[данных](#page-68-0)
- Q Описание [дифференциальной](#page-77-0) [GPS](#page-77-0)
- **Вывод GPS-данных на [внешнее](#page-78-0)** [оборудование](#page-78-0)

Контроллер серии GeoExplorer 2008 оснащен встроенным GPS-приемником, с помощью которого можно собирать GPS-данные для регистрации в ГИС или управления объектами.

Система глобального позиционирования (GPS) является спутниковой системой позиционирования, состоящей из созвездия действующих спутников NAVSTAR, которые обходят орбиту Земли каждые 12 часов. Эта система круглосуточно предоставляет информацию о времени и местоположении по всему миру, при любых погодных условиях.

*Примечание. Для получения сигналов с GPSспутников контроллер должен находиться в месте прямой видимости неба. GPSкоординаты могут быть не всегда доступны, особенно внутри или около зданий, в транспортных средствах и под деревьями.*

#### <span id="page-64-0"></span>**Поддерживаемое полевое ПО GPS**

Контроллер серии GeoExplorer 2008 можно использовать с любыми описанными ниже программными продуктами.

#### **ПО TerraSync**

На контроллер серии GeoExplorer 2008 можно установить ПО TerraSync версии 3.21 или более поздней. Используйте данное ПО для сбора и обработки данных ГИС и GPS.

Для установки ПО TerraSync вставьте *компакт-диск с ПО TerraSync* в привод для компакт-дисков компьютера и используйте отображаемые меню, либо запустите загруженный установочный файл. Для получения установочного кода, требуемого при установке, копию ПО необходимо зарегистрировать в режиме онлайн. Подробные инструкции по установке см. в *Кратком руководстве ПО TerraSync*.

#### **ПО ESRI ArcPad и расширение Trimble GPScorrect**

На контроллер серии GeoExplorer 2008 можно установить ПО ESRI ArcPad версии 7.1.0 или более поздней. Используйте данное ПО для сбора и обработки данных ГИС и GPS. Подробные инструкции по установке ПО ESRI ArcPad см. в документации ArcPad, входящей в комплект поставки.

Для внесения дифференциальных поправок в GPS-данные ArcPad на контроллер серии GeoExplorer 2008 необходимо установить расширение Trimble GPScorrect для ПО ESRI ArcPad версии 2.41 или более поздней.

ПО ArcPad необходимо устанавливать *до* установки расширения GPScorrect.

*Примечание. Убедитесь, что версия расширения GPScorrect совместима с версией используемого ПО ArcPad. Для получения более подробной информации перейдите на веб-узел www.trimble.com/gpscorrect\_ts.asp, нажмите «Support Notes» (Примечания по поддержке) и найдите примечание «Mapping and GIS Product Compatibility List Support Note» (Список совместимых продуктов картирования и ГИС).* 

Для установки расширения GPScorrect вставьте *компакт-диск с расширением Trimble GPScorrect Extension для ПО ESRI ArcPad* в привод для компакт-дисков компьютера и используйте отображаемые меню, либо выполните загруженный установочный файл. Подробные инструкции по установке см. в *Кратком руководстве расширения Trimble GPScorrect*.

#### **ПО GPS Controller**

ПО GPS Controller предустановлено на контроллер серии GeoExplorer 2008. Используйте данное ПО для настройки и отслеживания состояния встроенного GPS-приемника.

#### **Другие полевые GPS приложения**

Контроллер серии GeoExplorer 2008 можно использовать с пользовательским приложением, разработанным при помощи комплекта разработки программного обеспечения Trimble GPS Pathfinder Tools (SDK) версии 2.31 или более поздней.

Также контроллер серии GeoExplorer 2008 можно использовать с любым полевым ПО GPS, принимающим сообщения NMEA.

#### **технология TrimPix**

На контроллер серии GeoExplorer 2008 можно установить ПО TrimPix™ версии 1.20 или более поздней. Используйте технологию TrimPix для быстрого и простого добавления высококачественных цифровых фотографий в рабочий процесс сбора данных ГИС.

*Примечание. Для использования технологии TrimPix требуется цифровая камера Nikon с высоким разрешением и интерфейсом WiFi.* 

Для получения более подробной информации перейдите на страницу www.trimble.com/mgis\_trimpix.shtml.

#### <span id="page-65-0"></span>**Настройка полевого ПО GPS для подключения к приемнику**

При первом использовании полевого ПО GPS на контроллере может потребоваться указать, к какому COM-порту GPS-приемника следует подключаться.

#### **COM-порты GPS-приемника**

Встроенный GPS-приемник оснащен тремя COM-портами для обмена данными с ПО на контроллере и с внешними устройствами. Два порта предназначены для вывода данных GPS, один порт – для приема поправок реального времени приемником.

Для использования GPS откройте соответствующий COM-порт GPS-приемника. Ниже приведено описание режима связи каждого порта.

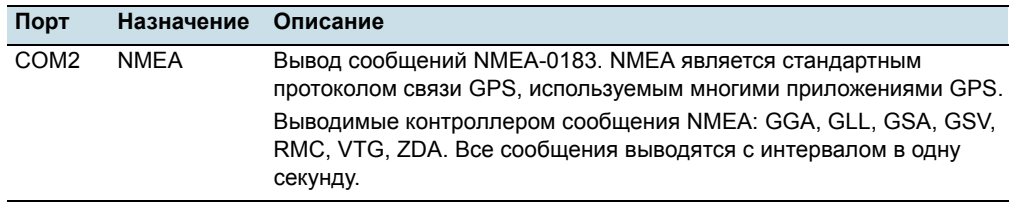

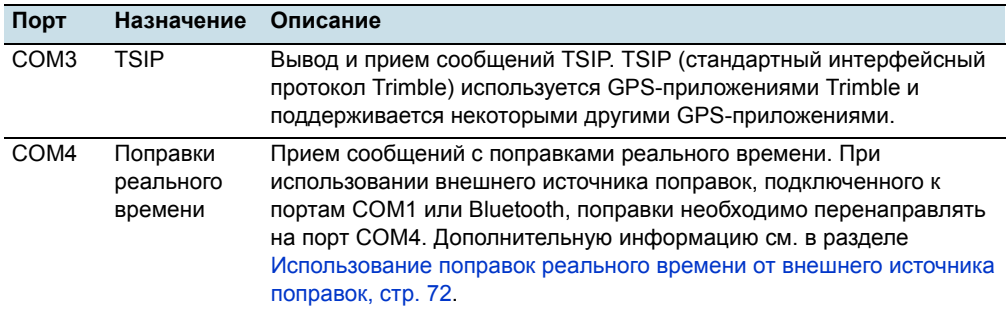

*Примечание. COM1 является стандартным последовательным портом для подключения к внешним устройствам. Дополнительную информацию см. в разделе Подключение к другим [устройством](#page-114-0) посредством разъема COM[порта](#page-114-0), стр. 114.* 

#### **Подключение к порту COM**

Ниже приведена подробная информация о настройке полевого ПО GPS различных типов для подключения к COM-порту GPS.

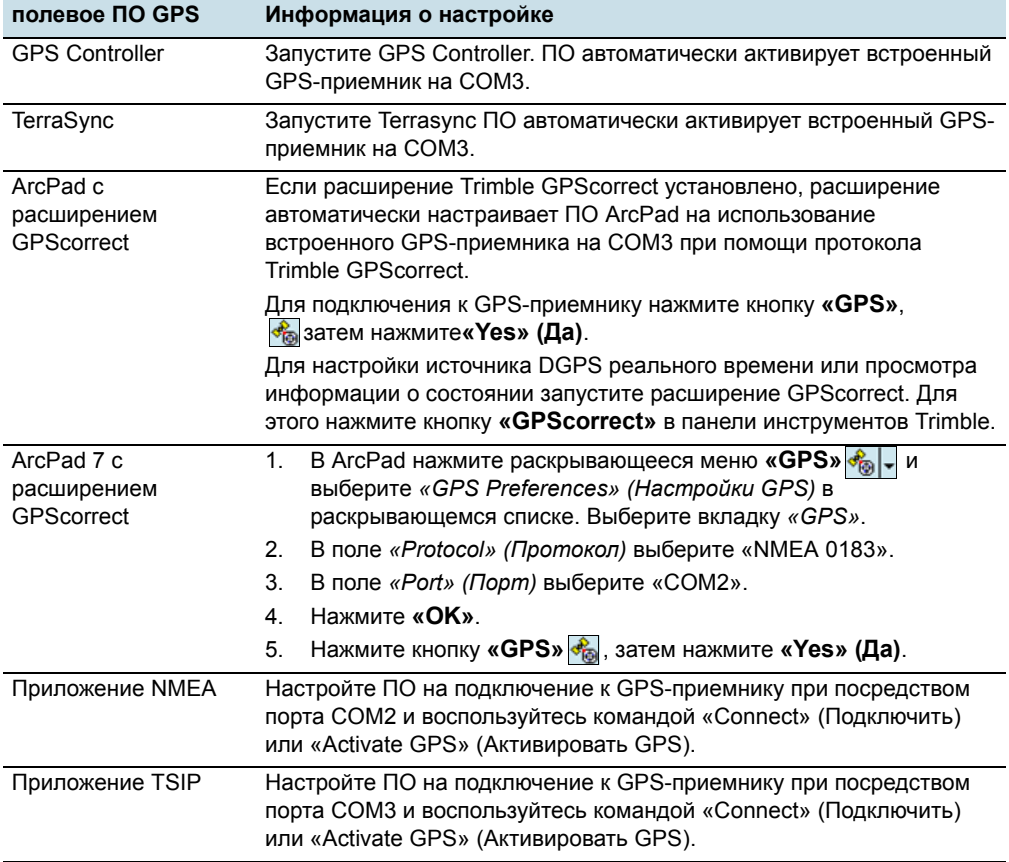

#### <span id="page-67-0"></span>**Использование полевого ПО GPS**

ПО GPS Controller предустановлено на контроллер серии GeoExplorer 2008. С его помощью можно проверять текущее состояние GPS, а также настраивать встроенный источник GPS.

В зависимости от установленного полевого ПО GPS стандартным полевым ПО GPS будет GPS Controller, TerraSync или расширение Trimble GPScorrect для ПО ESRI ArcPad.

*Примечание. ПО GPS Controller дублирует функции настройки параметров GPS, состояния и планирования ПО TerraSync, а также расширения Trimble GPScorrect™ для ПО ESRI ArcPad. Если установлено одно из этих приложений, оно запускается вместо GPS Controller при нажатии программной кнопки «GPS» в строке меню экрана «Сегодня». Для получения более подробной информации об этих приложениях см. документацию приложений.*

В зависимости от установленного полевого ПО GPS можно использовать это ПО для настройки таких параметров, как GPS, поправки реального времени и антенна. Также можно использовать ПО для подключения к источнику поправок реального времени, задавать параметры записи данных и записи новых объектов. Для получения более подробной информации см. остальную часть данной главы, а также документацию по полевому ПО GPS.

#### **Запуск полевого ПО GPS**

Выполните одно из приведенных ниже действий.

- На экране *«Сегодня»* нажмите программную кнопку *«GPS»* в строке меню.
- Нажмите / *«Программы»* , затем выберите полевое ПО GPS, например, *GPS Controller*.

При первом открытии любого полевого ПО GPS Trimble отображается раздел «Skyplot» (Небосвод).

#### **Просмотр доступных GPS-спутников**

Используйте графический раздел «Skyplot» (Небосвод) или раздел «Satellite Info» (Информация о спутниках) полевого ПО GPS для просмотра подробной информации о GPS, а также для изменения качества и количества принимаемых GPS-координат.

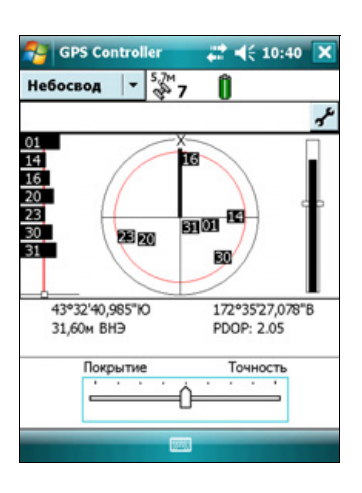

Руководство пользователя контроллера серии GeoExplorer 2008 **67**

*Примечание. Для получения сигналов от GPS-спутников контроллер должен находиться в месте прямой видимости неба. GPS-координаты могут быть не всегда доступны, особенно внутри или около зданий, в транспортных средствах и под деревьями.*

#### **Сброс параметров GPS-приемника**

Все полевые приложения GPS Trimble обеспечивают возможность перезагрузки приемника для выполнения следующих действий:

- удаление альманаха
- удаление сохраненной информации о последней известной координате
- перезапуск приемника
- восстановление стандартных заводских настроек GPS-приемника

#### <span id="page-68-0"></span>**Обеспечение точности GPS-данных**

серии GeoExplorer 2008 Контроллеры являются высокопроизводительными GPS-приемниками, вычисляющими очень точные GPS-координаты.

Для исправления ошибок собранных данных и дальнейшего повышения точности GPS-координат следует использовать дифференциальную GPS. Для использования дифференциальной GPS (DGPS) требуется один или несколько дополнительных приемников, называемых *базовыми станциями* или опорными станциями, расположенных в известных точках. Собранные базовыми станциями данные используются для определения ошибок GPSизмерения и вычисления поправок этих ошибок. Эти поправки применяются к собранным в поле данным либо в реальном времени, либо при постобработке. Дополнительную информацию см. в разделе Описание [дифференциальной](#page-77-0) GPS, стр[. 77](#page-77-0).

Три различные модели контроллеров серии GeoExplorer 2008 обеспечивают три уровня точности DGPS.

- Контроллер GeoXM обеспечивает надежный уровень точности в пределах от 1 до 3 метров с применением дифференциальной коррекции в реальном времени или при постобработке.
- Контроллер GeoXT использует технологию подавления многолучевости EVEREST для обеспечения погрешности дифференциальной коррекции менее метра.
- Контроллер GeoXH использует технологию подавления многолучевого распространения сигнала EVEREST, а также технологию H-Star для обеспечения погрешности порядка от дециметра (10) см до долей фута (30 см) при использовании дифференциальной коррекции реального времени или при постобработке.

*Примечание. Для достижения точности на уровне дециметров или долей фута с контроллером GeoXH данные должны быть собраны при помощи полевого ПО Trimble (ПО TerraSync, расширения GPScorrect для ПО ESRI ArcPad или пользовательского приложения, разработанного при помощи комплекта разработки ПО GPS Pathfinder Tools Software Development Kit).*

Дополнительную информацию см. в спецификации используемой модели контроллера.

Если инфраструктура DGPS не удовлетворяет требованиям погрешности менее фута (например, базовая станция предоставляет только поправки L1 или расстояние превышает рекомендованное), контроллер GeoXH обычно обеспечивает погрешность менее метра.

В приведенном ниже списке указаны наиболее важные параметры и методы, которые можно использовать в полевых работах для повышения точности данных.

*Примечание. Данный список предполагает использование полевого ПО GPS Trimble, пункты перечислены в порядке снижения важности.*

- 1. При использовании ПО TerraSync для сбора данных следует использовать запись по точности. Дополнительную информацию см. в разделе стр[. 69.](#page-69-0)
- 2. Использование дифференциальных поправок реального времени. При использовании контроллера GeoXH и наличии доступа к двухчастотным поправкам от сети VRS следует использовать поправки от сети VRS. Дополнительную информацию см. на стр[. 71.](#page-71-0)
- 3. Настройте параметры GPS-приемника, чтобы повысить точность данных и свести к минимуму воздействие атмосферных помех, а также плохой геометрии спутников. Дополнительную информацию см. на стр[. 74.](#page-74-0)
- 4. Подключите внешнюю антенну, если она имеется. Дополнительную информацию см. на стр[. 75.](#page-75-0)
- 5. При использовании контроллера GeoXT настройте ПО сбора данных на запись данных несущей. При использовании контроллера GeoXH ПО сбора данных по умолчанию записывает данные H-Star. Дополнительную информацию см. на стр[. 76.](#page-76-0)
- 6. Планировать сбор данных GPS следует на то время суток, когда геометрия спутников наилучшая. Дополнительную информацию см. на стр[. 75.](#page-75-1)

#### <span id="page-69-0"></span>**Использование записи по точности**

При использовании ПО TerraSync следует использовать запись по точности для обеспечения записи только GPS-координат, отвечающих требованиям указанной оценочной точности. GPS-координаты, не отвечающие требованиям точности, не записываются.

*Примечание. Оценочная точность потоковых (динамических) GPS-координат может уступать оценочной точности статических GPS-координат.*

Для настройки записи по точности в ПО TerraSync выполните приведенные ниже действия.

- 1. В разделе настройки ПО TerraSync нажмите **«Logging Settings» (Параметры записи)**. Отобразится форма *«Logging Settings» (Параметры записи)*.
- 2. Нажмите кнопку **«Setup» (Настр.)** под полем *«Accuracy Settings» (Настройки точности)*. Отобразится форма *«Accuracy Settings» (Настройки точности)*.
- 3. В полях *«Accuracy Value For Display/Logging» (Значение точности для отображения (записи))* выберите параметры, которые будут использоваться для определения оценочной точности.

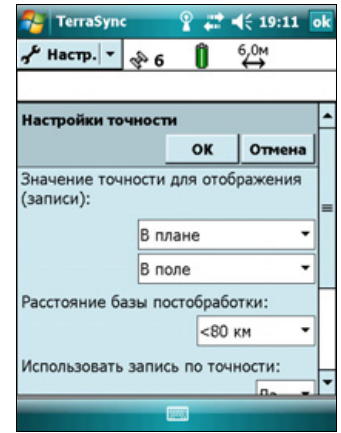

- Выберите, следует ли использовать точность в плане или по высоте текущей GPS-координаты.
- Выберите *«In the field» (В поле)* для использования текущей оценочной точности (рекомендуется при использовании источника поправок реального времени) или выберите *«Postprocessed» (После постобработки)* для использования прогнозируемой оценочной точности, которая будет достигнута после постобработки полевых данных.
- 4. При выборе *«Postprocessed» (После постобработки)* выберите оценочное расстояние до базовой станции, которая будет использоваться для постобработки, в поле *«Postprocessing Base Distance» (Расстояние до базы постобработки)*. При использовании более одной базовой станции (при обработке H-Star) укажите оценочное расстояние до ближайшей базовой станции.
- 5. В поле *«Use Accuracy-based Logging» (Использовать запись по точности)* установите значение *«Yes» (Да)*. Отобразятся поля параметров записи по точности.
- 6. В поле *«Apply Accuracy-based Logging To» (Применять запись по точности к)* выберите типы объектов, которые следует записывать только в случае, если GPS-координаты отвечают требованиям точности.
- 7. В поле *«Required Accuracy» (Требуемая точность)* выберите примерную точность перед записью GPS-координат.
- 8. Нажмите **«OK»**.

*Примечание. Параметры точности не влияют на GPS-координаты, используемые для навигации. GPS-координаты по-прежнему вычисляются GPS-приемником и доступны для навигации.* 

#### <span id="page-71-0"></span>**Подключение к источнику дифференциальных поправок реального времени**

Используйте источник дифференциальных GPS (DGPS) поправок реального времени для обеспечения большей точности при сборе данных. Для получения более подробной информации о дифференциальной GPS реального времени см. Описание [дифференциальной](#page-77-0) GPS, стр. 77.

#### **Использование поправок реального времени от Интернетисточника**

Поправки DGPS часто транслируются посредством сети Интернет. Например, поправки, генерируемые сетью VRS обычно транслируются посредством сервера в Интернете. Сеть VRS использует данные от нескольких базовых станций для обеспечения подвижных приемников поправками, обычно более точными, чем поправки одной базовой станции. Также можно подключиться к серверу, предоставляющему поправки DGPS одной базовой станции.

Информацию о подключении к Интернету и получении поправок реального времени от Интернет-сервера см. в разделе [Подключение](#page-92-0) к Bluetooth-телефону для доступа к [Интернету](#page-92-0) или поправкам реального времени (включая сети [VRS\),](#page-92-0) стр. 92.

#### **Использованиепоправок SBAS**

Контроллер серии GeoExplorer 2008 оснащен встроенным приемником, использующим сообщения с поправками от спутниковых дифференциальных систем (SBAS) для повышения точности и целостности GPS-данных.

Стандартный режим отслеживания SBAS – «Auto» (Автоматический). В режиме «Auto» (Автоматически) приемник отслеживает самый ильный сигнал спутника или фиксируется на нем. GPS-приемник может одновременно отслеживать два спутника SBAS в режиме «Auto» (Автоматически) или «Custom» (Пользовательский). Он использует поправки только одного спутника SBAS, однако при отслеживании двух спутников можно повысить доступность поправок SBAS реального времени. Например, при работе в условиях, где препятствия могут преграждать прямую линию обзора спутника SBAS, при отслеживании нескольких спутников SBAS сокращается возможность потери сигнала.

*Примечание. Для отключения отслеживания нескольких спутников SBAS выберите режим «Custom» (Пользовательский), затем отмените выбор всех спутников SBAS за исключением спутника, который следует отслеживать.*

Приемник отслеживает спутники SBAS в соответствии с географическим положением пользователя.

• Спутники широкозонной дифференциальной системы (WAAS) отслеживаются на континентальной территории Соединенных Штатов, включая Аляску, а также на части территорий Канады и Мексики.
- Спутники Европейской геостационарной опорной навигационной системы (EGNOS) отслеживаются в Европе.
- Спутники MSAS (MTSAT Satellite-based Augmentation System) отслеживаются в Японии.

Можно настроить приемник на использование определенных спутников SBAS в форме *«Integrated SBAS Settings» (Настройки встроенного приемника SBAS)* полевого ПО GPS Trimble. Выберите значение параметра «Custom» (Пользовательский) в поле *«Tracking Mode» (Режим отслеживания)*, затем включите или выключите отслеживание любого конкретного спутника.

*Примечание. При наличии установленного полевого ПО GPS Trimble следует настроить параметры поправок реального времени в этом приложении, а не в ПО GPS Controller.*

Процедура использования поправок SBAS

- 1. В полевом ПО GPS откройте раздел «Real-time» (Реал Вр) и нажмите кнопку **«Setup» (Настр.)** .
- 2. В поле *«Choice 1» (Выбор 1)* выберите «Integrated SBAS» (Встроенный приемник SBAS).
- 3. Для выбора конкретных спутников нажмите кнопку **«Setup» (Настр.)** рядом с полем *«Choice 1» (Выбор 1)*. Выберите пользовательский режим отслеживания, затем включите или отключите отслеживание конкретных спутников. Нажмите **«OK»** для возврата к экрану *«Real-time Settings» (Настройки реального времени)*.

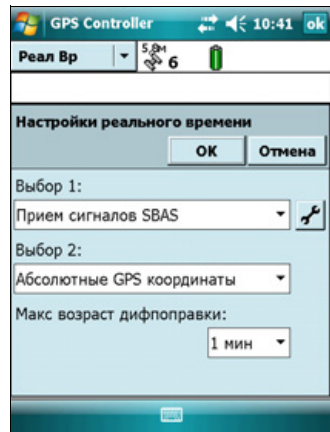

- 4. В поле *«Choice 2» (Выбор 2)* укажите, следует ли использовать автономные координаты или прекратить использование GPS-координат, если поправки недоступны.
- 5. Нажмите **«OK»**.

#### **Использование поправок реального времени от внешнего источника поправок**

Точность данных можно повысить при помощи поправок реального времени от внешнего источника поправок, например приемника GeoBeacon или радиомодема DGPS. Подключите внешний источник поправок к порту Bluetooth (см. стр[. 91\)](#page-91-0) или COM-порту (см. стр[. 114\).](#page-114-0) Используйте полевое ПО GPS для настройки и отслеживания источника поправок реального времени, который следует использовать.

#### **72** Руководство пользователя контроллера серии GeoExplorer 2008

Встроенный GPS-приемник обменивается данными только посредством COMпортов (COM2, COM3 и COM4) GPS. Полевое ПО GPS Trimble, например, TerraSync и GPS Controller, автоматически перенаправляет входные данные от внешнего источника поправок, подключенного к порту COM1 или Bluetooth, на COM-порт (COM4) GPS реального времени.

Для настройки внешнего источника поправок в полевом ПО GPS Trimble выполните приведенные ниже действия.

- 1. В полевом ПО GPS откройте раздел «Real-time» (Реал Вр) и нажмите кнопку **«Setup» (Настр.)** .
- 2. В поле *«Choice 1» (Выбор 1)* выберите «External Source» (Внешний источник поправок).
- 3. Нажмите кнопку **«Setup» (Настр.)** рядом с полем *«Choice 1» (Выбор 1)*.
- 4. В поле *«Connection Method» (Связь через)* выберите «Serial Port» (Последовательный порт).
- 5. В поле *«Port» (Порт)* выберите COM-порт, который следует использовать. При использовании
	- COM-порта выберите «COM 1»;
	- беспроводного подключения посредством Bluetooth выберите COMпорт, настроенный для подключения посредством Bluetooth на вкладке *«COM Ports» (COM-порты)* диспетчера Bluetooth.
- 6. Нажмите **«OK»**.

Процедура настройки внешнего источника поправок для использования полевого ПО GPS, разработанного не Trimble

- 1. В ПО Trimble GPS Controller настройте GPS-приемник на использование поправок реального времени, поступающих с порта COM4. Более подробную информацию см. в приведенных выше шагах.
- 2. В ПО Соединитель GPS вручную перенаправьте источник поправок реального времени на порт COM4, нажав кнопку «Setup» (Настр.), и выберите источник реального времени из раскрывающегося списка.
- 3. Настройте ПО сбора данных на отслеживание и использование поправок реального времени необходимым способом.

*Примечание. Для приема поправок реального времени не следует закрывать ПО Соединитель GPS на контроллере.*

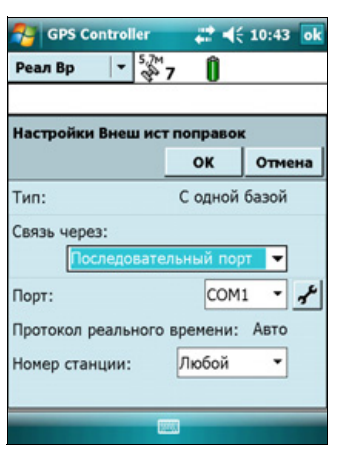

#### **Настройка параметров GPS**

*Примечание. В данном разделе описана форма «GPS Settings» (Настройки GPS) ПО GPS Controller и расширения Trimble GPScorrect.*

Используйте форму *«GPS Settings» (Настройки GPS)* полевого ПО GPS Trimble для настройки необходимых параметров качества GPS. Чем ниже значения параметров качества GPS, тем выше производительность, поскольку GPSприемник отслеживает большее количество спутников и может лучше вычислять GPS-координаты. Чем строже параметры качества GPS , тем точнее вычисляемые GPS-координаты.

*Примечание. При использовании ПО TerraSync версии 3.21 или более поздней Trimble рекомендует использовать запись по точности (см. [стр](#page-69-0). 69) для управления качеством записанных GPS-координат. Используйте стандартные параметры качества GPS и позвольте ПО TerraSync управлять записью координат на основе требуемой точности.* 

Стандартно контроллер настроен на прием сигналов спутников практически в любых условиях.

Для открытия формы *«GPS Settings» (Настройки GPS)* выполните одно из приведенных ниже действий.

- Нажмите **«GPS Settings» (Настройки GPS)** в разделе «Setup» (Настр.).
- Нажмите  $\blacktriangleright$  в разделе «Skyplot» (Небосвод), Satellite Info (Информация о спутниках) или «Plan» (Планирование).

#### **Выбор предустановленных параметров при помощи регулятора GPS**

Используйте регулятор GPS для выбора предустановленных параметров качества GPS.

Установите флажок регулятора. На регуляторе GPS отобразится ползунок, а некоторые поля формы станут доступными только для чтения. Значения в этих полях изменяются при перемещении ползунка регулятора.

Переместите ползунок регулятора *влево* для *снижения* требований качества GPS и использования большего количества спутников для вычисления GPS-координат. Переместите его *вправо* для *повышения* качества GPS и исключения из

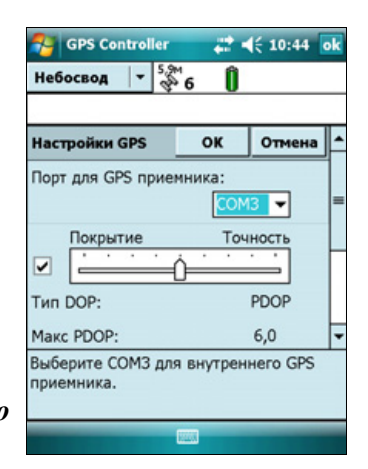

расчетов GPS-координат спутников, не отвечающих требованиям точности.

#### **Выбор особых параметров GPS**

Для выбора особых параметров качества GPS снимите флажок регулятора. Ползунок перестанет отображаться на регуляторе GPS, а оставшиеся поля станут редактируемыми цифровыми полями. Чтобы задать необходимые параметры качества GPS, введите значения в эти поля. Более подробную информацию о каждом поле см. в разделе [Рекомендованные](#page-130-0) настройки GPS для обеспечения [максимальной](#page-130-0) точности, стр. 130.

#### **Подключение к внешней антенне**

Контроллер серии GeoExplorer 2008 оснащен встроенной антенной, подходящей для использования практически в любых условиях.

При использовании контроллера GeoXM или GeoXT можно также подключить антенну Hurricane или внешнюю патч-антенну при работе в транспортном средстве. Для повышения качества приема под кронами деревьев можно использовать антенну Hurricane или патч-антенну с отражателем.

При использовании контроллера GeoXH можно подключить внешнюю антенну Zephyr для повышения точности сбора данных для постобработки при помощи технологии H-Star.

Настраивать параметры антенны в полевом ПО GPS следует сразу после подключения внешней антенны к контроллеру.

Процедура настройки параметров антенны в ПО TerraSync

- 1. В разделе настройки ПО TerraSync нажмите **«Logging Settings» (Параметры записи)**. Отобразится форма *«Logging Settings» (Параметры записи)*.
- 2. Нажмите кнопку **«Setup» (Настр.)** рядом с полем *«Antenna Height» (Высота антенны)*. Отобразится форма *«Antenna Settings» (Параметры антенны)*.
- 3. В поле *«Height» (Высота)* укажите высоту GPS-антенны, принимающей GPS-координаты.
- 4. В поле *«Confirm» (С подтверждением)* выберите частоту, с которой ПО будет требовать подтверждения настроенной высоты антенны во время сбора данных.
- 5. В поле *«Type» (Тип)* выберите тип подключенной антенны. Число в поле *«Part Number» (Номер изделия)* автоматически обновляется при выборе типа антенны.
- 6. В поле *«Measure Height To» (Измерения до)* выберите точку антенны, до которой измерена высота.
- **F** Hacrp. 7 。 9 答  $\overset{65cm}{\leftrightarrow}$ Параметры антенны OK Отмена Высота: 1,000 M С подтверждением: На файл **Тип:** Hurricane Номер изделия: 50393-50 Измерения до: Bottom of antenna mount

 $22 | 19:11 |$ 

TerraSyn

7. Нажмите **«OK»** для возврата к экрану *«Logging Settings» (Параметры записи)*.

#### **Запись данных несущей**

При записи данных несущей GPS-приемник записывает дополнительные данные наряду с GPS-координатами. Дополнительные данные используются во время постобработки для повышения точности GPS-координат.

При использовании контроллера GeoXH данные несущей H-Star записываются по умолчанию. При использовании контроллера GeoXT данные несущей по умолчанию не записываются. Для повышения уровня точности и записи данных в течение не менее 10 минут во время постоянной фиксации на четырех и более спутниках можно настроить полевое ПО GPS на запись данных несущей.

Процедура настройки записи данных несущей в ПО TerraSync

- 1. В разделе настройки ПО TerraSync нажмите **«Logging Settings» (Параметры записи)**. Отобразится форма *«Logging Settings» (Параметры записи)*.
- 2. В поле *«Log Carrier Data» (Запись данных несущей)* выберите режим записи данных для используемого контроллера.
	- При использовании GeoXT выберите *«Yes» (Да)*.
	- При использовании GeoXH необходимо выбрать значение *«Auto» (Авто)*.
- 3. Нажмите **«OK»**.

#### **Планирование сеанса сбора данных**

Для повышения продуктивности работы следует планировать сбор GPS-данных на то время дня, когда геометрия спутников является наилучшей. ПО GPS Controller содержит раздел «Plan» (Планирование) с анимированным небосводом и графиком DOP (спутниковой геометрии) для вашего местоположения на последующие 12 часов.

В разделе «Plan» (Планирование) можно свериться с небосводом планирования во время воспроизведения сеанса, а затем использовать шкалу времени для увеличения временных отрезков с плохой геометрией. По мере настройки

параметров GPS раздел «Plan» (Планирование)

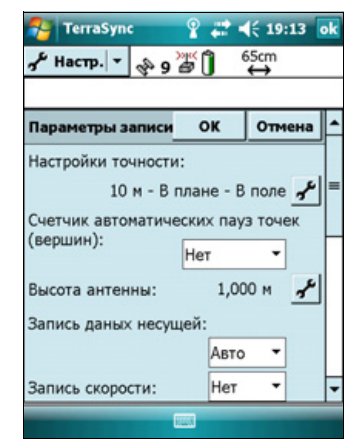

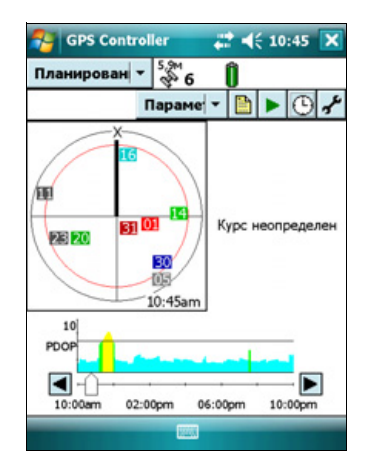

обновляется, и можно наблюдать воздействие различных параметров управления качеством.

*Примечание. При использовании другого полевого ПО GPS Trimble следует использовать функцию планирования этого приложения, но не ПО GPS Controller.*

# **Описание дифференциальной GPS**

Используйте дифференциальную GPS для коррекции ошибок в собранных данных. Для использования дифференциальной GPS (DGPS) требуется один или несколько дополнительных приемников, называемых *базовыми станциями* или опорными станциями, расположенных в известных точках. Собранные базовыми станциями данные используются для определения ошибок GPS-измерения и вычисления поправок этих ошибок. Неограниченное количество мобильных GPS-приемников, называемых *подвижными приемниками (или роверами)*, собирают GPS-данные в известных местоположениях вблизи базовой станции. Ошибки, общие как для базовой станции, так и для подвижных приемников исправляются при помощи DGPS, либо в реальном времени, либо во время постобработки.

#### **DGPS реального времени**

В DGPS реального времени базовая станция вычисляет и передает ошибки для каждого спутника по мере приема каждого измерения, позволяя применять поправки в поле и собирать точные GPS-данные. DGPS-поправки можно получать от различных общедоступных и коммерческих источников. Их могут генерировать и передавать в реальном времени частные или собственные базовые станции GPS, а также различные государственные органы.

Источники DGPS реального времени включают внешние источники данных радиомаяков и радиомодемы,а также же спутниковые дифференциальные системы (SBAS), например WAAS в США и EGNOS в Европе, и сети VRS. Системы SBAS и сети VRS используют несколько базовых станций для вычисления поправок DGPS, которые затем доставляются пользователю с геостационарного спутника (SBAS) или с радиомодема или сотового телефона (VRS).

К факторам, влияющим на точность DGPS реального времени, относятся частота обновления поправок, удаленность пользователя от базовой станции, а также соответствие координатной системы, используемой источником поправок, и координатной системы, используемой GPS-приемником.

#### **DGPS с постобработкой**

В DGPS с постобработкой собранные GPS-данные передаются на офисный компьютер, а также загружаются измерения базовой станции. Постобработку данных GPS, собранных полевым ПО GPS Trimble можно выполнить следующими способами:

- при помощи ПО GPS Pathfinder Office версии 4.10 (с последними обновлениями) или более поздней;
- при помощи расширения Trimble GPS Analyst для ПО ESRI ArcGIS версии 2.10 (с последними обновлениями) или более поздней;

Обычно DGPS с постобработкой использует только одну базовую станцию. Однако при применении дифференциальных поправок к данным, собранным при помощи приемников GeoXH и технологии H-Star можно выбрать несколько базовых станций для применения поправок к файлу с целью повышения точности.

К факторам, влияющим на точность DGPS с постобработкой, относятся тип приемника и антенны, используемых на базовой станции, расстояние между базовой станцией и местом, в котором собираются данные подвижного приемника, точность координат базовой станции, а также интервал записи базовой станции.

Подробную информацию см. во входящей в комплект поставки документации ПО постобработки.

#### **DGPS реального времени с постобработкой**

В случае сбора данных с точностью порядка дециметров или долей фута в реальном времени постобработка данных не требуется.

Но если файлы данных содержат автономные (нескорректированные) координаты наряду со скорректированными координатами реального времени, Trimble рекомендует выполнять постобработку данных. Во время постобработки можно выбрать, следует ли применять поправки только к автономным координатам или ко всем координатам.

Если данные были собраны в реальном времени с точностью порядка долей метра, Trimble рекомендует выполнять постобработку данных, так как постобработанные данные зачастую точнее данных, скорректированных в реальном времени.

Более подробную информацию о GPS и DGPS см. на веб-узле www.trimble.com/gps в учебнике «All About GPS» (Все о GPS).

# **Вывод GPS-данных на внешнее оборудование**

ПО Соединитель GPS предустановлено на контроллер серии GeoExplorer 2008. Данное ПО позволяет указать способ обмена данными встроенного GPS-приемника с оборудованием, подключенным к одному из внешних портов связи контроллера.

Чтобы открыть ПО Соединитель GPS, нажмите / *«Настройка»* / *«Подключения»* / *«Соединитель GPS»*.

При помощи ПО Соединитель GPS можно подключать COM-порты GPS к портам COM1 и Bluetooth, а также настраивать параметры портов,

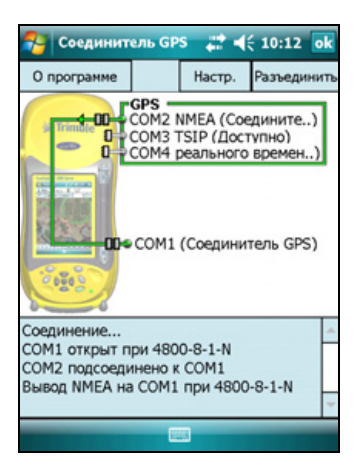

например скорость передачи данных. ПО Соединитель GPS имеет графическое окно, на котором отображаются все активные подключения, а также текстовые сообщения о подключениях.

Используйте ПО Соединитель GPS для вывода сообщений NMEA или TSIP встроенного GPS-приемника на другое устройство, например внешний контроллер.

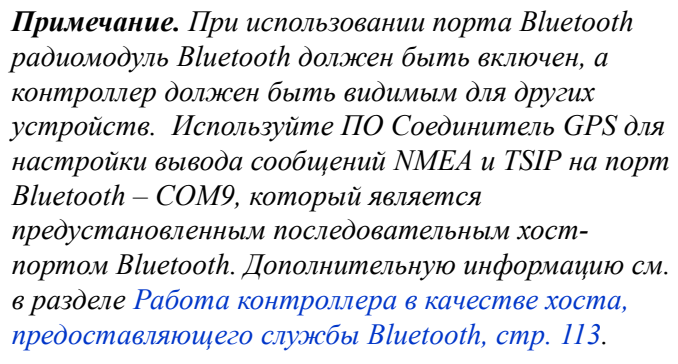

Создаваемые в ПО Соединитель GPS подключения активны только при запущенном ПО. Создаваемые в ПО Соединитель GPS подключения обозначаются

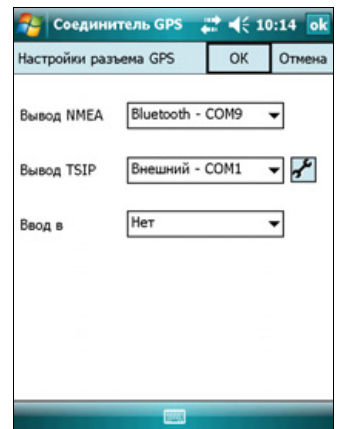

названием Соединитель GPS на экране состояния и отключаются при выходе из ПО.

Подробную информацию см. в *Справке Соединитель GPS*.

#### Использование GPS-приемника

### **ГЛАВА**

# **6**

# **Подключение <sup>6</sup>**

#### **Разделы данной главы**

- **Основная [информация](#page-82-0) о** [беспроводных](#page-82-0) подключениях
- **Возможности [беспроводного](#page-84-0)** [подключения](#page-84-0) к другим [устройствам](#page-84-0) и сетям
- **Описание [беспроводных](#page-111-0)** Bluetooth-[подключений](#page-111-0)
- **[Подключение](#page-114-1) к другим** устройством [посредством](#page-114-1) [разъема](#page-114-1) COM-порта

Контроллер серии GeoExplorer 2008 содержит встроенный радиомодуль беспроводной ЛВС и встроенный радиомодуль Bluetooth, а также предоставляет несколько возможностей подключения к сетям и другим устройствам.

В данной главе приводятся процедуры включения радиомодулей и основные доступные функции подключения.

По таблице на стр[. 84](#page-84-0) определите необходимый тип беспроводного соединения и затем выполните процедуру подключения к данному устройству.

Можно использовать встроенный радиомодуль беспроводной ЛВС контроллера для подключения к сети Интернет или корпоративной сети посредством подключения к беспроводной сети (ЛВС).

Также можно использовать технологию беспроводной связи Bluetooth для подключения к сети Интернет при помощи сотового телефона и получать поправки реального времени от сети VRS или загружать данные фоновых карт. Также можно подключить контроллер непосредственно к Bluetooth-устройствам, таким как GeoBeacon, лазерному дальномеру или сканеру штрих-кодов.

Также можно использовать дополнительный разъем COM-порта для подключения к внешним устройствам при помощи кабельного последовательного соединения.

Руководство пользователя контроллера серии GeoExplorer 2008 **81**

# <span id="page-82-0"></span>**Основная информация о беспроводных подключениях**

Контроллер серии GeoExplorer 2008 оснащен встроенным радиомодулем беспроводной ЛВС, соответствующим стандарту IEEE 802.11 b/g, и встроенным радиомодулем Bluetooth. Контроллер поставляется с активированными функциями беспроводной ЛВС и беспроводного интерфейса Bluetooth. Для использования радиомодуля беспроводной ЛВС или радиомодуля Bluetooth необходимо его включить (см. Включение и [выключение](#page-82-1) встроенных [радиомодулей](#page-82-1) ниже).

*Примечание. Радиомодуль беспроводной ЛВС и радиомодуль Bluetooth контроллера может потребоваться выключить (см. ниже), если в стране, в которой проводятся работы, запрещено использование беспроводных сетей и технологии беспроводной связи Bluetooth.*

#### **Выключение встроенных радиомодулей**

*Примечание. Если вы не уверены, разрешено ли использование радиомодулей контроллера серии GeoExplorer 2008 в вашей стране, обратитесь к местному продавцу продукции Trimble.*

Воспользуйтесь ПО Radio Activation Manager для выключения встроенный радиомодулей беспроводной ЛВС и (или) Bluetooth или для их включения, если радиомодули были выключены. ПО Radio Activation Manager выполняется на офисном компьютере.

Новейшую версию этого ПО можно загрузить с веб-узла Trimble. Перейдите по ссылке [www.trimble.com/support.shtml](http://www.trimble.com/support.shtml), нажмите ссылку для приемника своего типа (*GeoXH*, *GeoXM* или *GeoXT*), нажмите *«Downloads» (Загрузка)*, выберите *GeoExplorer 2008 Series* и затем нажмите *«Radio Activation Manager»*.

#### <span id="page-82-1"></span>**Включение и выключение встроенных радиомодулей**

Можно использовать приложение «Беспров. соед.» для включения и выключения радиомодуля беспроводной ЛВС и (или) радиомодуля Bluetooth контроллера GeoExplorer 2008 (см. [Использование](#page-83-0) приложения «Беспров. [соед](#page-83-0).», стр. 83).

Также можно включать и выключать радиомодуль Bluetooth в приложении Bluetooth (см. Включение и выключение [радиомодуля](#page-84-1) Bluetooth в приложении [Bluetooth,](#page-84-1) стр. 84).

Процедуру открытия видимости контроллера GeoExplorer 2008 для других Bluetooth--устройств и включения возможности их подключения см. в разделе Установка для [контроллера](#page-84-2) режима видимого устройства для других Bluetooth[устройств](#page-84-2), стр. 84.

#### <span id="page-83-0"></span>**Использование приложения «Беспров. соед.»**

Можно использовать приложение «Беспров. соед.» для включения и выключения радиомодуля беспроводной ЛВС и (или) радиомодуля Bluetooth контроллера GeoExplorer 2008. Можно включать и выключать оба радиомодуля одновременно или управлять ими отдельно.

Для открытия приложения «Беспров. соед.» выполните одно из приведенных ниже действий.

- Нажмите значок Wi-Fi  $\left[\psi\right]$  или значок Bluetooth  $\left[\mathcal{O}\right]$  на экране *«Сегодня»*.
- Нажмите , или в в строке заголовка, затем нажмите *«Беспров*. *соед.»*.
- Нажмите / *«Настройка»* / *«Подключения»* / *«Беспров. соед.»*.

Включите радиомодуль беспроводной ЛВС и (или) радиомодуль Bluetooth для обеспечения возможности подключения к другим устройствам и сетям.

Выключайте радиомодуль беспроводной ЛВС и (или) радиомодуль Bluetooth, чтобы предотвратить отправку и прием контроллером радиосигналов.

B **Совет.** Для экономии энергии выключайте радиомодуль беспроводной ЛВС <sup>и</sup> (или) радиомодуль Bluetooth, если они не используются.

#### **Включение и выключение радиомодулей при помощи программы «Беспров. соед.»**

- 1. Откройте «Беспров. соед.».
- 2. Выполните одно из приведенных ниже действий.
	- Нажмите **«Все»** в верхней части экрана для включения обоих радиомодулей или для выключения обоих радиомодулей, если они уже включены.
	- Нажмите **«Wi-Fi»** или **«Bluetooth»** для включения требуемого радиомодуля или для выключения радиомодуля, если он уже включен.

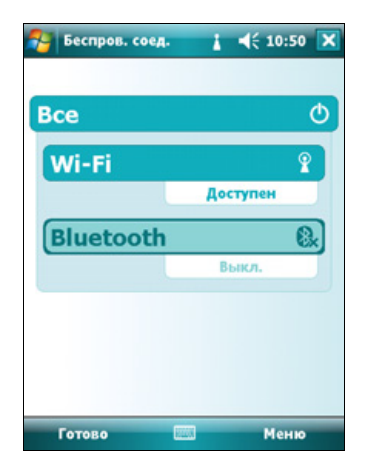

Когда радиомодули включены, в полях состояния под кнопкой **«Wi-Fi»** под кнопкой

**«Bluetooth»** значение сменяется с *«Выкл.»* и отображается текущее состояние соответствующего радиомодуля. В поле состояния Wi-Fi отображается *«Подключение»* или *«Доступен»*, а в поле состояния Bluetooth отображается *«Вкл.»* или *«Видимое»*.

3. Нажмите **«Готово»** для выхода из приложения «Беспров. соед.».

После включения радиомодуля беспроводной ЛВС в строке заголовка отображается значок беспроводной ЛВС , обозначающий включенное состояние радиомодуля беспроводной ЛВС. Второй значок • отображается, если обнаружена беспроводная сеть, и на левой программной кнопке может отобразится уведомление об обнаруженной сети.

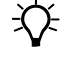

#### <span id="page-84-1"></span>**Включение и выключение радиомодуля Bluetooth в приложении Bluetooth**

- 1. Нажмите / *«Настройка»* / *«Подключения»* / *«Bluetooth».*
- 2. Выберите вкладку *«Режим»*.
- 3. Установите флажок *«Включить Bluetooth»*, чтобы включить радиомодуль Bluetooth, или снимите флажок, чтобы выключить его.
- 4. Нажмите **«OK»**.

<mark>.</mark><br>Настройка  $\frac{1}{2}$  =  $(510:53)$  ok **Bluetooth V** Включить Bluetooth □ Сделать это устройство видимым для<br>других устройств Чтобы подключиться к устройству, щелкните<br>внизу по вкладке "Устройства". Устройства Режим Порты COM PAN

*Примечание. Если встроенный радиомодуль Bluetooth отключен, может отобразится сообщение* «Проблема с оборудованием Bluetooth» *при попытке включения радиомодуля Bluetooth или поиска устройств.* 

#### <span id="page-84-2"></span>**Установка для контроллера режима видимого устройства для других Bluetooth-устройств**

Чтобы другие Bluetooth-устройства могли подключаться к контроллеру GeoExplorer 2008, или если контроллер не удается подключить или ?установить сопряжение с другим устройством, необходимо сделать контроллер видимым (иногда этот режим называют также «обнаруживаемый»).

Процедура установки для контроллера режима *видимого* устройства для других устройств

- 1. Нажмите / *«Настройка»* / *«Подключения»* / *«Bluetooth».*
- 2. Выберите вкладку *«Режим»*.
- 3. Установите флажок *«Включить Bluetooth»*, если он не установлен. При этом будет включен встроенный радиомодуль Bluetooth.
- 4. Установите флажок *«Сделать это устройство видимым для других устройств»*.
- 5. Нажмите **«OK»**.

## <span id="page-84-0"></span>**Возможности беспроводного подключения к другим устройствам и сетям**

Контроллер серии GeoExplorer 2008 содержит встроенный радиомодуль беспроводной ЛВС и встроенный радиомодуль Bluetooth, которые можно использовать для подключения к другим устройствам и сетям.

При нахождении в зоне действия точки доступа беспроводной ЛВС можно использовать подключение к беспроводной ЛВС для соединения с Интернетом (на высокой скорости) или с корпоративной сетью для решения следующих задач:

- обзора Интернета и внутренней сети (интранета);
- отправка и получение сообщений электронной почты и мгновенных сообщений;
- доступ к файлам в сети.

Точки доступа также называют «хот-спотами». Беспроводные ЛВС часто называют *Wi-Fi*.

Можно использовать технологию беспроводной связи Bluetooth для подключения к другим Bluetooth-устройствам в радиусе действия (обычно от 5 до 10 м от контроллера). Возможно подключение к следующим устройствам:

- к Bluetooth-устройствам, таким как сотовые телефоны, для доступа к Интернету и получения данных (например поправок реального времени из сети VRS);
- к компьютерам и другим карманным устройствам для обмена файлами;
- к другим устройствам, таким как приемник GeoBeacon, лазерный дальномер или сканер штрих-кодов.

В следующей таблице перечислены устройства, к которым может подключаться контроллер, и указано, где следует искать подробные сведения о подключении.

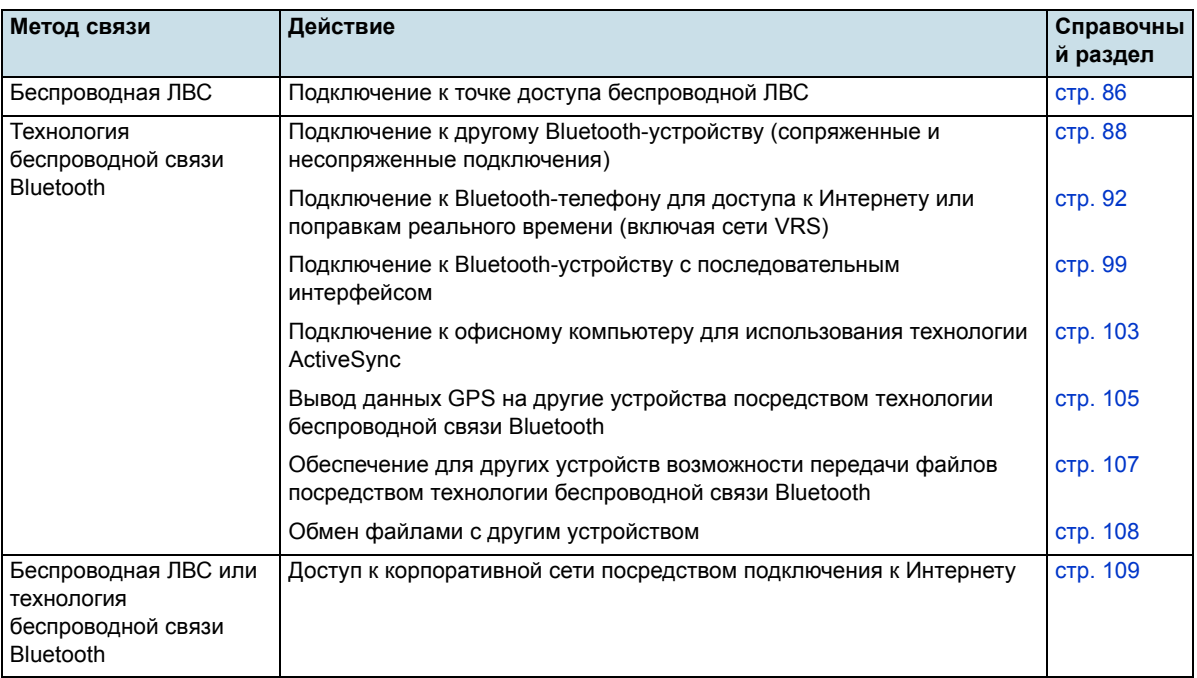

*Примечание. Дополнительные сведения о подключении внешних устройств посредством дополнительного разъема COM-порта см. в разделе [Подключение](#page-114-1) к другим [устройством](#page-114-1) посредством разъема COM-порта, стр. 114.*

#### <span id="page-86-0"></span>**Подключение к точке доступа беспроводной ЛВС**

Процедура подключения к точке доступа беспроводной ЛВС

- 1. Настройте подключение к беспроводной ЛВС.
- 2. Установите соединение с точкой доступа беспроводной ЛВС.

*Примечание. Если на контроллер установлен личный сертификат, вручную настраивать беспроводное подключение (как пописано на шаге 1) не потребуется. Шаг 2. [Подключение](#page-87-0) к сети или точке доступа содержит процедуру подключения к сети или точке доступа.*

#### **Шаг 1. Настройка подключения к беспроводной ЛВС**

- 1. Удостоверьтесь, что радиомодуль беспроводной ЛВС контроллера серии GeoExplorer 2008 включен (см.стр[. 82](#page-82-1)).
- 2. Нажмите / *«Настройка»* / *«Подключения»* / *«Сетевые адаптеры»*.
- 3. Выберите вкладку «*Беспроводной»*.

В списке предпочтительных беспроводных сетей отобразятся все уже настроенные сети.

- 4. Для создания новой сети нажмите *«Добавить...»*. Для изменения настройки существующей сети нажмите ее название.
- 5. Введите имя сети и другие сведения подключения и затем нажмите **«Далее»**.
- 6. Для использования проверки подлинности выберите метод в списке *«Проверка подлинности»*.

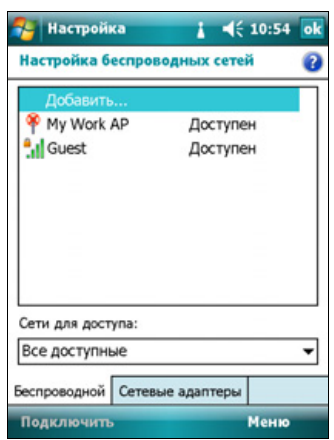

- 7. Для использования шифрования данных выберите метод в списке *«Шифрование данных»*.
- 8. Для автоматического использования ключа сети установите флажок *«Ключ предоставляется автоматически»*. Или введите ключ сети.
- 9. Нажмите **«Далее»**.
- 10. Для повышения безопасности установите флажок *«Использовать управление доступом к сети IEEE 802.1x»* и затем настройте дополнительные параметры проверки подлинности.
- 11. Нажмите **«Готово»**.

**86** Руководство пользователя контроллера серии GeoExplorer 2008

#### <span id="page-87-0"></span>**Шаг 2. Подключение к сети или точке доступа**

- 1. Снимите контроллер с вспомогательного модуля, так как подключение контролера посредством USB имеет больший приоритет, чем подключение к беспроводной ЛВС.
- 2. Поместите контроллер в радиусе действия сети или точки доступа.

При обнаружении беспроводной ЛВС в строке заголовка отображается анимированный значок точки доступа • и на левой программной кнопке отображается «Уведомление».

Если не появился значок точки доступа или уведомление при помощи приложения «Беспров. соед.» включите, а затем снова включите радиомодуль беспроводной ЛВС. Когда включен радиомодуль беспроводной ЛВС, определяются все сети и точки доступа в радиусе действия и отображаются значок и уведомление.

3. Нажмите значок точки доступа в строке заголовка или нажмите **«Уведомление»** на левой программной кнопке.

Отобразится всплывающее сообщение со списком доступных сетей.

- 4. Выберите сеть, к которой требуется подключить контроллер, и затем нажмите **«OK»** на левой программной кнопке.
- 5. Выберите *«Интернет (или работать через VPN)»* или *«Рабочий»* и затем нажмите **«Подключить»** на левой программной кнопке.
- 6. Если отобразится экран *«Вход в сеть»* введите имя пользователя, пароль и информацию о домене и затем нажмите **«OK»** на левой программной кнопке.

При подключении контроллера к сети или точке доступа в строке заголовка отображается значок подключения к беспроводной ЛВС .

7. Запустите требуемую программу, например Windows Explorer Mobile и Internet Explorer.

*Примечание. Для отключения от сети или точки доступа в любое время выключите радиомодуль беспроводной ЛВС контроллера. Для этого нажмите* значок *подключения беспроводной ЛВС в строке заголовка, выберите «Беспров. соед.» и затем нажмите кнопку* **«Wi-Fi»***.*

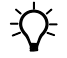

B **Совет.** Для удаления подключения <sup>к</sup> беспроводной ЛВС нажмите <sup>и</sup> удерживайте подключение на вкладке *«Беспроводной»* экрана *«Сетевые адаптеры»* и затем выберите *«Удалить»*.

#### <span id="page-88-0"></span>**Подключение к Bluetooth-устройству**

Для использования с контроллером серии GeoExplorer 2008 другого Bluetoothустройства необходимо установить между этими двумя устройствами Bluetoothсоединения и выбрать тип службы, используемой для подключения. Таким образом определяется способ связи между устройствами.

После установления Bluetooth-соединения устройств может потребоваться настроить параметры соединения, такие как COM-порт для использования полевым ПО или номер телефона для набора. Затем необходимо подключить контроллер к другому устройству при помощи подходящей прикладной программы.

Для подключения контроллера серии GeoExplorer 2008 к другому Bluetoothустройству можно использовать либо сопряженное соединение, либо несопряженное соединение.

*Примечание. В случае подключения к телефону пропустите данный раздел и переходите к разделу [Подключение](#page-92-0) к Bluetooth-телефону для доступа к [Интернету](#page-92-0) или поправкам реального времени (включая сети VRS) на [стр](#page-92-0). 92, где описывается сопряжение в рамках процедуры подключения телефона.*

Trimble рекомендует использовать сопряженное подключение, если другое устройство поддерживает сопряжение, так как сопряженное подключение является более безопасным и упрощает повторное подключение устройства. Дополнительную информацию см. в разделе [Сопряжение](#page-89-0) с Bluetooth[устройством](#page-89-0) ниже.

Некоторые устройства, например Trimble GeoBeacon, не поддерживают сопряженные подключения. Используйте несопряженное подключение, если устройство не оснащено клавиатурой, а также если известно, что устройство не обменивается автоматически предварительно запрограммированным ключом во время сопряжения. Дополнительную информацию см. в разделе [Установление](#page-91-1) подключения к [несопряженному](#page-91-1) устройству, стр. 91.

Для подключения контроллера GeoExplorer 2008 к другому устройству выполните одно из приведенных ниже действий.

- Установите сопряжение с Bluetooth-устройством (см. ниже).
- Установите подключение к несопряженному устройству (см. стр[. 91](#page-91-1)).

#### <span id="page-89-0"></span>**Сопряжение с Bluetooth-устройством**

Сопряжение контроллера с другим Bluetooth-устройством формирует постоянную защищенную связь между устройствами, что обеспечивает безопасный обмен данными между устройствами. Сопряжение двух устройств формируется, когда два устройства создают ключ связи и обмениваются им. После установления сопряжения контроллеру и другому Bluetooth-устройству для обмена данными будет требоваться только включить радиомодули Bluetooth и не потребуется задействовать режим видимости для других устройств.

Процедура сопряжения с Bluetooth-устройством

- 1. Удостоверьтесь, что контроллер и подключаемое Bluetooth-устройство находятся в радиусе пяти метров друг от друга и что радиомодули Bluetooth обоих устройств включены.
- 2. На контроллере GeoExplorer 2008 нажмите / *«Настройка»* / *«Подключения»* / *«Bluetooth»*.
- 3. На вкладке *«Устройства»* нажмите *«Добавить устройство...»*. Контроллер осуществит поиск других Bluetooth-устройств и отобразит их в списке.

Если требуемое устройство не отображается в списке, удостоверьтесь, что устройство находится в радиусе действия и затем нажмите кнопку **«Обновить»** для повторного поиска устройств.

4. Нажмите имя устройства, с которым требуется выполнить сопряжение, и затем нажмите **«Далее»** на правой программной кнопке.

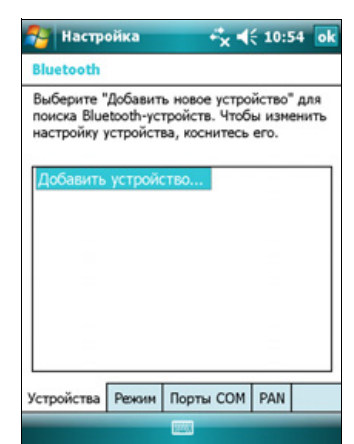

- 5. В поле *«Секретный код»* введите код длиной от 1 до 16 символов.
	- При подключении к устройству с клавиатурой введите собственный код.
	- При подключении к устройству без клавиатуры с известным заранее запрограммированным кодом введите этот код на контроллере GeoExplorer.

*Примечание. Trimble рекомендует вводить только цифры, так как некоторые устройства не поддерживают коды с буквами.*

- 6. Нажмите **«Далее»** на правой программной кнопке.
- 7. При отображении запроса введите такой же код на другом устройстве.

На контроллере отобразится экран *«Настройка связи»*.

8. При необходимости измените имя устройства в поле *«Отображаемое имя»*.

Руководство пользователя контроллера серии GeoExplorer 2008 **89**

- 9. Выберите службы, которые требуется использовать с данным устройством. Например:
	- при подключении к Bluetooth-телефону для соединения с Интернетом и получения поправок реального времени или загрузки фоновых карт выберите *«Удаленный доступ к сети»*.
	- при подключении к устройствам с последовательным интерфейсом, таким как приемник GeoBeacon или лазерный дальномер, выберите *«Последовательный порт»*
	- при подключении к компьютеру для использования технологии ActiveSync выберите *«ActiveSync»*.

*Примечание. Дополнительную информацию о типах устройств, к которым может подключаться контроллер серии GeoExplorer 2008, и поддерживаемых службах Bluetooth см. в разделе [Подключение](#page-111-1) к Bluetooth-устройству в [качестве](#page-111-1) клиента, стр. 111.*

- 10. Нажмите **«Готово»** на правой программной кнопке.
- 11. Нажмите «**OK**» в верхнем правом углу экрана, чтобы закрыть приложение Bluetooth.
- 12. Нажмите **×** в верхнем правом углу экрана, чтобы закрыть экран *«Настройка»*.

Теперь создано сопряжение между контроллером GeoExplorer 2008 и другим Bluetooth-устройством, позволяющее им обмениваться данными. Для использования данного подключения необходимо выполнить процедуру настройки для подключения данного типа и затем подключить контроллер к устройству. Дополнительную информацию см. в разделах:

- [Подключение](#page-92-0) к Bluetooth-телефону для доступа к Интернету или [поправкам](#page-92-0) реального времени (включая сети VRS), стр. 92
- Подключение к Bluetooth-устройству с [последовательным](#page-99-0) интерфейсом, стр[. 99](#page-99-0)
- Подключение к офисному компьютеру для [использования](#page-103-0) технологии [ActiveSync,](#page-103-0) стр. 103

B **Совет.** Выполнять сопряжение контроллера <sup>с</sup> устройством требуется только перед *первым* подключением к устройству.

#### <span id="page-91-1"></span><span id="page-91-0"></span>**Установление подключения к несопряженному устройству**

Установление подключения к несопряженному устройству позволяет подключить устройство, которое не позволяет вводить секретный код или не обменивается автоматически предварительно запрограммированным ключом во время сопряжения.

Процедура установления несопряженного подключения к Bluetooth-устройству

- 1. Удостоверьтесь, что контроллер и подключаемое Bluetooth-устройство находятся в радиусе пяти метров друг от друга и что радиомодули Bluetooth обоих устройств включены.
- 2. Нажмите / *«Настройка»* / *«Подключения»* / *Bluetooth*.
- 3. На вкладке *«Устройства»* нажмите *«Добавить устройство...»*. Контроллер осуществит поиск других Bluetooth-устройств и отобразит их в списке.
- 4. Нажмите имя устройства, к которому требуется подключить контроллер, и затем нажмите **«Далее»** на правой программной кнопке.

Отобразится экран *«Введите секретный код»*.

- 5. Нажмите **«Далее»**не вводя секретный код.
- 6. При запросе на добавление устройства в список устройств нажмите **«Нет»**.

Отобразится экран *«Настройки связи»*.

- 7. При необходимости измените имя устройства в поле *«Отображаемое имя»*.
- 8. Выберите службы, которые требуется использовать с данным устройством. Например:
	- при подключении к Bluetooth-телефону для соединения с Интернетом и получения поправок реального времени или загрузки фоновых карт выберите *«Удаленный доступ к сети»*.
	- при подключении к устройствам с последовательным интерфейсом, таким как приемник GeoBeacon или лазерный дальномер, выберите *«Последовательный порт»*
	- при подключении к компьютеру для использования технологии ActiveSync выберите *«ActiveSync»*.

*Примечание. Дополнительную информацию о типах устройств, к которым может подключаться контроллер серии GeoExplorer 2008, и поддерживаемых службах Bluetooth см. в разделе [Подключение](#page-111-1) к Bluetooth-устройству в [качестве](#page-111-1) клиента, стр. 111.*

9. Нажмите **«Готово»** на правой программной кнопке.

Руководство пользователя контроллера серии GeoExplorer 2008 **91**

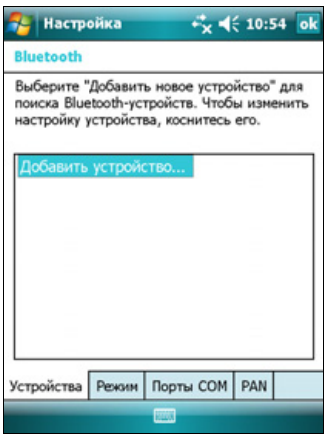

- 10. Нажмите «**OK**» в верхнем правом углу экрана, чтобы закрыть приложение Bluetooth.
- 11. Нажмите  $\times$  в верхнем правом углу экрана, чтобы закрыть экран *«Настройка»*.

Теперь создано сопряжение между контроллером GeoExplorer 2008 и другим Bluetooth-устройством, позволяющее им обмениваться данными. Для использования данного подключения необходимо выполнить процедуру настройки для подключения данного типа и затем подключить контроллер к устройству. Дополнительную информацию см. в разделах:

- [Подключение](#page-92-0) к Bluetooth-телефону для доступа к Интернету или [поправкам](#page-92-0) реального времени (включая сети VRS), стр. 92
- Подключение к Bluetooth-устройству с [последовательным](#page-99-0) интерфейсом, стр[. 99](#page-99-0)
- Подключение к офисному компьютеру для [использования](#page-103-0) технологии [ActiveSync,](#page-103-0) стр. 103

#### <span id="page-92-0"></span>**Подключение к Bluetooth-телефону для доступа к Интернету или поправкам реального времени (включая сети VRS)**

Встроенный радиомодуль Bluetooth контроллера GeoExplorer можно использовать для подключения к сотовому Bluetooth-телефону и последующего соединения с Интернет. Данный тип подключения можно использовать для доступа к сети VRS или другому источнику поправок в сети Интернет, серверу фоновых карт или для доступа к ресурсам Интернета и электронной почты.

*Примечание. Некоторые сотовые телефоны поддерживают службу Bluetooth PAN (Personal Area Networking – персональная сеть), а также службу уделенного доступа Bluetooth DUN (Dialup Networking – удаленный доступ к сети). Так как чаще используются DUN-подключения, в данном разделе рассматривается подключения к Bluetooth-телефону для удаленного доступа к сети.*

Для подключения Bluetooth-телефона при помощи соединения Bluetooth DUN (удаленного доступа к сети) необходимо выполнить приведенные ниже действия.

- 1. Подключить контроллер серии GeoExplorer 2008 к Bluetooth-телефону и затем настроить соединение на удаленный доступ к сети.
- 2. Установите соединение с Интернетом посредством удаленного доступа к сети.
- 3. Настроить программное обеспечение на использование данного соединения. Например, необходимо настроить полевое ПО GPS на использование поправок реального времени или данных карт, полученных от Интернет-источника, или необходимо настроить приложение обмена сообщениями на отправку и получение электронной почты посредством данного соединения.

**92** Руководство пользователя контроллера серии GeoExplorer 2008

*Примечание. Перед выполнением приведенных ниже шагов Trimble рекомендует удостовериться в том, что телефон имеет непосредственный доступ к Интернету. При необходимости следует обратиться к оператору сотовой связи и узнать, требуется ли указывать имя пользователя, пароль и параметры домена при подключении внешнего устройства к телефону посредством удаленного доступа к сети посредством Bluetooth.*

#### **Шаг 1. Подключение контроллера к телефону и настройка соединения на удаленный доступ к сети**

- 1. Удостоверьтесь, что контроллер и подключаемое Bluetooth-устройство находятся в радиусе пяти метров друг от друга и что радиомодули Bluetooth обоих устройств включены. Дополнительную информацию см. в разделе Включение и выключение встроенных [радиомодулей](#page-82-1), стр. 82.
- 2. На контроллере нажмите / *«Настройка»* / *«Подключения»* / *«Подключения»*.
- 3. В разделе *«Мой поставщик Интернета»* нажмите пункт *«Добавить новое подключение через модем»*.
- 4. Введите имя подключения. Например, введите название телефона или сети VRS, с которой будет установлено соединение.
- 5. В раскрывающемся списке *«Выберите модем»* выберите *«Bluetooth»* и затем нажмите **«Далее»** на правой программной кнопке.
	- Если в списке отображается подключаемый телефон, см. [Шаг](#page-94-0) 6 ниже.
	- Если подключаемый телефон не отображается в списке

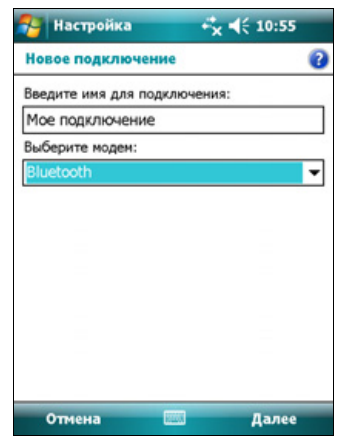

a. Нажмите *«Добавить устройство»*. Контроллер осуществит поиск других Bluetooth-устройств и отобразит их в списке.

Если встроенный радиомодуль Bluetooth контролера выключен, он будет автоматически включен.

- b. В списке доступных устройств выберите устройство, к которому требуется подключить контроллер, и затем нажмите **«Далее»** на правой программной кнопке.
- c. Для сопряжения с телефоном введите секретный код (легко запоминаемый, по своему усмотрению) в контроллере и затем нажмите **«Далее»** на правой программной кнопке.
- d. Когда телефон выдаст запрос, введите такой же пароль и затем подтвердите подключение.

Руководство пользователя контроллера серии GeoExplorer 2008 **93**

e. На контроллере серии GeoExplorer 2008 в экране *«Настройки связи* удостоверьтесь, что выбран режим *«Удаленный доступ к сети»*, и затем нажмите **«Готово»** на правой программной кнопке.

Теперь создано сопряжение между контроллером GeoExplorer 2008 и телефоном, позволяющее им обмениваться данными.

- <span id="page-94-0"></span>6. В списке *«Мои подключения»* выберите телефон, подключение к которому требуется настроить.
- 7. Введите номер доступа к услуге GPRS для соединения с Интернетом.

В GSM-сетях для доступа сотовых телефонов к GPRS часто используются следующие номера: \*99\*\*\*1# и \*99#. Если эти номера доступа не действуют, обратитесь к оператору сотовой связи для подключения правильного номера.

*Примечание. Не требуется изменять правила набора или изменять настройки соединения с Интернетом на телефоне. Параметры соединения, установленные на контроллере, передаются телефону для использования с этим подключением.*

- 8. Нажмите **«Далее»** на правой программной кнопке.
- 9. Если оператор сотовой связи не требует ввода имени пользователя, пароля и параметров домена для доступа к Интернету, нажмите **«Готово»** на правой программной кнопке, не вводя на этом экране никакой информации.

В противном случае выполните указанные ниже действия.

- a. Введите требуемую информацию.
- b. Если оператор сотовой связи требует настройки скорости передачи или других параметров соединения, нажмите **«Дополнительно»**, настройте эти параметры и затем нажмите **«OK»** в правом верхнем углу экрана.
- c. Нажмите **«Готово»** на правой программной кнопке.

Снова отобразится экран *«Подключения»*.

Теперь подключение удаленного доступа к сети настроено.

#### <span id="page-95-0"></span>**Шаг 2. Соединение с Интернетом посредством удаленного доступа к сети**

- 1. На контроллере перейдите к экрану *«Подключения»*, если он еще не открыт (нажмите / *«Настройка»* / *«Подключения»* / *«Подключения»)*.
- 2. В разделе *«Мой поставщик Интернета»* нажмите пункт *«Управление существующими подключениями»*.
- 3. Нажмите и удерживайте имя необходимого подключения и выберите *«Подключиться»*.
- 4. Если оператор сотовой связи не требует ввода имени пользователя, пароля и параметров домена для доступа к Интернету, нажмите **«OK»** на левой программной кнопке, не вводя на этом экране никакой информации. В противном случае введите необходимую информацию и затем нажмите **«OK»** на левой программной кнопке.
- 5. Если телефон выдаст запрос на подтверждение подключения к Интернету, подтвердите подключение.

Телефон наберет настроенный номер доступа GPRS и затем подключится к Интернету.

В процессе установления соединения на контроллере отобразится уведомление о подключении.

После соединения снова отобразится экран *«Мой поставщик Интернета»*.

Для проверки подключения контроллера серии GeoExplorer к телефону или состояния подключения в любое время нажмите значок подключения в строке заголовка ... В уведомлении отобразится имя текущего подключения и время, прошедшее с момента установления соединения. Чтобы скрыть уведомление, нажмите **«Скрыть»**.

*Примечание. Если имеется активное соединение с беспроводной ЛВС, значок подключения выглядит следующим образом: .* 

- 6. Нажмите **«OK»** в верхнем правом углу экрана, чтобы закрыть экран *«Мой поставщик Интернета»*.
- 7. Нажмите **«OK»** в верхнем правом углу экрана, чтобы закрыть экран *«Подключить»*.
- 8. Нажмите **×** в верхнем правом углу экрана, чтобы закрыть экран *«Настройка»*.

Для проверки состояния подключения в любое время нажмите значок или  $\mathbb{R}$  в строке заголовка.

Для разрыва соединения в любое время нажмите значок или в строке заголовка и затем нажмите кнопку **«Отключиться»**.

Процедуру подключения к корпоративной сети или интранету см. на стр[. 109](#page-109-0).

Процедуру отправки и получения сообщений электронной почты см. в разделе [Сообщения](#page-51-0), стр. 51.

Руководство пользователя контроллера серии GeoExplorer 2008 **95**

#### **Шаг 3. Настройка полевого программного обеспечения GPS для использования данных, полученных от Интернет-источника**

После подключения контроллера серии GeoExplorer 2008 к Интернету посредством Bluetooth-телефона необходимо настроить программное обеспечение на использование этого соединения для получения данных.

Процедуру использования поправок реального времени в полевом ПО Trimble см. в разделе [Использование](#page-96-0) поправок реального времени от Интернет[источника](#page-96-0) ниже.

Процедуру использования данных фоновых карт в ПО TerraSync см. в разделе Загрузка файлов фоновых карт с [картографического](#page-98-0) Интернет-сервера, стр. 98.

#### <span id="page-96-0"></span>**Использование поправок реального времени от Интернет-источника**

- 1. Запустите полевое программное обеспечение GPS Trimble и затем откройте раздел *«Setup» (Настр.)*.
- 2. Нажмите **«Real-time Settings (Настройки реального времени)**. Отобразится форма *«Real-time Settings» (Настройки реального времени)*.
- 3. В поле *«Choice 1» (Выбор 1)* выберите *«External Source» (Внешний источник)*.
- 4. Настройте внешний источник поправок.
	- a. Нажмите кнопку настройки рядом с полем *«Choice 1» (Выбор 1)*. Отобразится форма *«External Source Settings» (Настройки Внеш ист поправок)*.
	- b. В поле *«Correction Datum» (ИГД коррекции)* выберите ту же систему ИГД, что и координатная система сети VRS.
	- c. В поле *«Type» (Тип)* выберите:
		- – *«VRS»*, если источником поправок реального времени является сеть VRS.
- **C** TerraSyn  $\leq 19:20$  $\frac{1}{\sqrt{2}}$  Hacrp.  $\frac{1}{\sqrt{2}}$   $\frac{1}{\sqrt{2}}$  $^{6/1M}_{ }$ Настройки Внеш ист поправок OK Отмена ИГД коррекции: **WGS 1984** Гип: Система видеозаписи ٠ Связь через: ٠ Интернет Адрес: 10.3.16.63
- – *«Single Base» (Одна база)*, если источником поправок реального времени является одна базовая станция, передающая свои поправки по сети Интернет.
- d. В поле *«Connection Method» (Связь через)* выберите *«Internet» (Интернет)*.
- e. В поле *«Address» (Адрес)* введите IP-адрес или URL-адрес сети VRS или сервера, который передает поправки из сети VRS.

Обычно IP-адрес или URL-адрес сети VRS имеет формат 10.3.123.456:1234, где цифры до двоеточия (:) представляют адрес, а цифры после двоеточия (:) представляют номер порта.

- f. В поле *«Port» (Порт)* введите номер порт, который будет использоваться для подключения к серверу.
- g. Если подключение к сети VRS осуществляется посредством вещательного сервера, нажмите кнопку настройки рядом с полем *«Source» (Источник)*. Полевое программное обеспечение GPS попытается установить соединение с вещательным сервером. Если соединение будет установлено, отобразится форма *«Select Server» (Выбор сервера)*. Выберите сервер, который требуется использовать, и затем нажмите **«OK»** для возвращения к форме *«External Source Settings» (Настройки Внеш ист поправок)*.
- h. В случае выбора сети VRS, требующей проверки подлинности, отобразятся поля *«Name» (Имя)* и *«Password» (Пароль)*. Введите имя пользователя и пароль, полученные от поставщика услуг.
- i. В поле *«Connection Method» (Связь через)* выберите:
- *«Auto» (Автоматически)*, если полевое программное обеспечение GPS должно автоматически устанавливать и разрывать соединения с сетью VRS по мере необходимости.
- *«Manual» (Вручную)*, если требуется устанавливать и разрывать соединение только при нажатии кнопки **«Ext Source» (Внешний источник)** на экране *«Setup» (Настр.)*.
- j. Нажмите **«OK»** для подтверждения настроек и возвращения к форме *«Real-time Settings» (Настройки реального времени)*.
- 5. Нажмите **«OK»** для подтверждения настроек реального времени и возвращения к главному экрану раздела настройки.

В случае выбора режима *«Auto» (Автоматически)* в поле *«Connection Control» (Управление подключением»* будет нажата кнопка **«Ext Source» (Внешний источник)** и программа попытается установить соединение с сервером.

6. В случае выбора режима *«Manual» (Вручную»* в поле *«Connection Control» (Управление подключением)* нажмите кнопку **«Ext Source» (Внешний источник)**, отображающуюся под строкой состояния в разделе настройки, для подключения полевого программного обеспечения GPS Trimble к Интернет-источнику поправок.

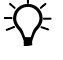

 $\bigcirc$  **Совет.** Для отключения или подключения к серверу в любое время нажмите кнопку «Ext **Source» (Внешний источник)**. Для просмотра состояния источника поправок реального времени откройте раздел «Status» (Состояние), выберите подраздел «Real-time» (В реальном времени) и затем выберите *«External» (Внешний)* из списка **«Summary» (Сводка)**.

#### <span id="page-98-0"></span>**Загрузка файлов фоновых карт с картографического Интернет-сервера**

- 1. Удостоверьтесь в том, что система координат, выбранная в ПО TerraSync, совпадает с системой координат картографического сервера.
- 2. В разделе «Map» (Карта) ПО TerraSync выполните панорамирование и масштабирование так, чтобы на карте отображался участок, для которого требуется фоновое изображение.

Если на картографическом сервере имеются данные выбранного участка, он предоставит фоновое изображение, соответствующее выбранному участку карты.

- 3. Нажмите **«Layers» (Слои)** и затем выберите *«Background files» (Файлы фона)*. Отобразится форма *«Background Files» (Файлы фона)*.
- 4. В поле *«Location» (Место)* выберите Интернет и затем при помощи отображающихся полей укажите тип картографического сервера, URL-адрес сервера, службу и слои из этой службы, которые требуется загрузить.
- 5. Нажмите **«OK»**, чтобы закрыть форму *«Background Files» (Файлы фона)* и загрузить выбранную фоновую карту.

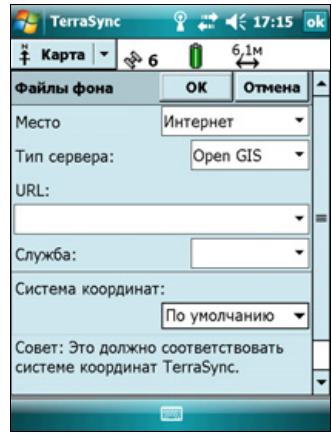

Этот процесс может занять некоторое время.

Во время выполнения загрузки в верхнем левом углу карты отображается значок  $\mathbb{C}$ . После загрузки фонового файла отображается значок песочных часов, пока не будет выполнена визуализация загруженного изображения и оно не отобразится на экране.

При панорамировании или масштабировании за пределами загруженного изображения новые изображения загружаются автоматически и отображаются в качестве фона карты.

Для прекращения автоматической загрузки фоновых файлов либо удалите адрес картографического сервера из поля *«URL»*, либо установите для поля *«Location» (Место)* значение «Default» (По умолчанию) и затем снимите флажки рядом с любыми файлами.

#### **Повторное подключение к Интернету**

Для повторного подключения к Интернету в любое время после настройки соединения повторите шаги, перечисленные в разделе Шаг 2. [Соединение](#page-95-0) с Интернетом [посредством](#page-95-0) удаленного доступа к сети на стр[. 95](#page-95-0).

Если выбран режим «Auto» (Автоматически) в поле *«Connection Control» (Управление подключениями)* полевого программного обеспечения GPS Trimble, программное обеспечение будет автоматически подключаться к Интернетисточнику дифференциальных поправок реального времени.

Для *ручного* повторного подключения полевого программного обеспечения GPS Trimble к Интернет-источнику дифференциальных поправок реального времени откройте программное обеспечение и затем нажмите кнопку **«Ext Source» (Внешний источник)**, отображающуюся под строкой состояния в разделе настройки.

#### <span id="page-99-0"></span>**Подключение к Bluetooth-устройству с последовательным интерфейсом**

Используйте технологию беспроводной связи Bluetooth для получения данных с Bluetooth-устройства с последовательным интерфейсом, такого как приемник GeoBeacon или лазерный дальномер.

Для подключения к Bluetooth-устройству с последовательным интерфейсом необходимо выполнить указанные ниже действия.

- 1. Подключить контроллер к Bluetooth-устройству с последовательным интерфейсом
- 2. Настроить COM-порта на контроллере для подключения.
- 3. При необходимости настроить полевое программное обеспечение GPS для использования данных, полученных от устройства с последовательным интерфейсом.

#### **Шаг 1. Подключение контроллера к Bluetooth-устройству с последовательным интерфейсом**

Подключите контроллер к Bluetooth-устройству, выбрав службу *«Последовательный порт»*, если она еще не выбрана (см. [Подключение](#page-88-0) к Bluetooth-[устройству](#page-88-0), стр. 88).

#### **Шаг 2. Настройка COM-порта для использования на контроллере.**

- 1. На контроллере серии GeoExplorer 2008 нажмите / *«Настройка»* / *«Подключения»* / *«Bluetooth»*.
- 2. Выберите вкладку *«Порты COM»*.
- 3. Нажмите *«Создать исходящий порт»*.
- 4. Выберите устройство, подключение к которому требуется настроить, и затем нажмите **«Далее»** на правой программной кнопке.
- 5. Выберите COM-порт на контроллере GeoExplorer, который требуется использовать для подключения.

Контроллер серии GeoExplorer 2008 оснащен тремя COM-портами (COM5, COM6 и COM7) для подключения к Bluetooth-устройствам с последовательным интерфейсом.

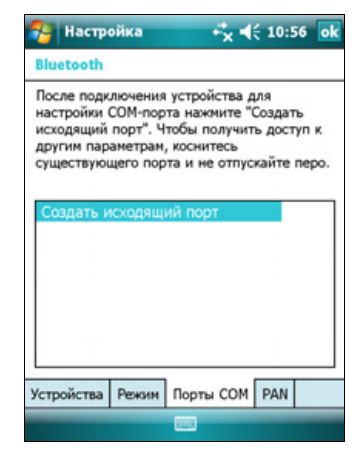

- 6. Выполните одно из приведенных ниже действий.
	- Для обмена данными с любым устройством, например, если соединение установлено без сопряжения с устройством, снимите флажок *«Безопасное подключение»*.
	- Для обмена данными только с устройствами, имеющими Bluetoothсопряжение с контроллером, установите флажок *«Безопасное подключение»*.
- 7. Нажмите **«Готово»** на правой программной кнопке.
- 8. Нажмите **«OK»** в верхнем правом углу экрана, чтобы закрыть приложение Bluetooth.
- 9. Нажмите **х** в верхнем правом углу экрана, чтобы закрыть экран *«Настройка»*.

#### **Шаг 3. Настройка полевого программного обеспечения GPS для использования данных от устройства с последовательным интерфейсом.**

После настройки соединения между контроллером серии GeoExplorer 2008 и Bluetooth-устройством с последовательным интерфейсом необходимо настроить программное обеспечение на использование этого соединения для получения данных.

Процедуру использования поправок реального времени в полевом ПО Trimble см. в разделе [Использование](#page-101-0) поправок реального времени от внешнего устройства с [последовательным](#page-101-0) интерфейсом ниже.

Процедуру использования внешнего Bluetooth-инструмента, такого как лазерный дальномер или сканер штрих-кодов в ПО TerraSync см. в разделе [Использование](#page-102-0) данных от внешнего источника в ПО TerraSync, стр. 102.

<span id="page-101-0"></span>**Использование поправок реального времени от внешнего устройства с последовательным интерфейсом**

- 1. Запустите полевое программное обеспечение GPS Trimble и затем откройте раздел *«Setup» (Настр.)*.
- 2. Нажмите **«Real-time Settings (Настройки реального времени)**. Отобразится форма *«Real-time Settings» (Настройки реального времени)*.
- 3. В поле *«Choice 1» (Выбор 1)* выберите *«External Source» (Внешний источник)*.
- 4. Нажмите кнопку настройки рядом с полем *«Choice 1» (Выбор 1)*. Отобразится форма *«External Source Settings» (Настройки Внеш ист поправок)*.
- 5. В поле *«Correction Datum» (ИГД коррекции)* выберите систему ИГД, используемую источником поправок для расчета поправок.

Trimble рекомендует выбирать NAD 1983 (Conus) CORS96, если используется служба маяков Береговой охраны США, или WGS84 для любой другой службы маяков.

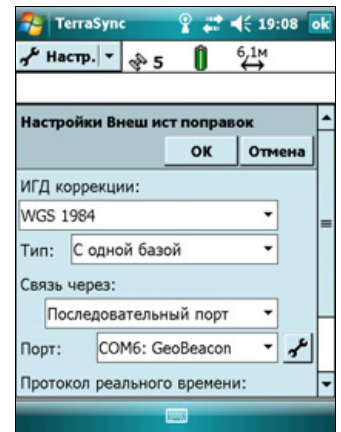

- 6. В поле *«Type» (Тип)* выберите *«Single Base» (Одна база)*.
- 7. В поле *«Connection Method» (Связь через)* выберите *«Serial Port» (Последовательный порт)*.
- 8. В поле *«Port» (Порт)* выберите название COM-порта, выбранного в приложении Bluetooth при настройке соединения с устройством с устройством с последовательным интерфейсом.
- 9. Нажмите **«OK»** для подтверждения настроек внешнего источника и возвращения к форме *«Real-time Settings» (Настройки реального времени)*.
- 10. Нажмите **«OK»** для подтверждения настроек реального времени и возвращения к главному экрану раздела настройки.

Теперь источник поправок реального времени настроен для использования. ПО TerraSync автоматически определяет источник поправок при запуске ПО и автоматически отключается от источника поправок при закрытии ПО.

Чтобы вручную отключить контроллер от источника поправок, в любое время перейдите к форме *«Real-time Settings» (Настройки реального времени)* и в поле *«Choice 2» (Выбор 2)* выберите режим «Use Uncorrected GPS» (Использовать GPS без поправок).

Для просмотра состояния источника поправок реального времени откройте раздел «Status» (Состояние), выберите подраздел «Real-time» (Поправки реального времени) и затем выберите *«External» (Внешний)* из списка **«Summary» (Сводка)**.

#### <span id="page-102-0"></span>**Использование данных от внешнего источника в ПО TerraSync**

Процедура настройки ПО TerraSync для использования данных от внешнего источника, например лазерного дальномера или сканера штрих-кодов

- 1. Запустите ПО TerraSync и затем откройте файл данных.
- 2. В разделе *«Setup» (Настр.)* нажмите **«External Sensors» (Внешние датчики)**. Отобразится форма *«External Sensors» (Внешние датчики)*.
	- В случае подключения к лазерному дальномеру установите флажок *«Laser» (Дальномер)* и затем нажмите кнопку **«Properties» (Свойства)** рядом с флажком *«Laser» (Дальномер)*. Отобразится форма *«Laser Properties» (Свойства дальномера)*.
	- В случае подключения к сканеру штрихкодов или другому внешнему инструменту установите флажок *«Sensor*

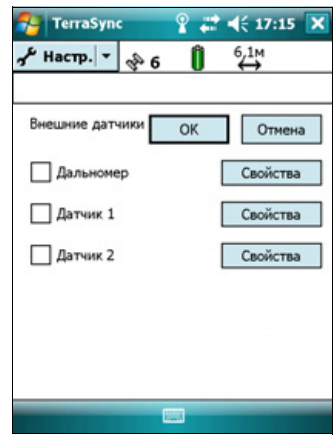

*1» (Датчик 1)* или *«Sensor 2» (Датчик 2)* и затем нажмите кнопку **«Properties» (Свойства)** рядом с соответствующим флажком. Отобразится форма *«Sensor Properties» (Свойства датчика)*.

- 3. В случае подключения к сканеру штрих-кодов или другому внешнему инструменту введите имя подключения в поле *«Name» (Имя)*.
- 4. В раскрывающемся списке *«Port» (Порт)* выберите название COM-порта, выбранного в приложении Bluetooth при настройке соединения с устройством с устройством.
- 5. Нажмите **«OK»** для подтверждения настроек и возвращения к форме *«External Sensors» (Внешние датчики)*.
- 6. Нажмите **«OK»** для подтверждения настроек и возвращения к главному экрану раздела настройки.
- 7. Теперь внешний инструмент настроен для использования и может использоваться для добавления данных как атрибутов в открытом файле в ПО TerraSync. Устройство автоматически подключается и отключается при открытии и закрытии файлов данных в ПО TerraSync.

Для проверки состояния подключения выберите подраздел «Comms» (Связь) в разделе «Status» (Состояние) полевого программного обеспечения GPS.

#### <span id="page-103-0"></span>**Подключение к офисному компьютеру для использования технологии ActiveSync**

Вместо использования USB или последовательного кабеля для физического подключения к офисному компьютеру можно использовать технологию беспроводной связи Bluetooth для подключения к ActiveSync или к Центру устройств Windows Mobile на оснащенном Bluetooth офисном компьютере.

*Примечание. Не все Bluetooth-устройства и программы управления Bluetooth поддерживают соединения ActiveSync. Совместимость офисного компьютера следует уточнять у производителя компьютера.* 

*Примечание. Точная процедура зависит от офисного компьютера.*

Для подключения офисного компьютера с целью использования ActiveSync с Bluetooth-подключением необходимо выполнить приведенные ниже действия.

- 1. Настроить подключение к компьютеру.
- 2. Установить соединение с ActiveSync посредством технологии беспроводной связи Bluetooth.

#### **Шаг 1. Настройка подключения к компьютеру.**

- 1. При помощи интерфейса управления Bluetooth офисного компьютера удостоверьтесь, что компьютер является видимым для других Bluetoothустройств.
- 2. Настройте ПО ActiveSync на офисном компьютере для подключения к правильному порту Bluetooth. Процедура зависит от операционной системы, установленной на офисном компьютере.
- Если на компьютере установлена ОС Windows Vista:
	- a. В меню *«Пуск»* офисного компьютера выберите пункты *«Панель управления»* / *«Оборудование и звук»* / *«Центр устройств Windows Mobile»*.

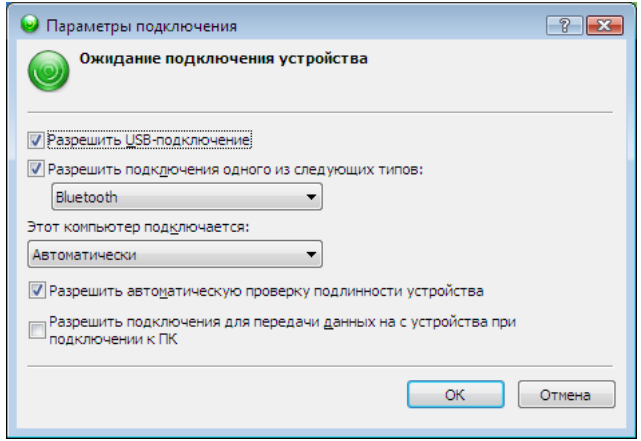

Откроется диалоговое окно *«Параметры подключения»*.

Руководство пользователя контроллера серии GeoExplorer 2008 **103**

- b. Установите флажок *«Разрешить подключения одного из следующих типов»*.
- c. В списке выберите Bluetooth и затем нажмите **«OK»**.
- <span id="page-104-0"></span>• Если на компьютере установлена ОС Windows XP или 2000:
	- a. При помощи интерфейса управления Bluetooth офисного компьютера определите виртуальный COM-порт последовательного хост-порта Bluetooth или локальной службы и удостоверьтесь, что он включен. В данном примере виртуальным COM-портом является COM5.
	- b. Запустите ПО ActiveSync на офисном компьютере.
	- c. Выберите *«Файл»*, *«Параметры подключения»*.

Откроется диалоговое окно *«Параметры подключения»*.

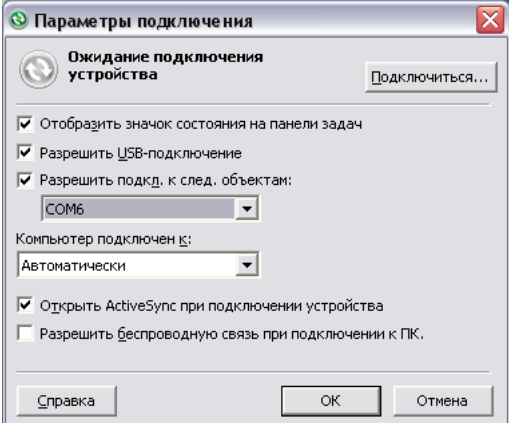

- d. Установите флажок *«Разрешить подкл. к след. объектам:»*.
- e. Из списка выберите COM-порт, указанный на [Шаг](#page-104-0) a и затем нажмите **«OK»**.

*Примечание. Перед формированием Bluetooth-соединения контроллера серии GeoExplorer 2008 с офисным компьютером необходимо правильно настроить на офисном компьютере последовательный хост-порт Bluetooth и технологию ActiveSync.*

- 3. На контроллере нажмите / *«Настройка»* / *«Подключения»* / *«Bluetooth»*.
- 4. На вкладке *«Устройства»* нажмите *«Добавить устройство...»*. Контроллер осуществит поиск других Bluetooth-устройств и отобразит их в списке.
- 5. Нажмите имя компьютера, к которому требуется подключить контроллер, и затем нажмите **«Далее»** на правой программной кнопке.
- 6. При отображении запроса введите на контроллере секретный код (легко запоминаемый, по своему усмотрению).
- 7. Введите тот же секретный код на офисном компьютере.
- 8. На контроллере установите флажок *«ActiveSync»* в списке служб, предоставляемых компьютером, и затем нажмите **«Готово»** на правой программной кнопке.

Теперь создано сопряжение между контроллером GeoExplorer 2008 и офисным компьютером, позволяющее им обмениваться данными.

- 9. Нажмите **«OK»** в верхнем правом углу экрана, чтобы закрыть приложение Bluetooth.
- 10. Нажмите  $\mathbf{\times}$  в верхнем правом углу экрана, чтобы закрыть экран *«Настройка»*.

Процедуру подключения к ActiveSync см. на шаге 2 на следующей странице.

#### **Шаг 2. Установление соединения с ActiveSync посредством технологии беспроводной связи Bluetooth.**

- 1. На контроллере серии GeoExplorer 2008 нажмите / *«Программы»* / *«ActiveSync»*.
- 2. Нажмите **«Меню»** и затем выберите *«Подключение Bluetooth»*.

На контроллере GeoExplorer отобразится сообщение с состоянием выполнения подключения.

- 3. После подключения к офисному компьютеру снова откроется приложение ActiveSync на контроллере.
- 4. Нажмите **x**, чтобы закрыть его.

В строке состояния отобразится значок подключения или д. сели подключена беспроводная ЛВС.

Для проверки состояния подключения ActiveSync в любое время нажмите значок подключения в строке заголовка.

Для отключения нажмите / *«Программы»* / *«ActiveSync»* на контроллере и затем выберите *«Меню»* / *«Отключиться»*.

#### <span id="page-105-0"></span>**Вывод данных GPS на другие устройства посредством технологии беспроводной связи Bluetooth**

Для передачи GPS-координат с контроллера серии GeoExplorer 2008 на другое устройство при помощи технологии беспроводной связи Bluetooth необходимо выполнить указанные ниже действия.

- 1. Подключить другое устройство к контроллеру серии GeoExplorer 2008.
- 2. Настроить контроллер на вывод данных на другое устройство.
- 3. Настроить другое устройство на прием данных от контроллера.

#### **Шаг 1. Подключение другого устройства к контроллеру серии GeoExplorer.**

- 1. Включите радиомодуль Bluetooth контроллера серии GeoExplorer 2008 и настройте контроллер на *видимость* для других устройств (см. стр[. 84\)](#page-84-1).
- 2. На другом устройстве включите радиомодуль Bluetooth.
- 3. Используйте программу управления Bluetooth на другом устройстве для поиска других Bluetooth-устройств и затем настройте подключение посредством последовательного порта к контроллеру серии GeoExplorer 2008.
- 4. При отображении устройством запроса на ввод секретного кода введите на другом устройстве секретный код (легко запоминаемый, по своему усмотрению).
- 5. При отображении запроса на контроллере серии GeoExplorer 2008 подтвердите подключение к другому устройству.
- 6. Введите на контроллере серии GeoExplorer 2008 тот же секретный код, что был введен на другом устройстве и затем нажмите **«Далее»** на правой программной кнопке контроллера.
- 7. На контроллере нажмите **«Готово»** на правой программной кнопке.

#### **Шаг 2. Настройка контроллера на вывод данных на другое устройство.**

1. На контроллере серии GeoExplorer 2008 нажмите

/ *«Настройка»* / *«Подключения»* / *«Соединитель GPS»*, чтобы открыть программу Соединитель GPS.

2. Используйте программу Соединитель GPS для вывода сообщений NMEA или TSIP на порт *«COM9»*. Это последовательный хостпорт Bluetooth контроллера GeoExplorer 2008.

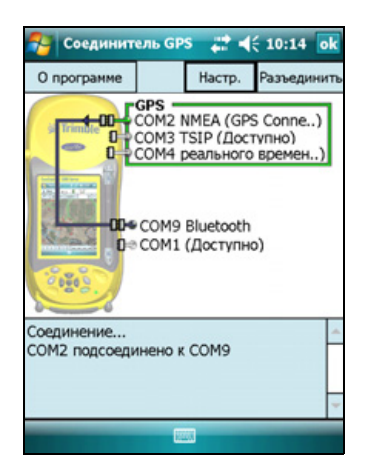

3. При помощи полевого ПО GPS Trimble включите вывод сообщений NMEA, настройте параметры вывода сообщений NMEA (частоту вывода и сообщения), а также настройте параметры GPS.

#### **Шаг 3. Настройка другого устройства на прием данных от контроллера.**

- 1. На другом устройстве запустите приложение, которое будет использовать данные от контроллера.
- 2. Настройте приложение на другом устройстве на подключение к COMпорту, который был выбран (или назначен) при создании подключения посредством последовательного порта к контроллеру.

#### <span id="page-107-0"></span>**Обеспечение для других устройств возможности передачи файлов посредством технологии беспроводной связи Bluetooth**

Для передачи файлов на другое устройство и с него без подключения при помощи технологии ActiveSync выполните приведенные ниже шаги.

*Примечание. Точная процедура передачи файлов зависит от программы управления передачей файлов посредством Bluetooth, установленной на другом устройстве.*

- 1. Включите радиомодуль Bluetooth контроллера серии GeoExplorer 2008 и настройте контроллер на *видимость* для других устройств (см. стр[. 84\)](#page-84-1).
- 2. На другом устройстве включите радиомодуль Bluetooth.
- 3. Удостоверьтесь, что на другом устройстве включена передача файлов посредством Bluetooth.
- 4. Используйте программу управления Bluetooth на другом устройстве для поиска других устройств и затем настройте подключение к контроллеру серии GeoExplorer 2008.
- 5. При помощи программы управления Bluetooth найдите файл и передайте его в папку «\Мои документы» на контроллере.
## <span id="page-108-0"></span>**Обмен файлами с другим устройством**

Вы можете передавать файлы, контакты, задачи и встречи между контроллером и другим устройством.

Процедура *получения* файлов, переданных с другого устройства

- 1. Удостоверьтесь, что включен встроенный радиомодуль Bluetooth контроллера серии GeoExplorer 2008 (см. стр[. 84\)](#page-84-0).
- 2. Нажмите / *«Настройка»* / *«Подключения»*/*«Передача»*.
- 3. Установите флажок *«Получать все входящие передачи»* и затем нажмите **«OK»**.
- 4. При передаче устройством файла отобразится запрос на принятие файла. Для получения файла нажмите **«Да»**.

*Примечание. Все входящие файлы автоматически сохраняются в папку «Мои документы» на контроллере.*

Процедура *отправки* файлов на другое устройство

- 1. Удостоверьтесь, что включен встроенный радиомодуль Bluetooth контроллера серии GeoExplorer 2008 (см. стр[. 84\)](#page-84-0).
- 2. На контроллере серии GeoExplorer 2008 откройте проводник и перейдите к файлу, который требуется отправить.
- 3. Нажмите и удерживайте файл, затем выберите *«Передать файл»*. Контроллер выполнит поиск расположенных рядом устройств.
- 4. Нажмите устройство, на которое требуется отправить файл. Файл будет отправлен на устройство.

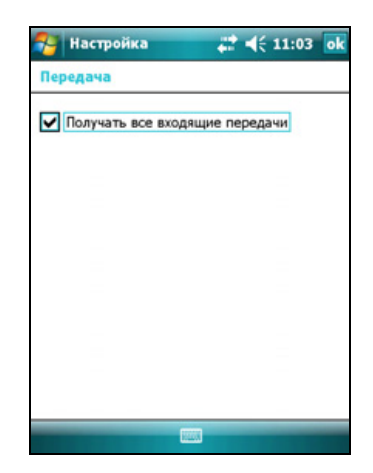

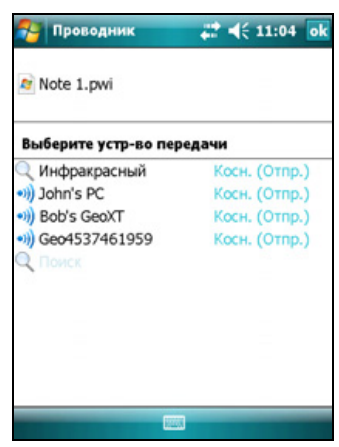

В зависимости от результата передачи файла отобразится сообщение «Готово» или «Сбой».

## **Доступ к корпоративной сети посредством сети Интернет**

Используйте подключение к виртуальной частной сети (VPN) для доступа к корпоративной сети или интранету.

Перед началом подключения получите у администратора своей сети следующую информацию:

- имя пользователя и пароль;
- имя домена;
- имя хоста или IP-адрес сервера VPN

Для доступа к корпоративной сети посредством сети Интернет необходимо выполнить указанные ниже действия.

- 1. Настроить подключение к Интернету на контроллере.
- 2. Настроить подключение к VPN.
- 3. Установить соединение с корпоративной сетью или интранетом.

#### **Шаг 1. Настройка подключения к Интернету на контроллере.**

Выполните одно из приведенных ниже действий.

- Настройте подключение посредством беспроводной сети к точке доступа. Дополнительную информацию см. в разделе стр[. 86](#page-86-0).
- Установите соединение с Интернетом посредством Bluetooth-телефона. Дополнительную информацию см. в разделе стр[. 92](#page-92-0).

#### **Шаг 2. Настройка подключения к VPN**

- 1. На контроллере серии GeoExplorer 2008 нажмите / *«Настройка»* / *«Подключения»*/ *«Подключения»*.
- 2. В списке *«Моя рабочая сеть»* выберите *«Добавить новое подключение через VPNсервер»*.
- 3. Выполните указания мастера *«Новое подключение»*.

Для просмотра дополнительной информации на любом экране мастера нажмите .

4. Нажмите **«Готово»**.

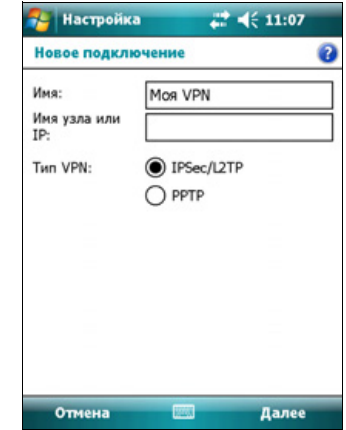

#### **Шаг 3. Соединение с корпоративной сетью или интранетом**

Для подключения к корпоративной сети или интранету просто начните использовать программу Internet Explorer.

Операционная система Windows Mobile автоматически выбирает VPNподключение в зависимости от наличия точки в URL-адресе. Например URLадрес www.trimble.com содержит точки, и поэтому соединение с данным вебузлом осуществляется без использования VPN-подключения. Однако при доступе к сетевому компьютеру или файл-серверу по адресу, не содержащему точек, автоматически задействуется VPN-подключение.

Если требуется использовать VPN-подключение для доступа к URL-адресам, содержащим точки, укажите исключения для адресов, которые находятся в корпоративной сети. Для этого выполните приведенные ниже действия.

- 1. Нажмите / *«Настройка»* / *«Подключения»*/*«Подключения»*.
- 2. Выберите вкладку *«Дополнительно»*.
- 3. Нажмите кнопку **«Исключения»**. Отобразится окно *«Исключения рабочих URL-адресов»*.
- 4. Нажмите *«Добавить новый URL-адрес»*.
- 5. Введите URL-адрес и нажмите **«OK»** в верхнем правом углу экрана.
- 6. Повторите шаги 4 и 5 по мере необходимости.
- 7. Нажмите **«OK»** в верхнем правом углу экрана, чтобы вернуться к вкладке *«Дополнительно»* экрана *«Подключения»*.
- 8. Нажмите **«OK»** в верхнем правом углу экрана, чтобы закрыть экран *«Подключения»*.
- 9. Нажмите **×**, чтобы закрыть экран *«Настройка»*.

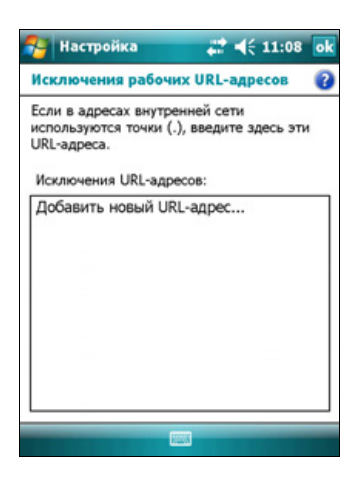

## **Описание беспроводных Bluetooth-подключений**

Контроллер серии GeoExplorer 2008 оснащен встроенным радиомодулем Bluetooth, который можно использовать для беспроводного подключения к другим Bluetooth-устройствам в радиусе действия.

Bluetooth-соединение позволяет осуществлять обмен данными с такими устройствами, как сотовые телефоны, офисные компьютеры, другие контроллеры и поддерживающие Bluetooth лазерные дальномеры и сканеры штрих-кодов. Также можно осуществлять обмен данными с периферийными устройствами, использующими Bluetooth-адаптеры вместо последовательных и USB-соединений.

Контроллер серии GeoExplorer 2008 может работать как клиентское Bluetoothустройство, либо как хост-устройство Bluetooth, а также в обоих этих режимах одновременно. Понятия клиентского и хост-устройств описываются ниже.

#### **Подключение к Bluetooth-устройству в качестве клиента**

Контроллер серии GeoExplorer 2008 можно использовать как *клиентское* устройство, которое использует *службы*, предоставляемые хост-устройствами Bluetooth, находящимися в радиусе действия. Обычно *хост*-устройство предоставляет информацию клиентскому устройству, но в некоторых случаях клиент инициирует соединение, а также предоставляет информацию хостустройству.

Службы, используемые контроллером серии GeoExplorer 2008 при подключении в качестве клиента Bluetooth перечислены ниже

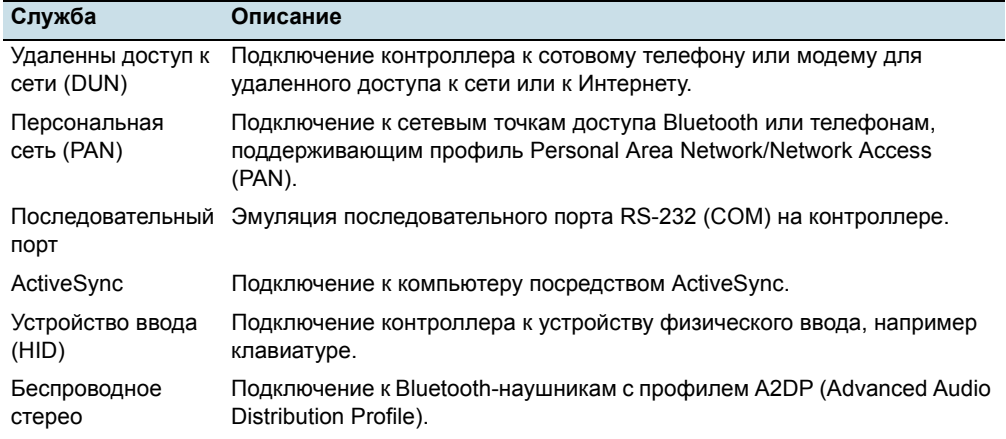

Клиент может подключаться к нескольким различным службам, предоставляемым различными хост-устройствами. Число одновременных активных подключений влияет на скорость обмена данными. На Рис[. 6.1](#page-112-0) показан контроллер, подключенный к различным хост-устройствам при помощи технологии беспроводной связи Bluetooth.

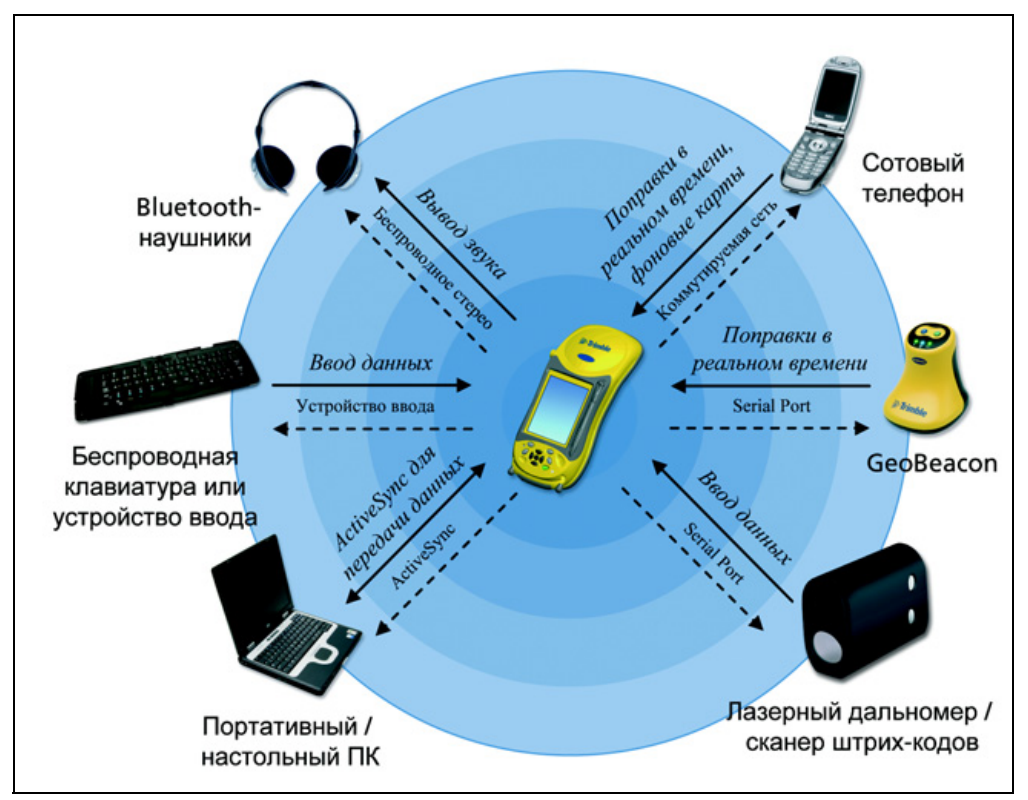

<span id="page-112-0"></span>Рисунок 6.1. Подключения контроллера серии GeoExplorer 2008 в качестве Bluetoothклиента

На Рис. 6.1 пунктирные стрелки указывают на подключения к хост-устройствам клиентского устройства, то есть контроллера серии GeoExplorer 2008. Профиль Bluetooth (или служба), используемый для подключения, показан между стрелками, например, служба *DUN* используется для подключения к сотовому телефону, а служба *последовательного порта* используется для последовательного подключения к приемнику GeoBeacon или лазерному дальномеру.

Сплошные стрелки указывают направление передачи данных между устройствами. Ниже приведены примеры передачи данных при подключении контроллера серии GeoExplorer 2008 как клиента.

- При подключении к сотовому телефону контроллер использует хостслужбу DUN или PAN, предоставляемую телефоном, для доступа к Интернету и получения дифференциальных поправок реального времени или данных фоновых карт.
- При подключении к портативному или офисному компьютеру устройства используют службу ActiveSync для обмена данными друг с другом.
- При подключении к Bluetooth-наушникам контроллер использует хостслужбу беспроводного стерео, предоставляемую наушниками для воспроизведения звуковых файлов и системных звуков.

## **Работа контроллера в качестве хоста, предоставляющего службы Bluetooth**

Контроллер серии GeoExplorer 2008 можно использовать как хост-устройство, которое предоставляет службы клиентским Bluetooth-устройствам, находящимися в радиусе действия.

Ниже перечислены хост-службы, предоставляемые контроллером серии GeoExplorer 2008.

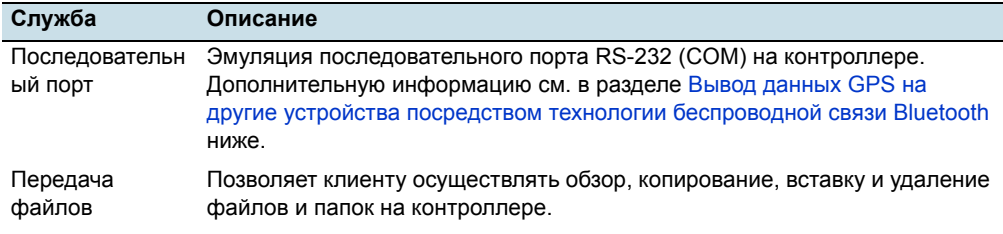

*Примечание. Передачу файлов между двумя контроллерами серии GeoExplorer 2008 осуществлять нельзя, так как профиль клиента службы передачи файлов не поддерживается. Контроллер поддерживает передачу файлов только как хостустройство. Информацию о передаче файлов между контроллерами см. на стр[. 108](#page-108-0).*

Для предоставления хост-службы необходимо включить радиомодуль Bluetooth и сделать оба устройства видимыми для других устройств (см. стр[. 82](#page-82-0) и стр[. 84\)](#page-84-1).

Передача файлов, Вывод данных NMEA со стороны ПК **или TSIP GPS** Передача файло Последовательный порт Портативный / КПК / портативный ПК настольный ПК

На Рис[. 6.2](#page-113-0) показаны подключения различных клиентских устройств к контроллеру посредством технологии беспроводной связи Bluetooth.

<span id="page-113-0"></span>Рисунок 6.2. Подключения контроллера серии GeoExplorer 2008 в качестве Bluetoothхоста

На Рис. 6.2 пунктирные стрелки указывают на клиентские устройства, например ноутбук или КПК, подключающиеся к контроллеру серии GeoExplorer 2008, являющемуся хост-устройством. Профиль Bluetooth (или служба), используемый для обмена данными, показан между стрелками, например, служба *последовательного порта* используется при выводе данных GPS с контроллера на другое устройство.

Сплошные стрелки указывают направление передачи данных между устройствами. Контроллер серии GeoExplorer 2008 может осуществлять вывод данных GPS на клиентские устройства, подключенные к контроллеру посредством последовательного порта Bluetooth. Когда к контроллеру серии GeoExplorer 2008 подключен портативный или офисный компьютер и выбрана служба передачи файлов, файлы и данные можно передавать как на устройство, так и с него.

Когда клиентское устройство подключено к службе последовательного порта, предоставляемой контроллером серии GeoExplorer 2008, приложения на контроллере могут использовать заранее определенный последовательный хостпорт COM9 для предоставления клиентскому устройству хост-служб. Например, для предоставления другому устройству GPS-координат от встроенного GPS-приемника при помощи ПО Соединитель GPS перенаправьте вывод NMEA или TSIP на порт COM9.

## **Подключение к другим устройством посредством разъема COM-порта**

Дополнительный разъем COM-порта присоединяется к контактам обмена данными на задней панели контроллера. Когда присоединен разъем COM-порта, контроллер серии GeoExplorer 2008 оснащается последовательным портом (COM1).

Ниже перечислены возможные применения разъема COM-порта.

- Получение дифференциальных поправок от внешнего источника поправок реального времени, например от приемника Trimble GeoBeacon или радиомодема DGPS (см. [Использование](#page-72-0) поправок реального времени от внешнего [источника](#page-72-0) поправок, стр. 72)
- Получение данных GPS от приемника серии Trimble GPS Pathfinder или GPS Pathfinder Pro.
- Подключение к другим внешним устройствам, таким как лазерный дальномер (см. [Использование](#page-102-0) данных от внешнего источника в ПО [TerraSync,](#page-102-0) стр. 102 и выберите COM1 вместо COM-порта Bluetooth).
- Подключение к компьютеру для передачи данных GPS (например, при использовании расширения Trimble GPS Analyst для ПО ESRI ArcGIS на портативном компьютере) (см. Вывод GPS-данных на [внешнее](#page-78-0) [оборудование](#page-78-0), стр. 78).
- Подача вешнего питания от внешнего комплекта питания или аккумулятора автомобиля (см. [Подключение](#page-117-0) к внешнему источнику [питания](#page-117-0) при помощи разъема COM-порта, стр. 117).
- Подзарядка встроенной батареи от внешнего источника питания (см. [Подключение](#page-117-0) к внешнему источнику питания при помощи разъема [COM-](#page-117-0)порта, стр. 117).

## **Присоединение разъема COM-порта**

Процедура присоединения к контроллеру разъема COM-порта

- 1. Совместите контакты обмена данными на контроллере с контактами на разъеме COM-порта.
- 2. Опустите контроллер на разъем COM-порта.
- 3. При помощи винтов, входящий в комплект разъема COM-порта, закрепите его на контроллере.

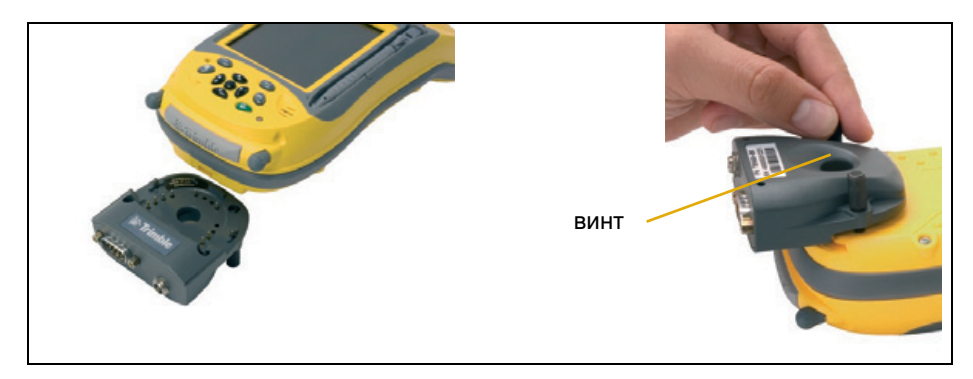

*Примечание. Контроллер с установленным разъемом COM-порта нельзя установить во вспомогательный модуль.*

#### **Подключение к внешним устройствам**

Можно использовать разъем COM-порта для вместо вспомогательного модуля для подключения к любому внешнему устройству, оснащенному последовательным портом, такому как компьютер. Разъем COM-порта также предоставляет последовательный порт для подключения к другим устройствам.

*Примечание. При подключении к офисному компьютеру при посредством разъема COM-порта невозможно использовать технологию ActiveSync для установления соединения и синхронизации данных. Для использования ActiveSync необходимо использовать USB-подключение вспомогательного модуля или Bluetooth-подключение (см. [Подключение](#page-55-0) к офисному компьютеру, [стр](#page-55-0). 55) .* 

Процедура подключения к внешнему устройству, оснащенному последовательным портом

- 1. Присоедините к контроллеру разъем COM-порта.
- 2. Подсоедините нуль-модемный кабель к последовательному порту на разъеме COM-порта.
- 3. Подсоедините разъем на другом конце кабеля к последовательному порту на внешнем устройстве.

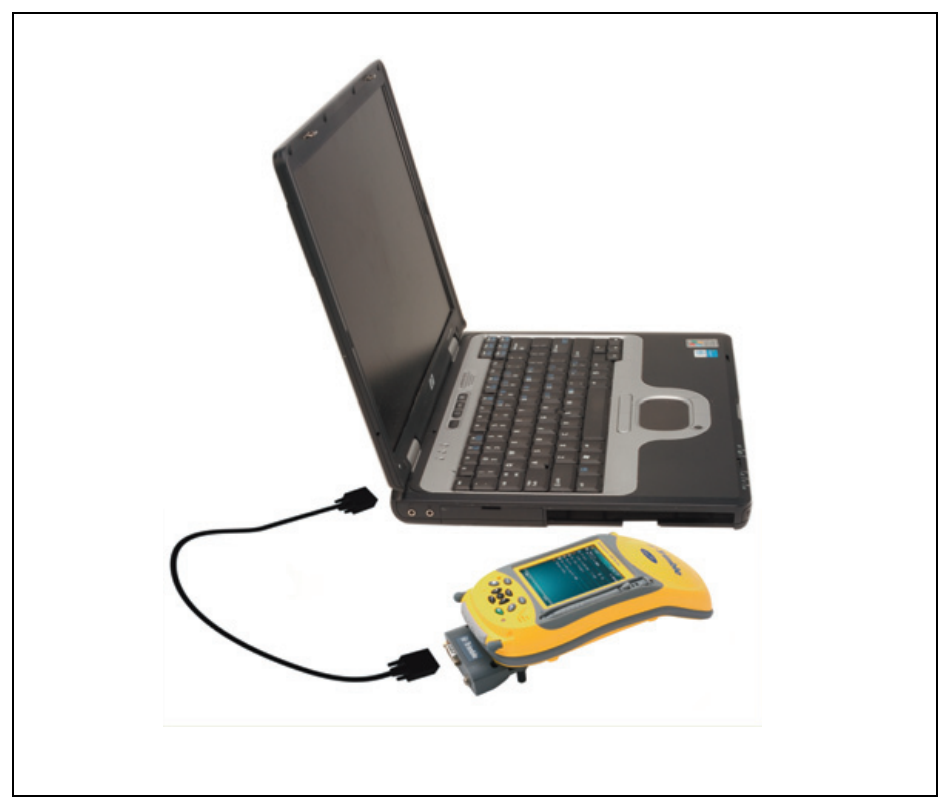

Для подключения к последовательному устройству, не оснащенному стандартным 9-контактным последовательным портом, используйте кабель с разъемом DE9 на одном конце и подходящим для другого устройства разъемом на другом конце. Подходящий кабель может входить в комплект поставки внешнего устройства.

## <span id="page-117-0"></span>**Подключение к внешнему источнику питания при помощи разъема COM-порта**

Используйте дополнительный разъем COM-порта для подключения контроллера серии GeoExplorer 2008 к внешнему источнику питания. В зависимости от приобретенных дополнительных принадлежностей вы можете использовать для питания контроллера электрическую сеть, внешний комплект питания или аккумулятор автомобиля.

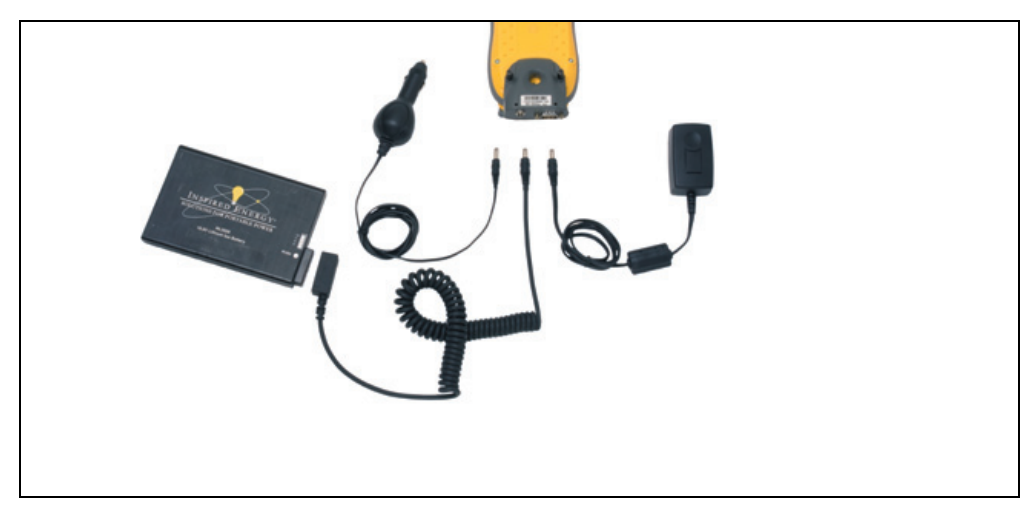

Процедура подключения к внешнему источнику питания

- 1. Присоедините к контроллеру разъем COM-порта.
- 2. Подсоедините подходящий кабель к порту питания на разъеме COMпорта.
- 3. Подсоедините разъем на другом конце кабеля ко внешнему источнику питания. Ниже приведены сведения об использовании различных источников питания.

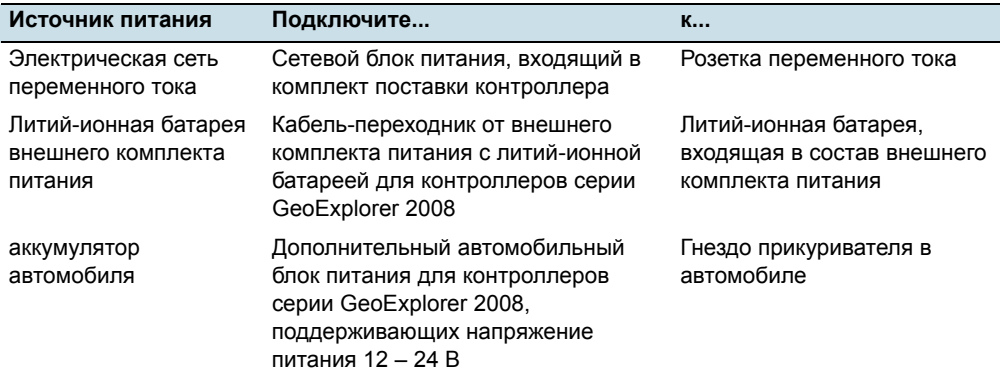

Руководство пользователя контроллера серии GeoExplorer 2008 **117**

#### **Зарядка от внешнего источника питания**

Обычно контроллер серии GeoExplorer 2008 заряжает встроенную батарею от любого подключенного внешнего источника питания. Зарядка батареи приводит к повышенному потреблению энергии от внешнего источника питания по сравнению с питанием самого контроллера.

*Примечание. Срок работы от батареи может значительно сократиться, если на контроллер постоянно подается питание. Во избежание этого следует подключать контроллер к внешнему источнику питания только в случае необходимости зарядки. После полной зарядки отключите внешний источник питания и разрядите батарею во время обычного использования.*

## **ГЛАВА**

# **7**

# **Устранение неполадок <sup>7</sup>**

## **Разделы данной главы**

- Q [Проблемы](#page-120-0) с питанием
- **Проблемы с [подсветкой](#page-120-1)**
- Q Проблемы с [сенсорным](#page-121-0) экраном
- **Проблемы с [клавиатурой](#page-121-1)**
- **[Проблемы](#page-122-0) с картой памяти**
- **Проблемы с [подключениями](#page-122-1)**
- **Проблемы с GPS-[приемником](#page-127-0)**
- **[Проблемы](#page-128-0) с DGPS реального** [времени](#page-128-0)
- Q [Рекомендованные](#page-130-0) настройки GPS для [обеспечения](#page-130-0) [максимальной](#page-130-0) точности

Используйте сведения, приведенные в данном разделе, для выявления и устранения возможных неполадок при использовании контроллера серии GeoExplorer 2008. Перед обращением в службу технической поддержки, ознакомьтесь с данным разделом.

# <span id="page-120-0"></span>**Проблемы с питанием**

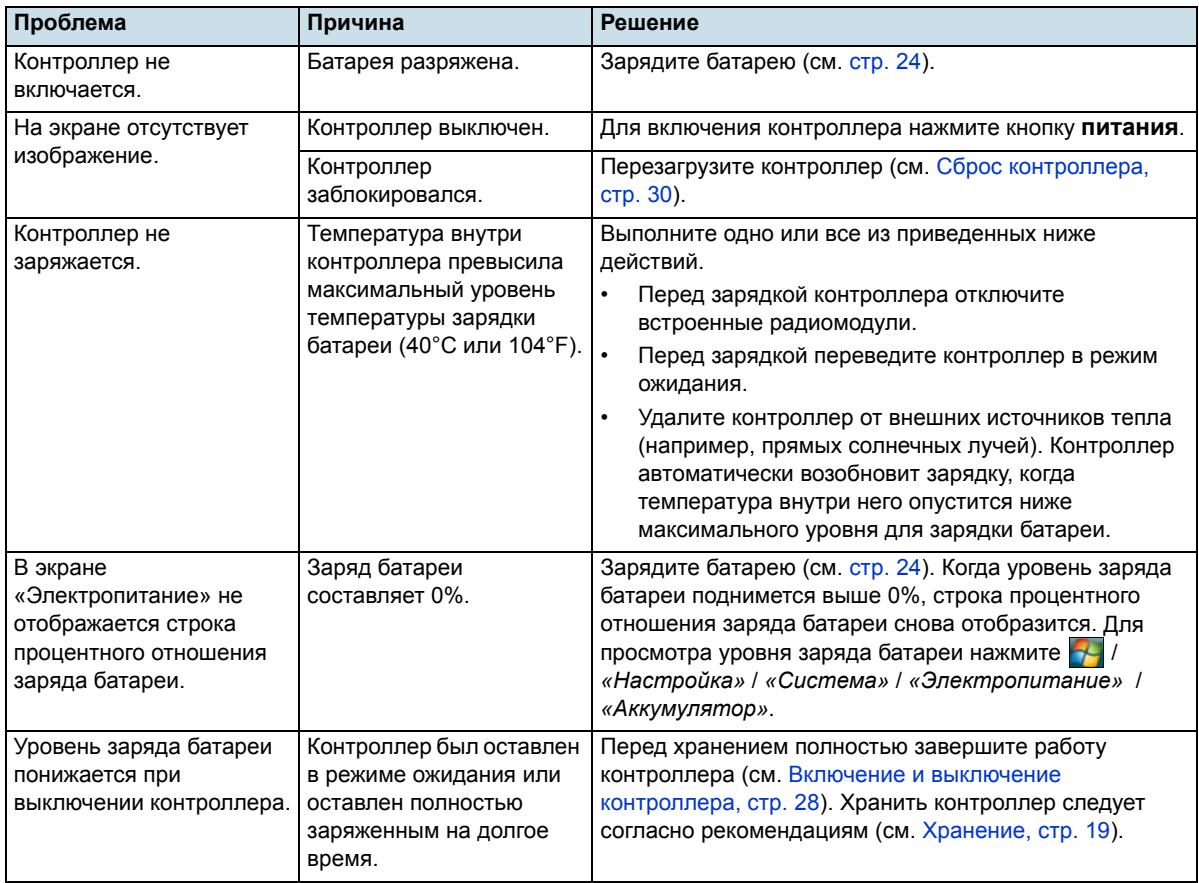

# <span id="page-120-1"></span>**Проблемы с подсветкой**

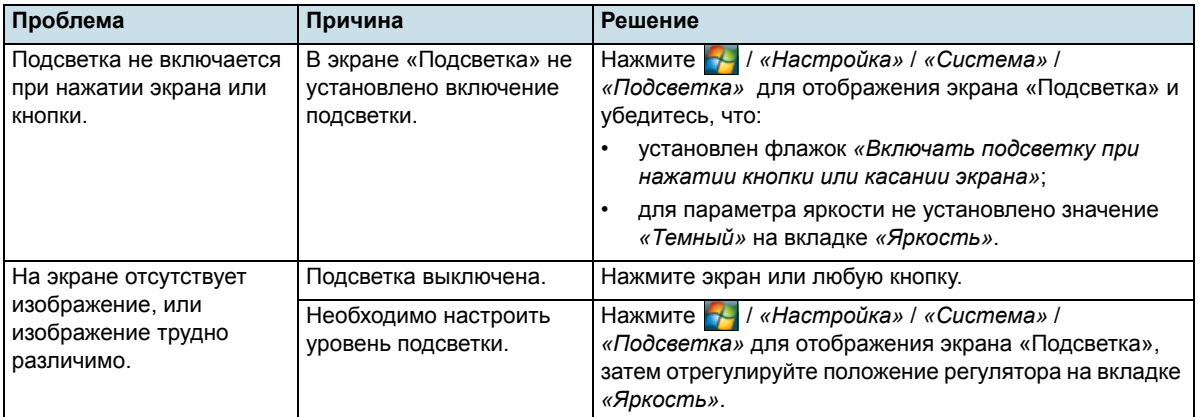

**120** Руководство пользователя контроллера серии GeoExplorer 2008

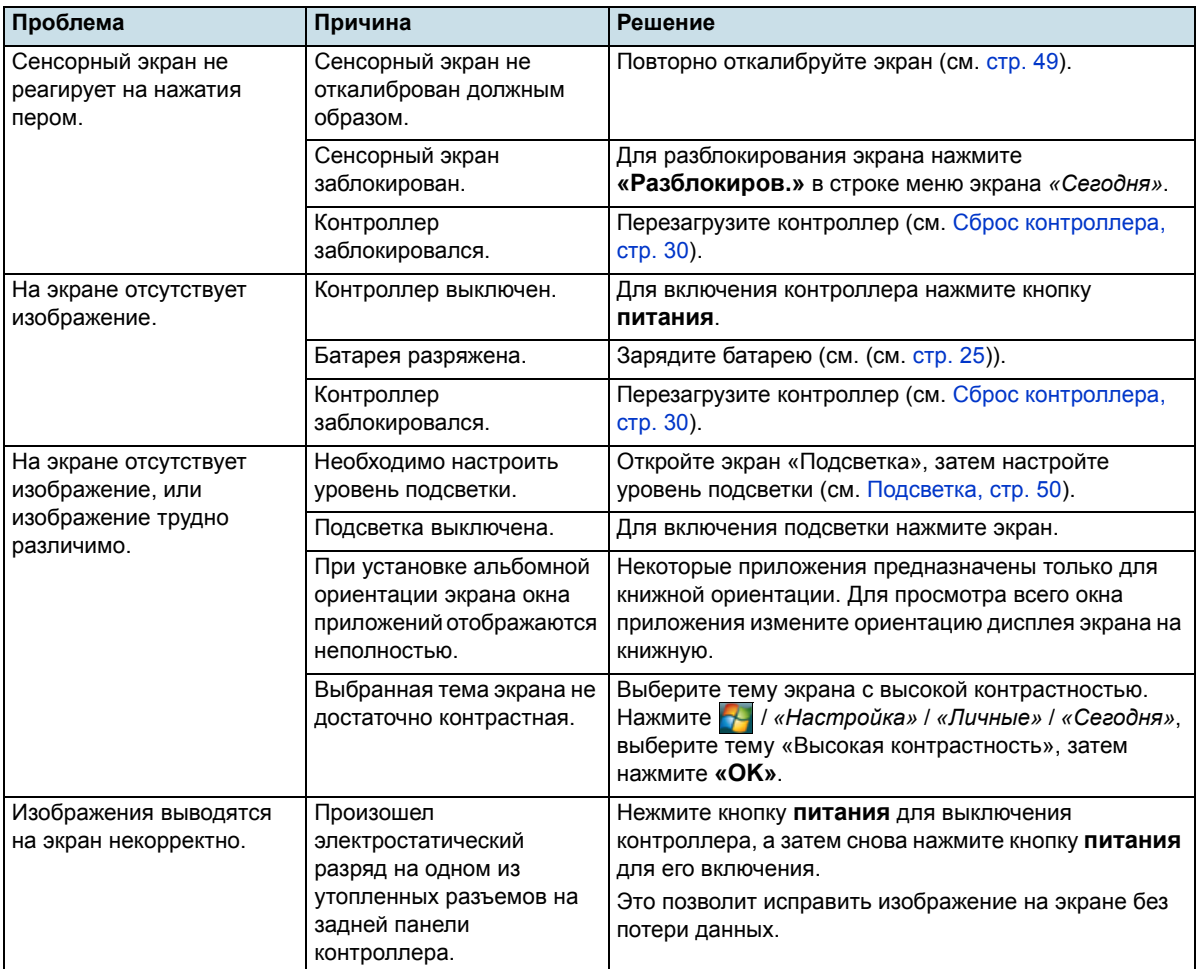

# <span id="page-121-0"></span>**Проблемы с сенсорным экраном**

# <span id="page-121-1"></span>**Проблемы с клавиатурой**

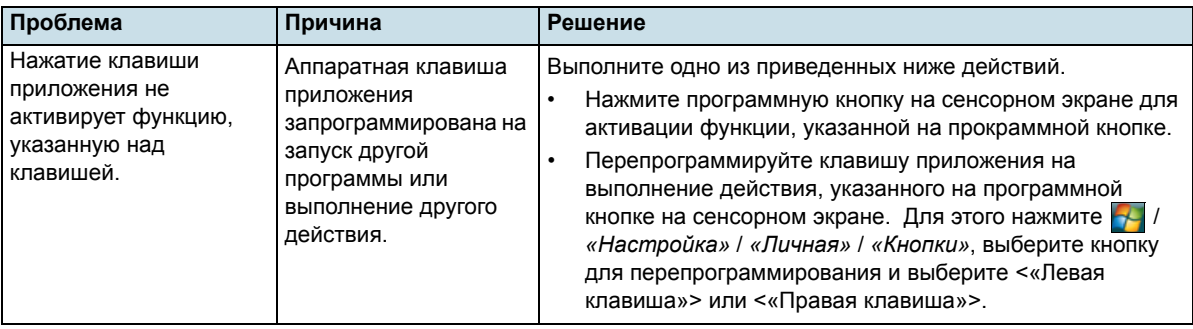

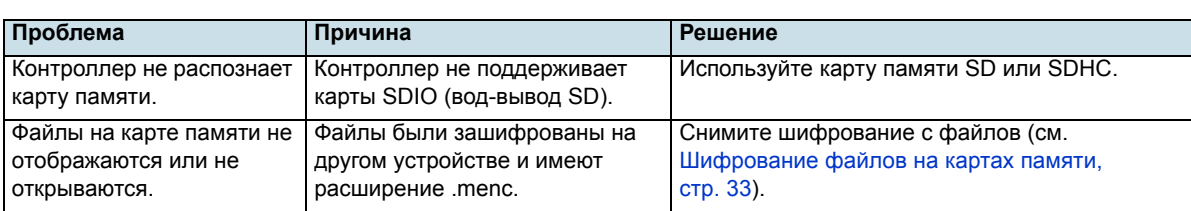

# <span id="page-122-0"></span>**Проблемы с картой памяти**

## <span id="page-122-1"></span>**Проблемы с подключениями**

## **Технология ActiveSync**

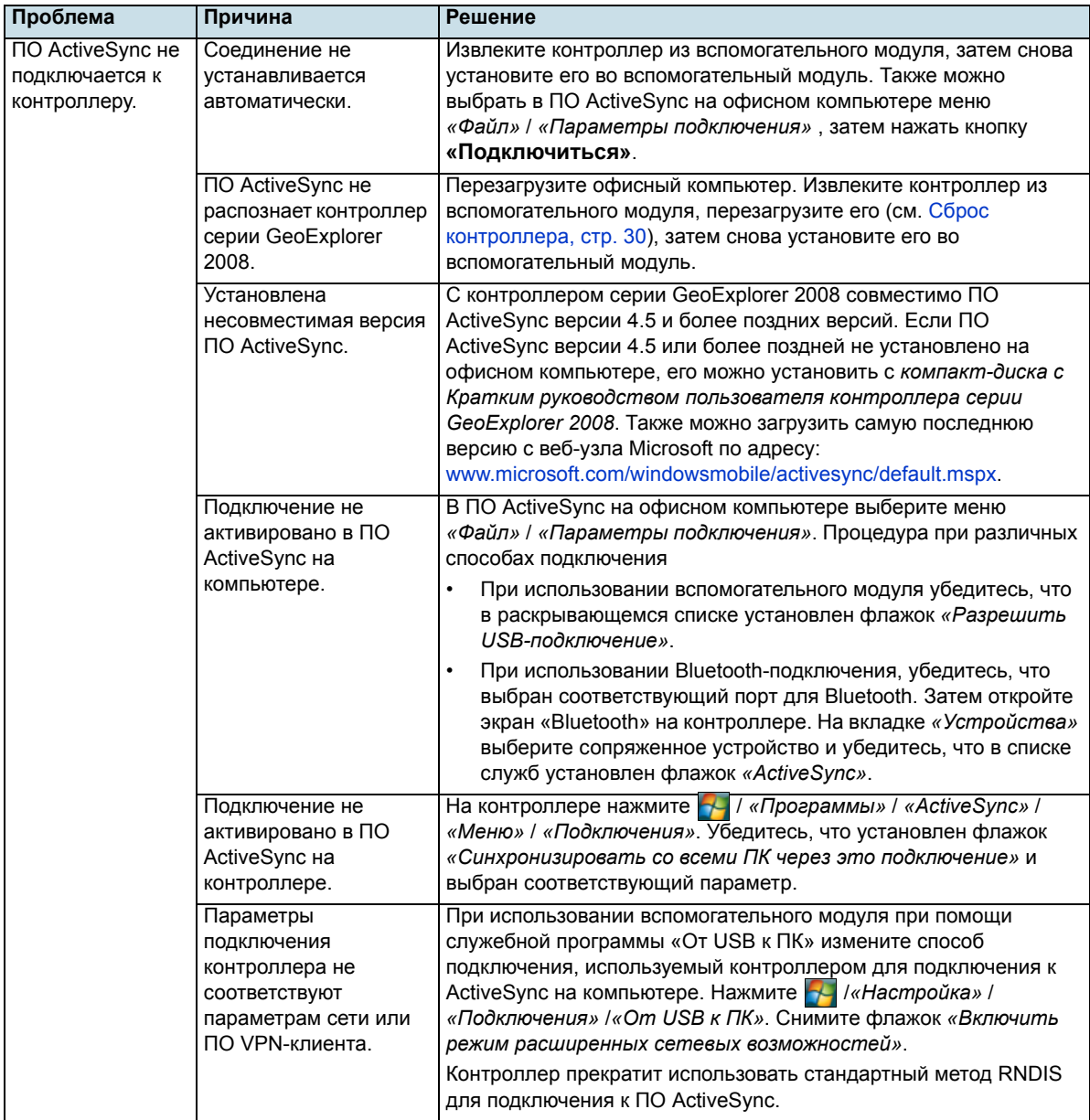

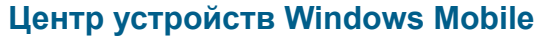

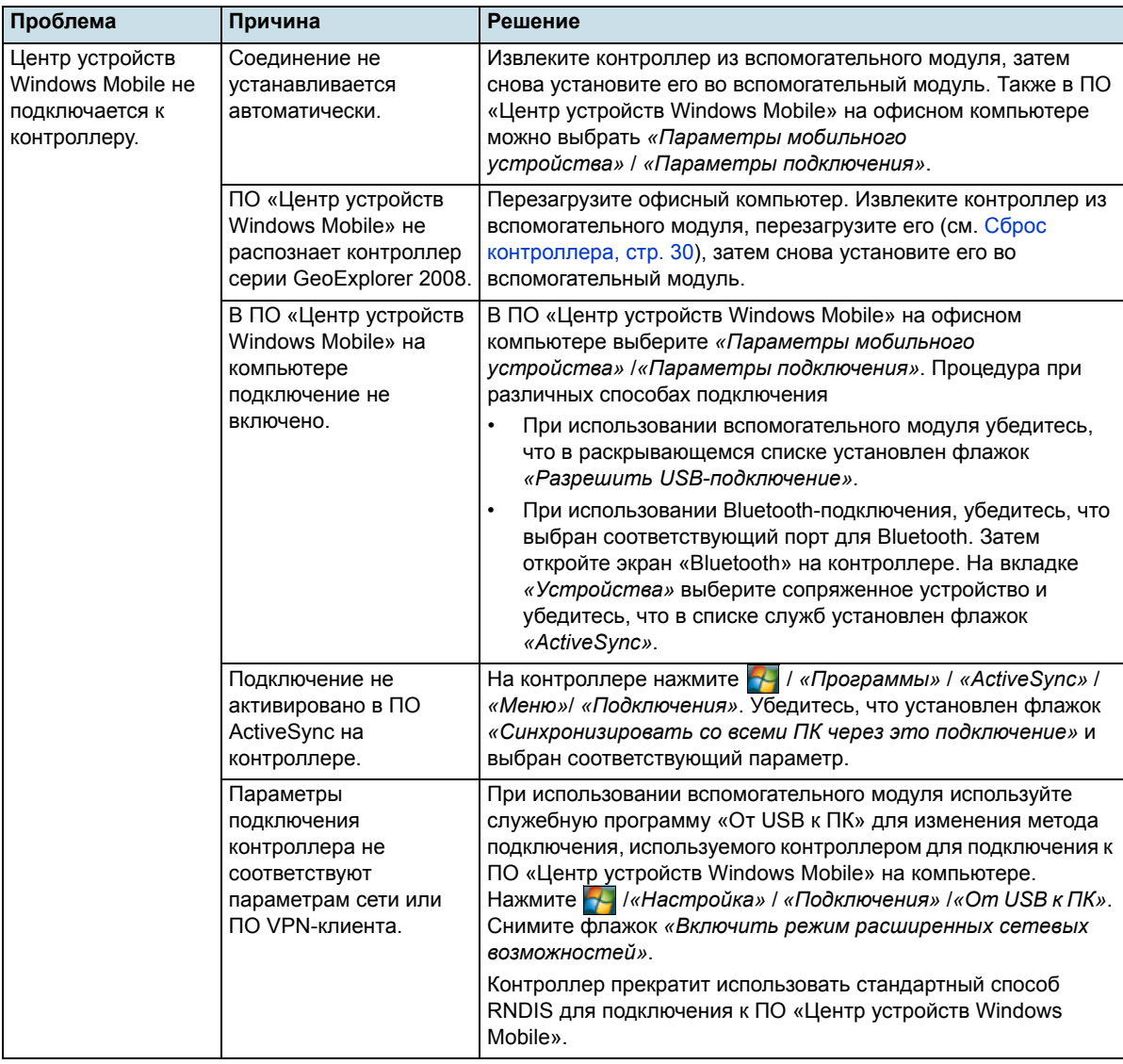

## **Сетевые подключения**

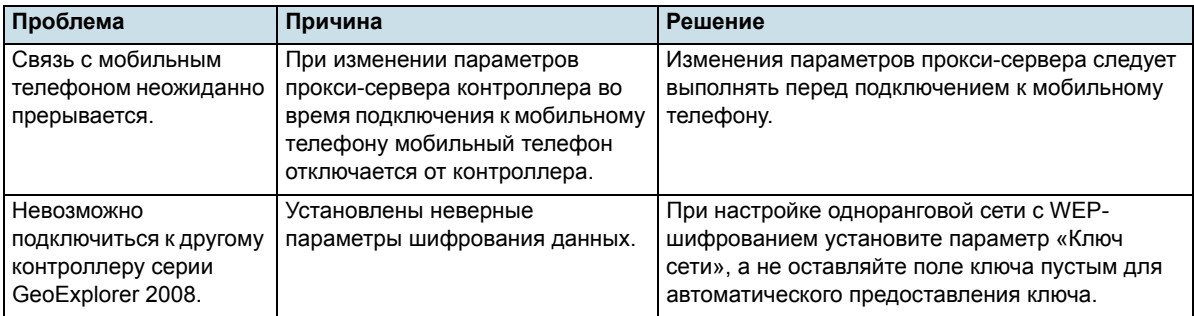

Руководство пользователя контроллера серии GeoExplorer 2008 **123**

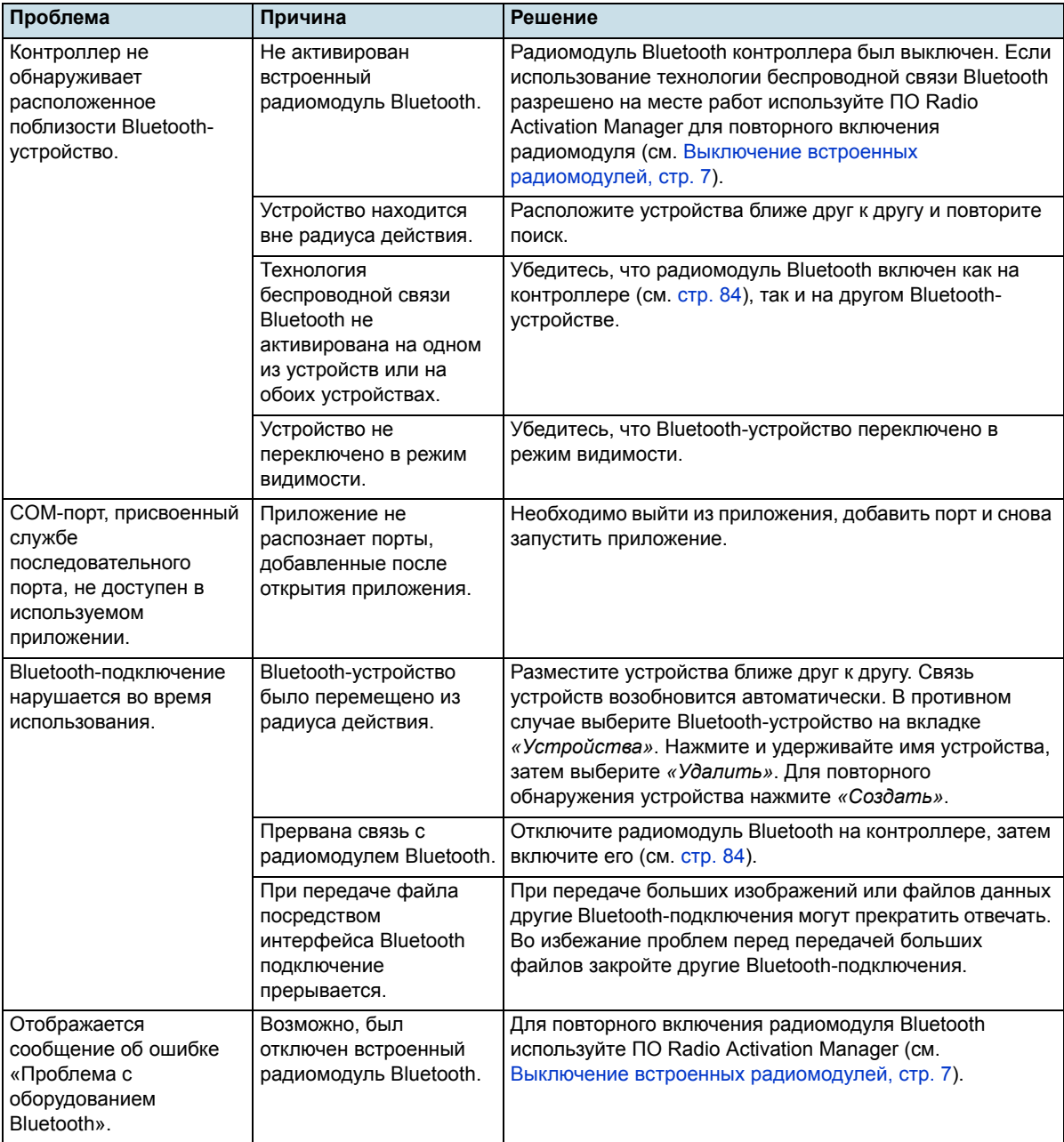

## **Технология беспроводной связи Bluetooth**

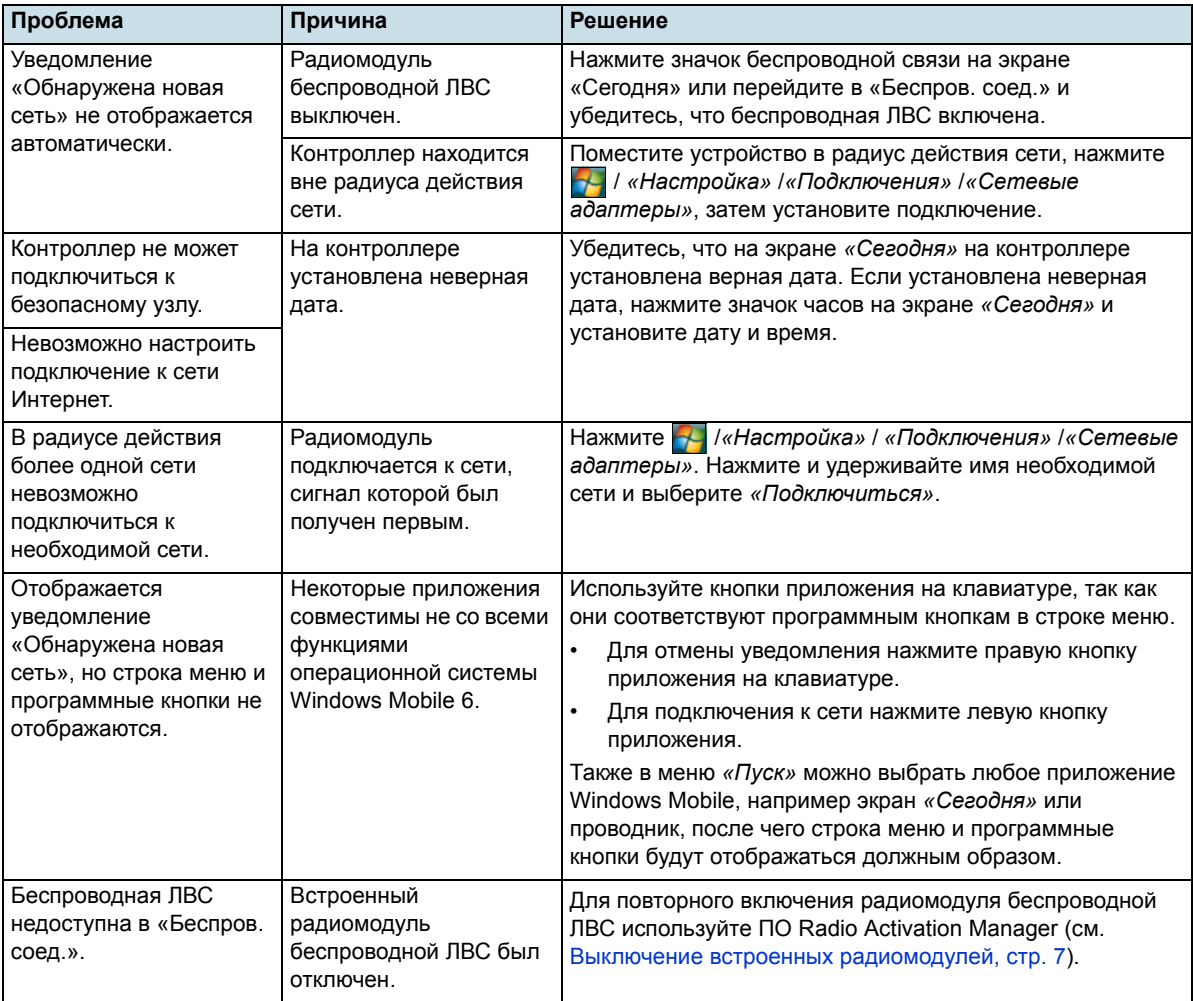

## **Подключения к беспроводной ЛВС**

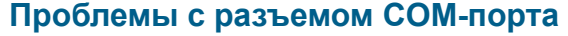

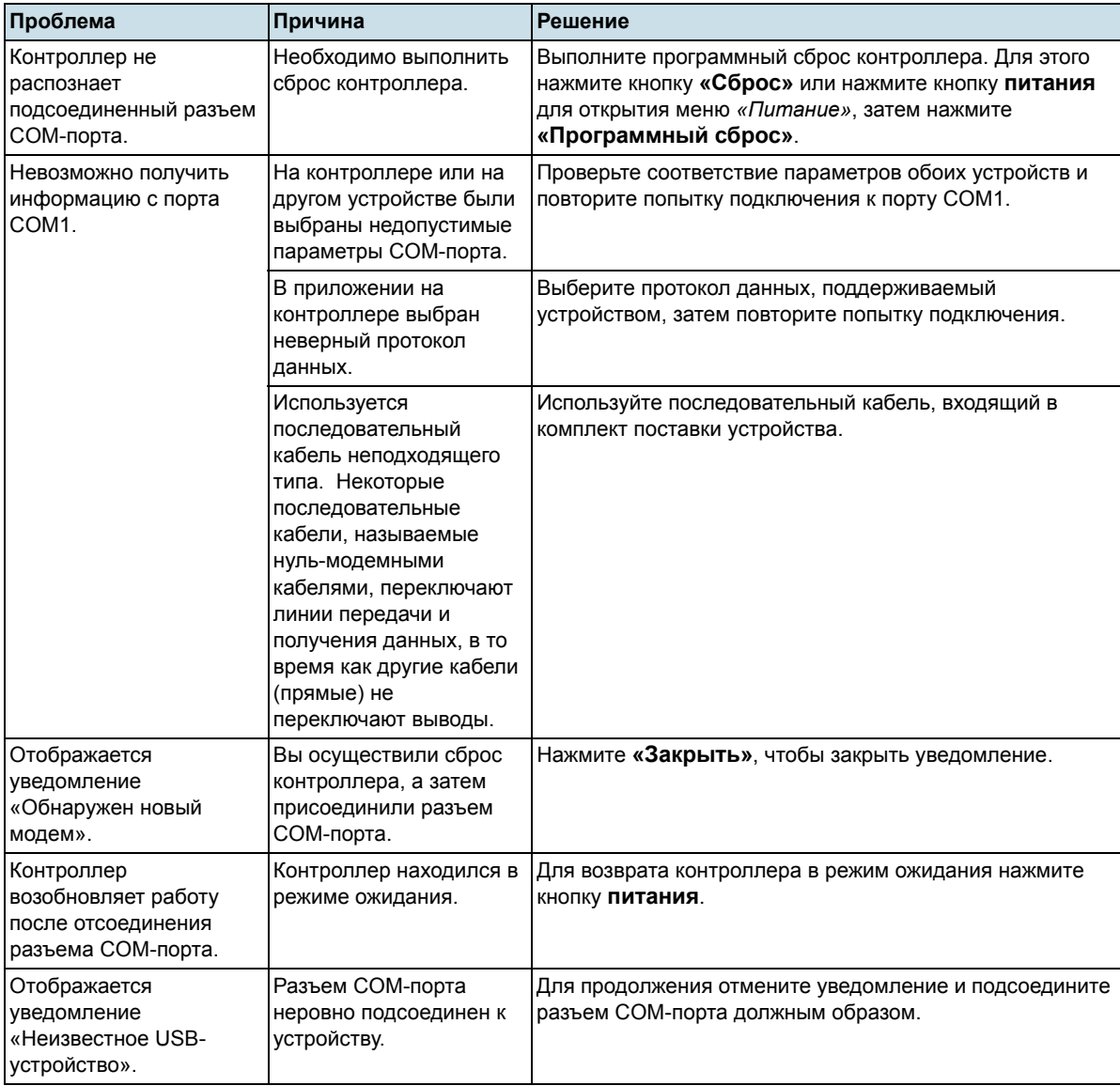

# <span id="page-127-0"></span>**Проблемы с GPS-приемником**

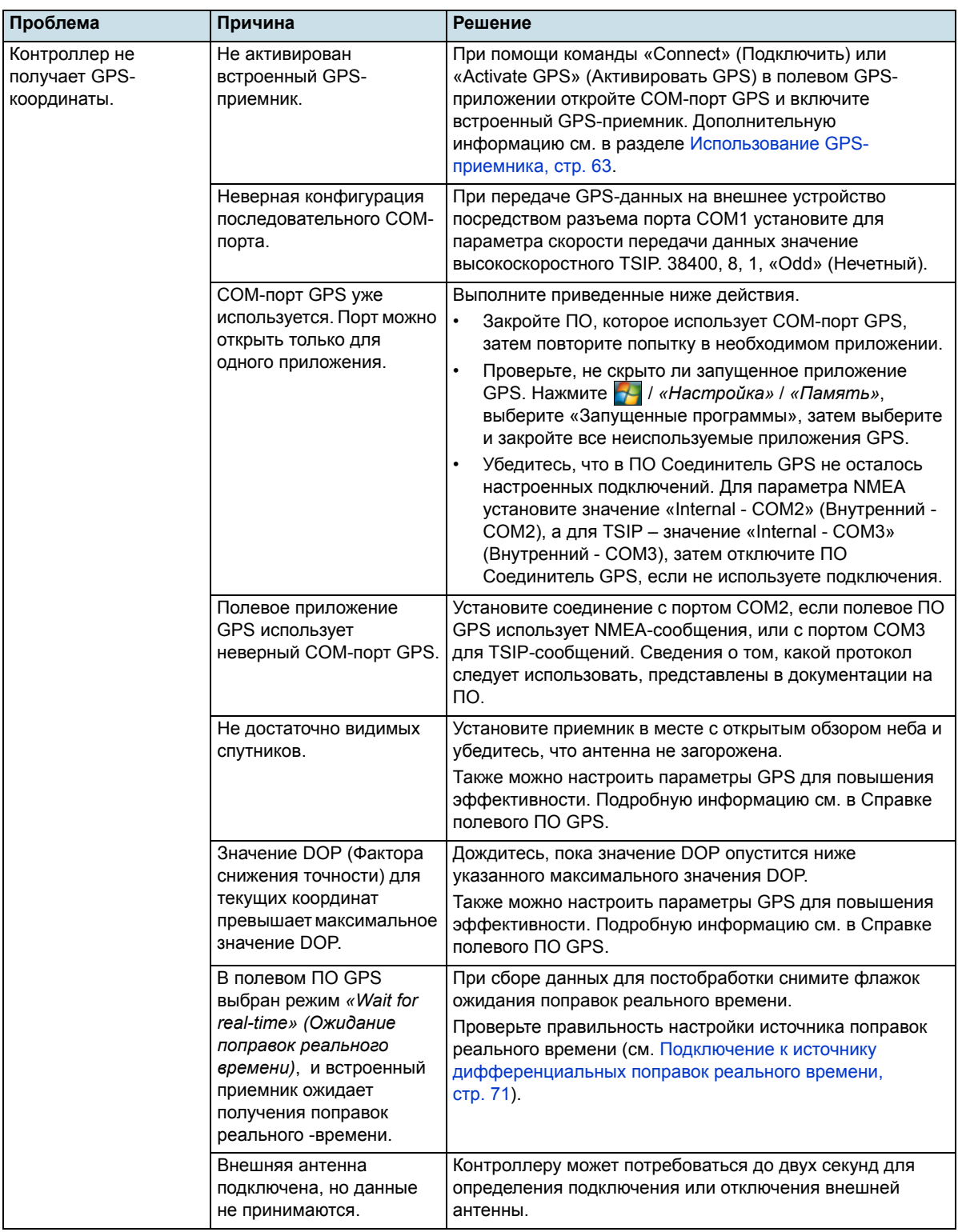

#### **7** Устранение неполадок

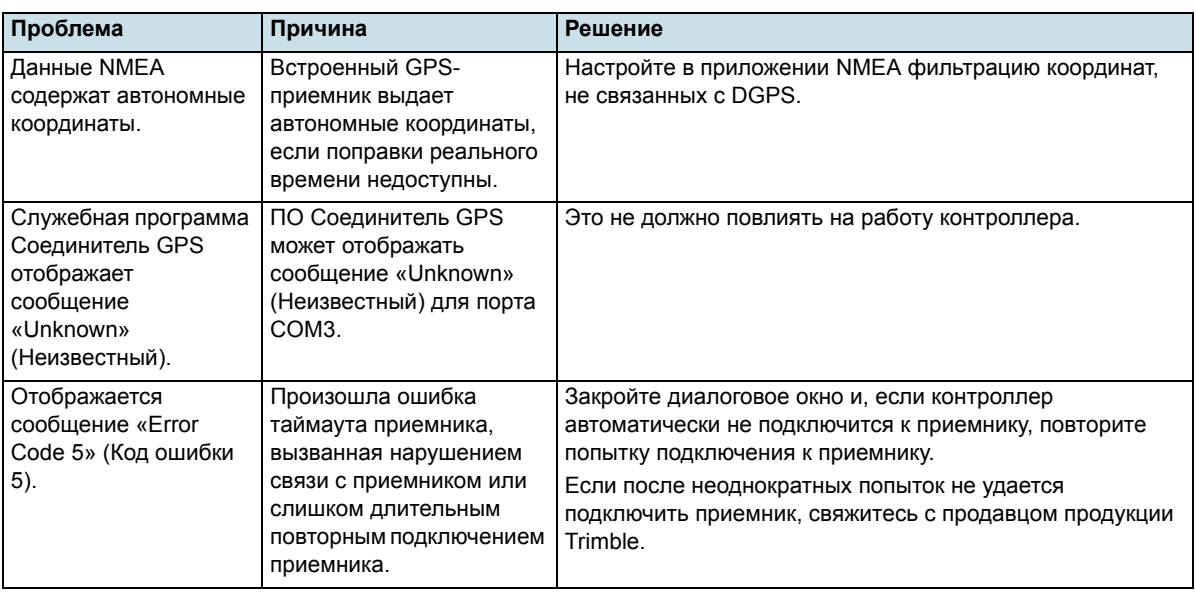

## <span id="page-128-0"></span>**Проблемы с DGPS реального времени**

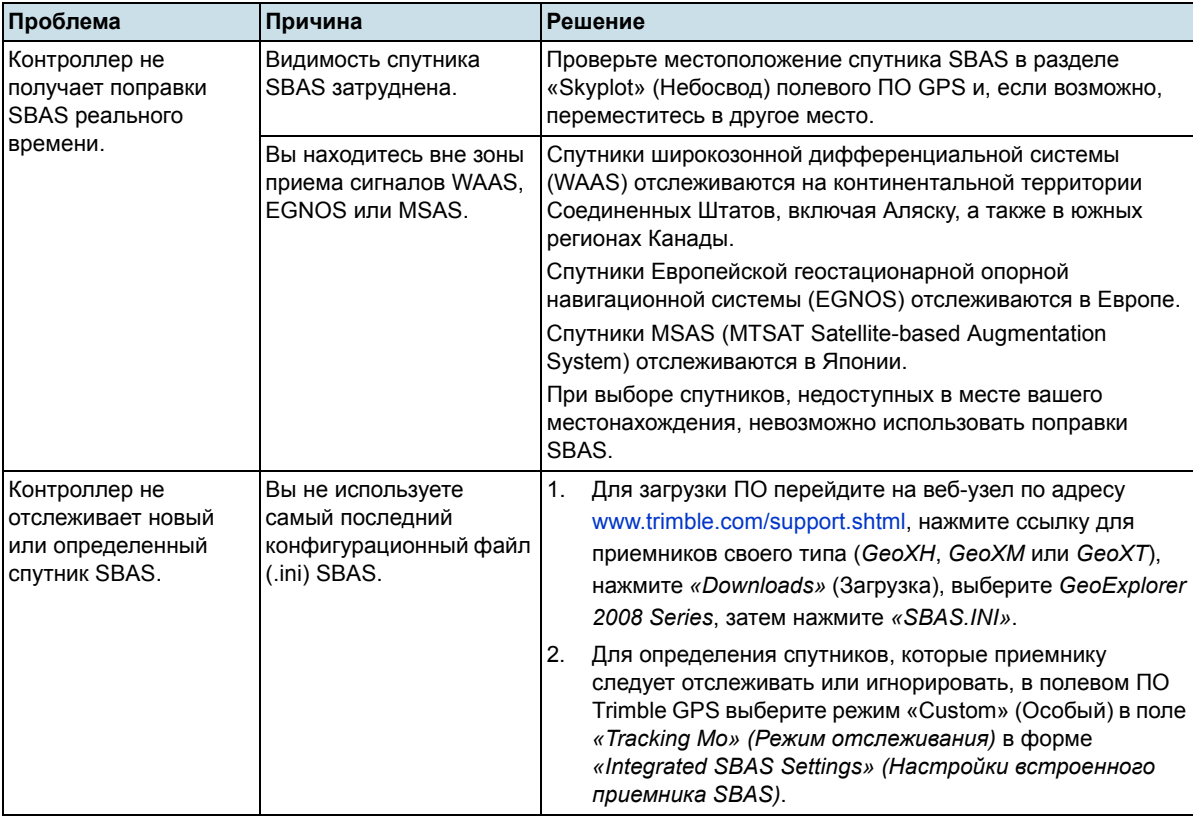

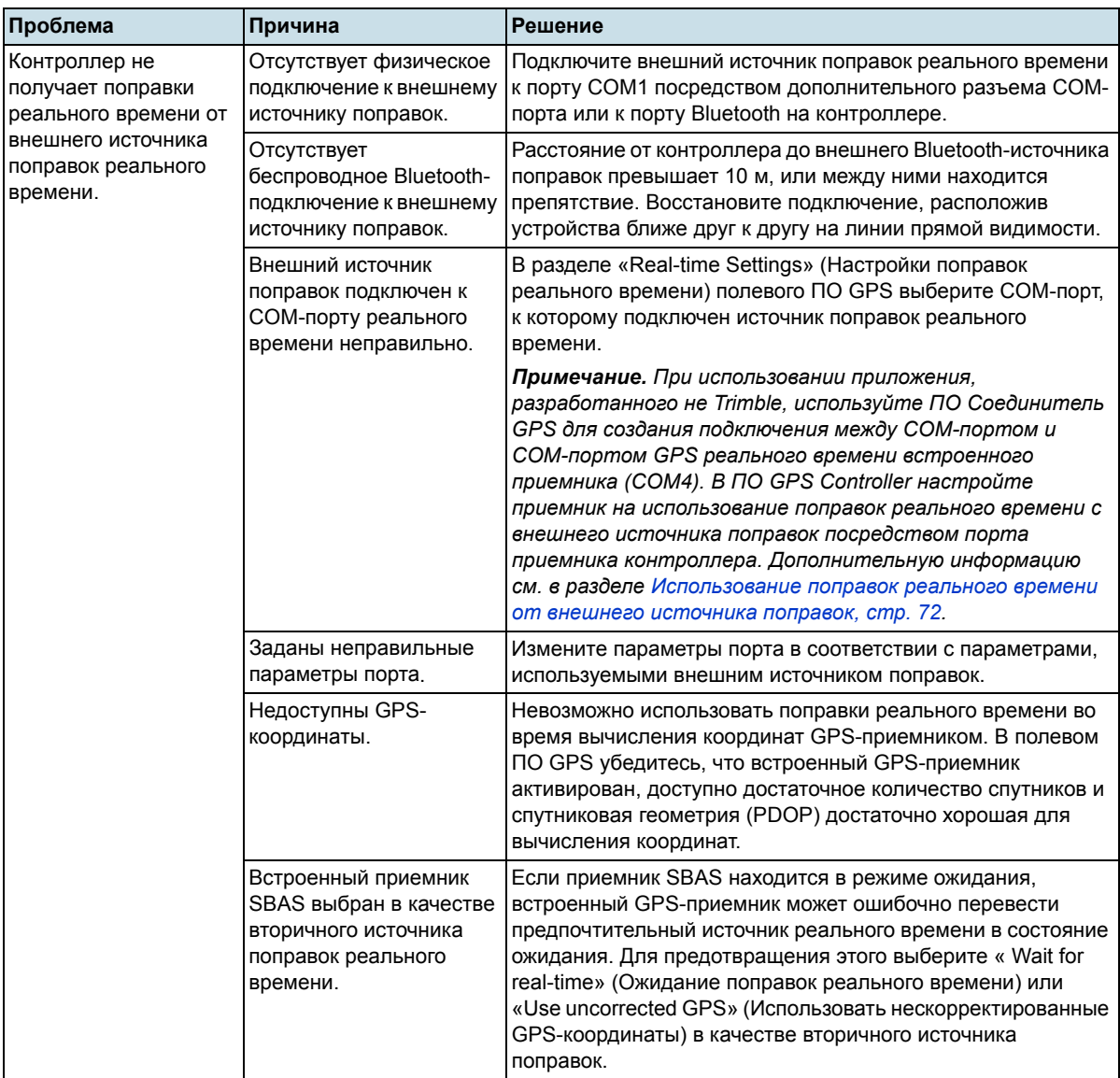

## <span id="page-130-0"></span>**Рекомендованные настройки GPS для обеспечения максимальной точности**

Приведенная ниже таблица содержит некоторые факторы, влияющие на точность данных, а также описание способов сокращения воздействия атмосферных помех и плохой геометрии спутников.

 $\overleftrightarrow{C}$  Совет. Для быстрого поиска рекомендуемых значений, приведенных здесь, переместите регулятор GPS в форме *«GPS Settings» (Настройки GPS)* в центральное (стандартное) положение.

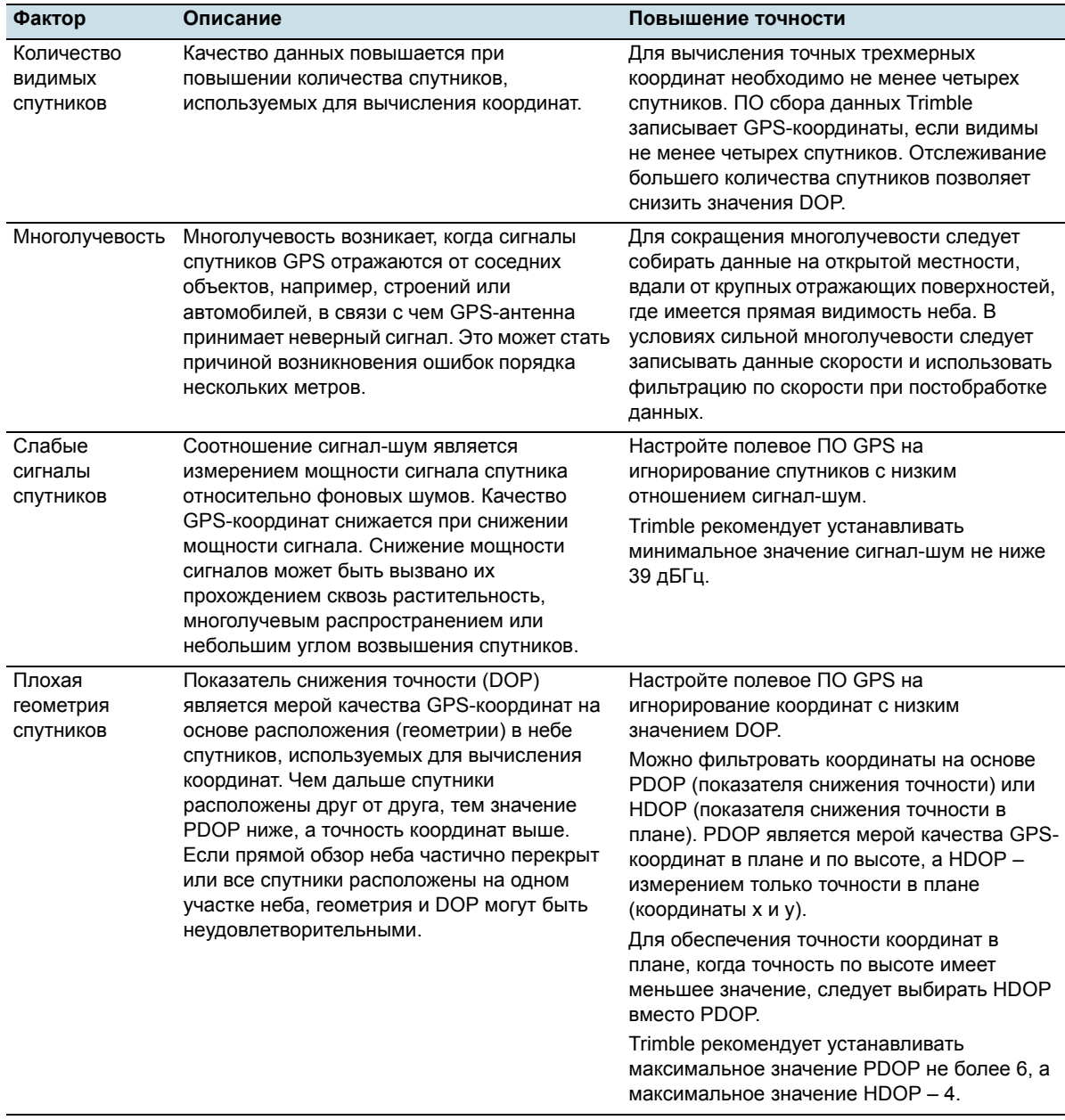

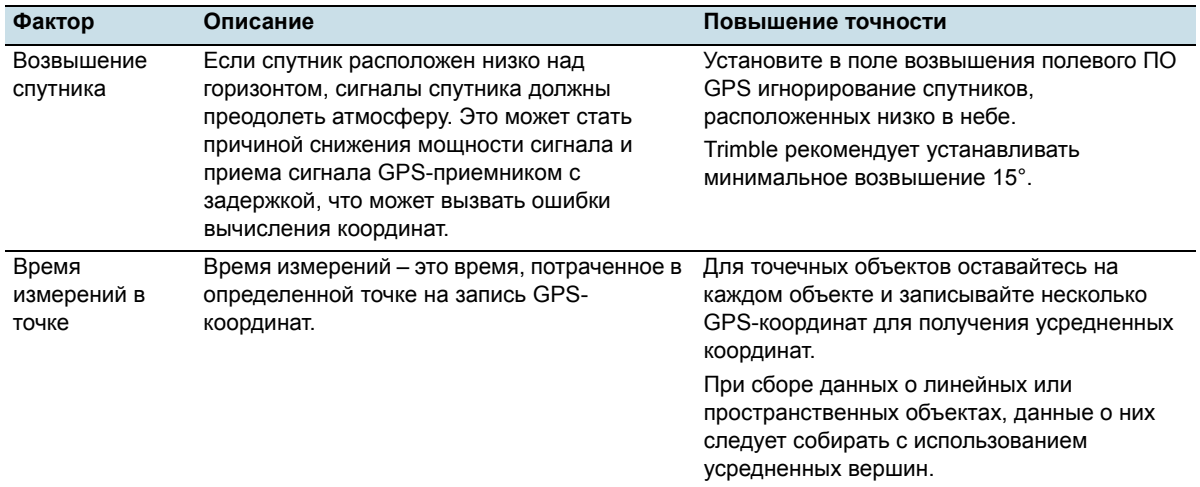

## Устранение неполадок

Руководство пользователя контроллера серии GeoExplorer 2008

#### **RUSSIA**

Trimble Export Limited Московское Представительство Бизнес-Центр ПАРУС, оф. 27 1-ая Тверская-Ямская, д. 23 Москва 125047 РОССИЯ

## **Europe & Africa**

Trimble GmbH Am Prime Parc 11 65479 Raunheim GERMANY

#### **North & South America**

Trimble Navigation Limited 10355 Westmoor Drive Suite #100 Westminster, CO 80021 USA

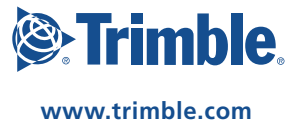